# மின்னணு நீதிமன்ற சேவைகள் கைப்பேசி செயலி

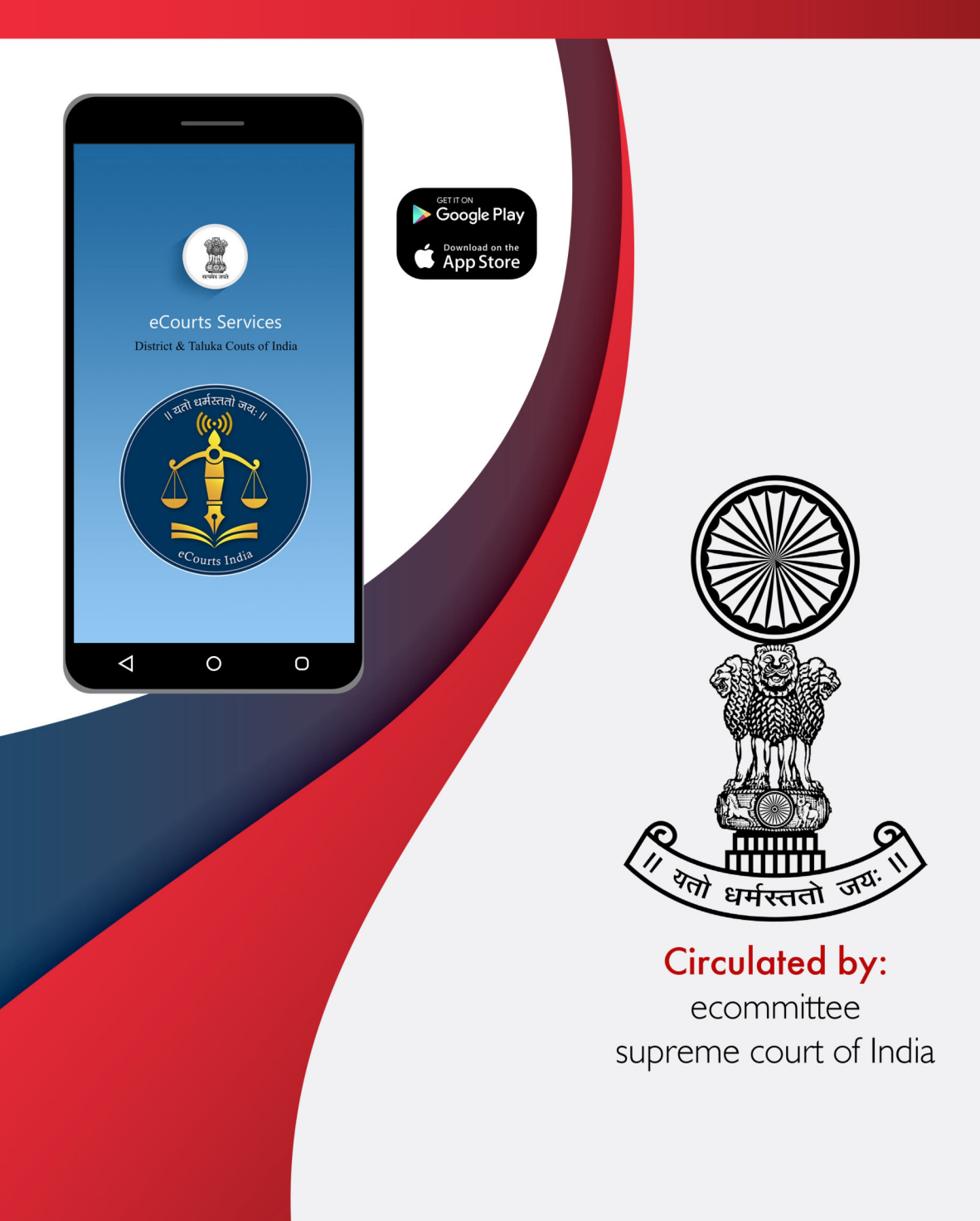

# மின்னணு நீதிமன்ற சேவைகள் கைப்பேசி செயலி

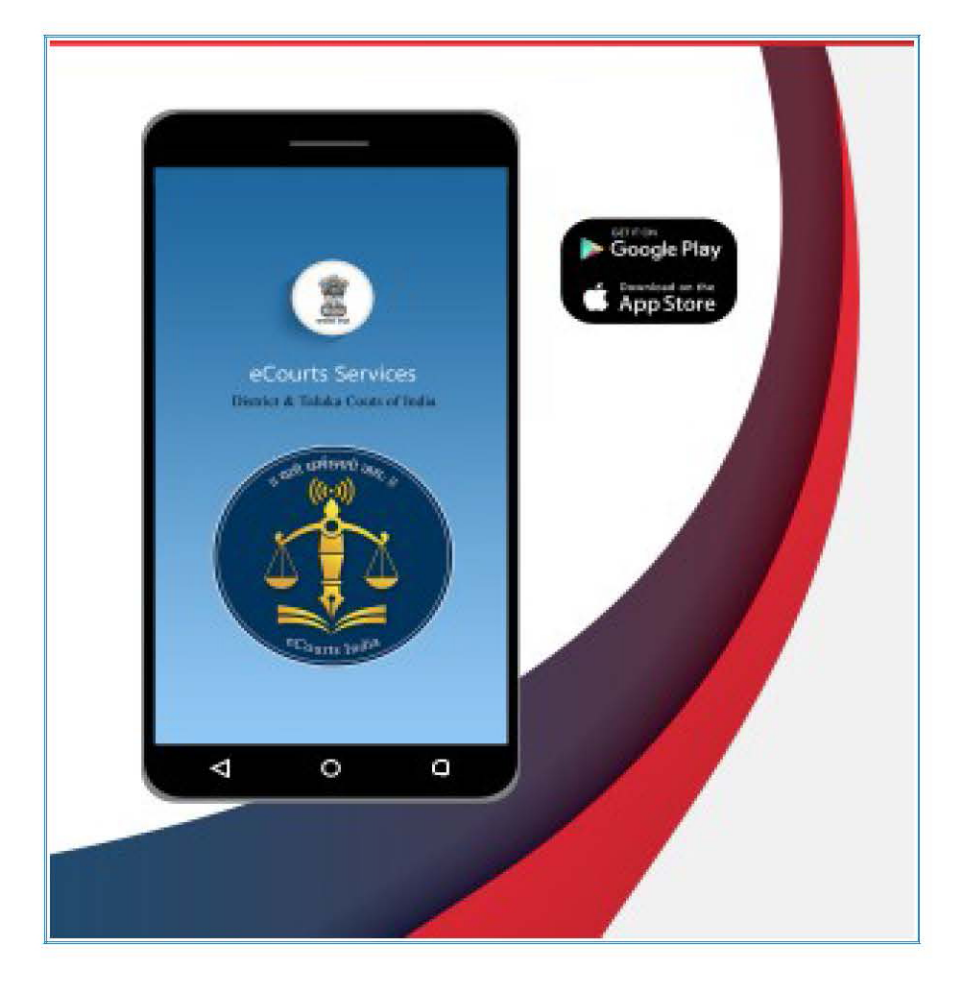

ஈ– கமிட்டி, இந்திய உச்சநீதிமன்றம் மூலம் சுற்றுக்கு விடப்பட்டது

### *மின்னணு நீதிமன்ற சேவைகள் வகப்சேசி சேயலி*

*சுற்றுக்கு விடப்ேட்டது ஈ-கமிட்டி இந்திய உச்ே நீதிமன்றம்*

*இயற்றியைர் திருமதி.ஆர்.அருள்சமொழிசேல்வி, எம்.எல்., உறுப்பினர் , (மனித ைளம்) ஈ-கமிட்டி, இந்திய உச்ே நீதிமன்றம்*

*தமிழ் சமொழியில் சமொழிசேயர்த்தக்குழு*

- *1. சமொழிசேயர்ப்பு மற்றும் கணினி பிரிவு, சேன்வன உயர்நீதிமன்றம்.*
- *2. தமிழ்ைளர்ச்சி மற்றும் தகைல்துவற, தமிழ்நொடு அரசு.*

*முதல் ேதிப்பு = பிப்ரைரி, 2021,*

#### *சேொறுப்பு துறப்பு*

*இக்குறிப்பு வகசயடு ஈ-கமிட்டியொல் ேடிப்பு மற்றும் ேயிற்சியின் சநொக்கத்திற்கொக மட்டுசம சைளியிடப்ேட்டது. இக்வகசயடு விரிைொனதல்ல மற்றும் இது எந்தசைொரு அலுைலக மற்றும் நீதிமன்ற சுட்டு குறியீடொக ேயன்ேடுத்தக்கூடொது.*

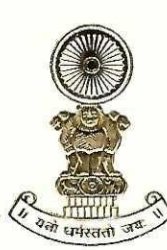

#### DR JUSTICE D Y CHANDRACHUD Judge, Supreme Court of India

#### Foreword

The e-Committee of the Supreme Court has been at the forefront of introducing digital reforms in the field of law. In the past one year, the pandemic has also pushed advocates, judges and litigants to adopt high tech solutions due to the closure of offices and courts in light of lockdowns and public health concerns. Working remotely, virtual courts, digital workplaces and electronic case management have become integral to how the legal profession is practiced and conducted. This has given us a rare opportunity to embrace technology not just as an interim measure but to transform our legal system to make it more efficient, inclusive, accessible and environmentally sustainable. The e-Courts Services Mobile Application is a step in this direction.

The e-Courts Services Mobile Application is a one stop electronic case management tool (ECMT) for advocates and litigants for cases filed in the District Courts and High Courts. It provides complete case history from filing till disposal including date wise case diary. It allows users to access orders/judgments, cause list, transfer details of the case and interim application status. A unique feature of the application is that an advocate can maintain a digital diary of all cases under "My Cases" tab.

All these facilities are available free of cost. The usage of the application will not only reduce the footfall at the court complexes but will also save time and effort for judges, court staff and other stakeholders. It will also ensure that geographical

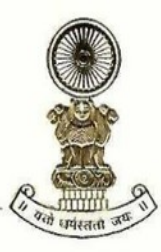

#### DR JUSTICE DY CHANDRACHUD Judge, Supreme Court of India

constraints do not hinder access to relevant case information. We have also attempted to make the application accessible to persons with disabilities.

The ECMT tools have been discussed in detail in the manual with screenshots. Keeping in mind the linguistic and cultural diversity of India, the manual has been translated in 11 regional languages.

The improvement in technological capacities must be accompanied by a change in culture and mindset. I am happy to note that many advocates and litigants have already embraced the services offered through this mobile application with more than 57 lakh downloads so far. The application will pave the way for optimizing our legal system in an ever-evolving digital world.

[Dr Justice D Y Chandrachud]

बरुण मित्रा, मा.प्र.से. **BARUN MITRA, IAS** 

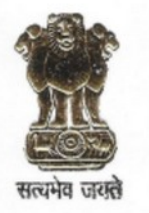

सचिव न्याय विभाग विधि और न्याय मंत्रालय भारत सरकार **SECRETARY DEPARTMENT OF JUSTICE MINISTRY OF LAW & JUSTICE GOVERNMENT OF INDIA** 

#### **FOREWORD**

As the legal world is gradually turning digital globally, the process of ICT enablement of the judicial landscape in India has concurrently made significant strides. As an integral part of this multi-dimensional initiative, the eCourts Services Mobile App has been widely hailed as an effective Electronic Case Management Tool (ECMT). Its popularity is manifested in the growing number of downloads by lawyers, having already crossed the 57 lakh figure.

Robust Case Management and sound supporting systems are at the core of any well-functioning legal architecture. ECMT tool, enables a lawyer to efficiently manage case information, document assembly, calendaring, timetracking of case status, accessing judicial decisions, compliance requirements etc. To cap it, ECMT is of immense convenience being available 24 x 7 with no geographical boundaries and easy access on no-cost basis. The eCourts Services Mobile App with its digital diary features has thus evolved into a must-have tool for lawyers to promotetheir professional efficiency.

Publication of this Manual on eCourts Services Mobile App is yet another laudable step by the eCommittee of the Supreme Court to create large scale awareness of this ECMT and in bringing its benefits to the doorstep of the lawyers' community. The manual is also available in Hindi and several other regional languages like Punjabi, Tamil, Gujarati, Odia and Nepali thus enhancing its outreach. I am confident that this Manual will be of great utility for the legal fraternity.

25th February, 2021 **New Delhi** 

(Barun Mitra)

### <u> பொருளடக்க அட்டவணை</u>

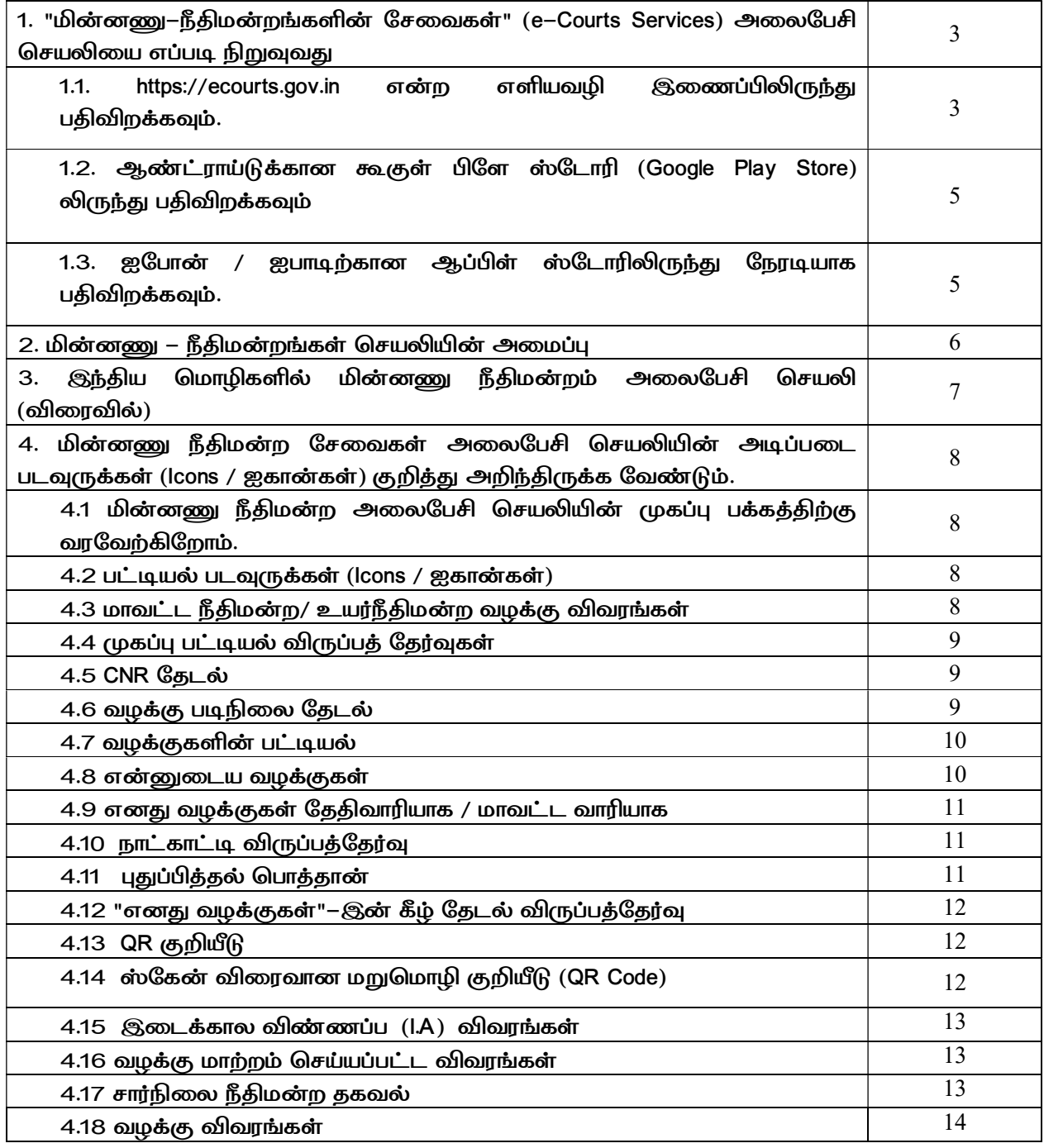

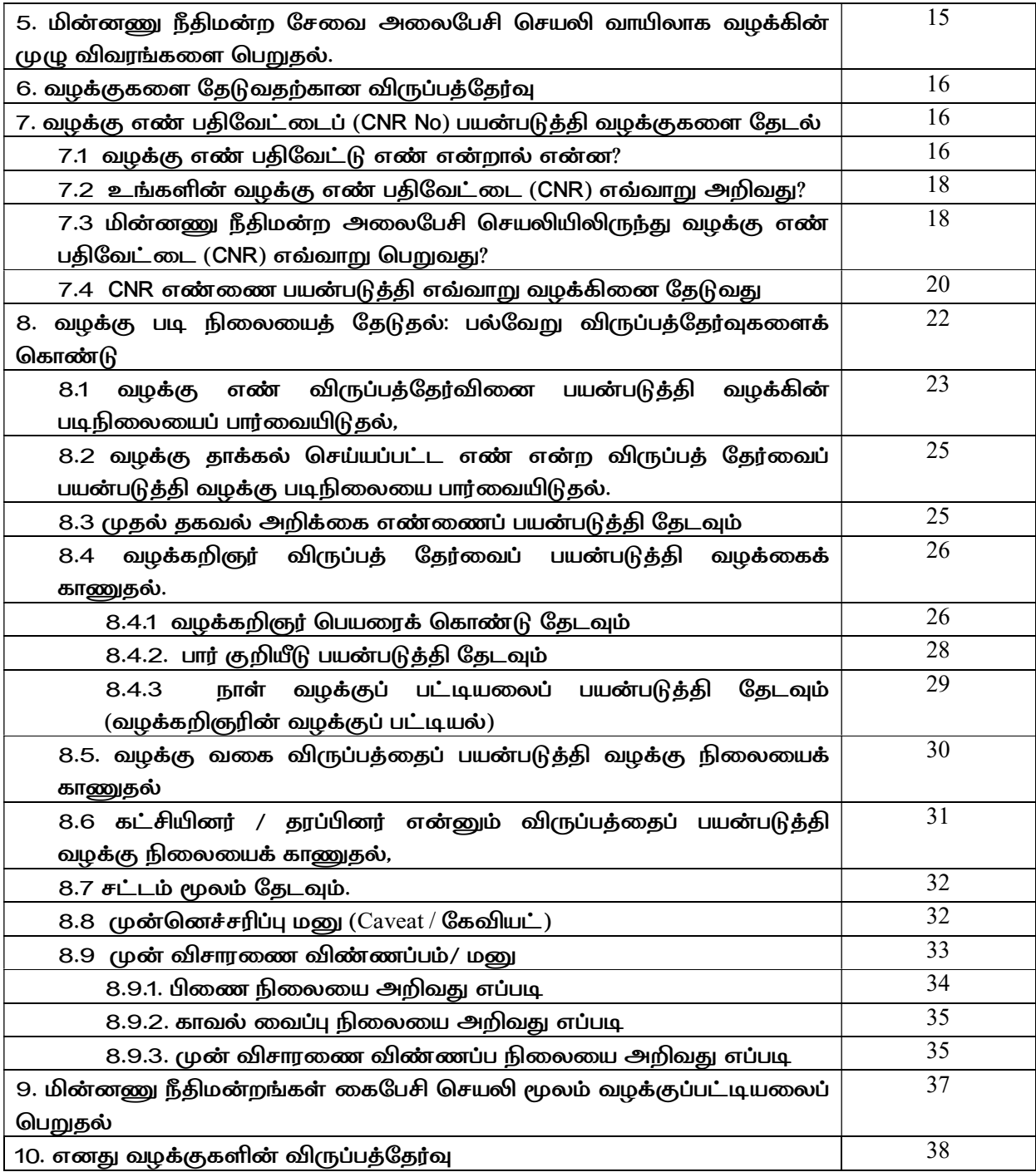

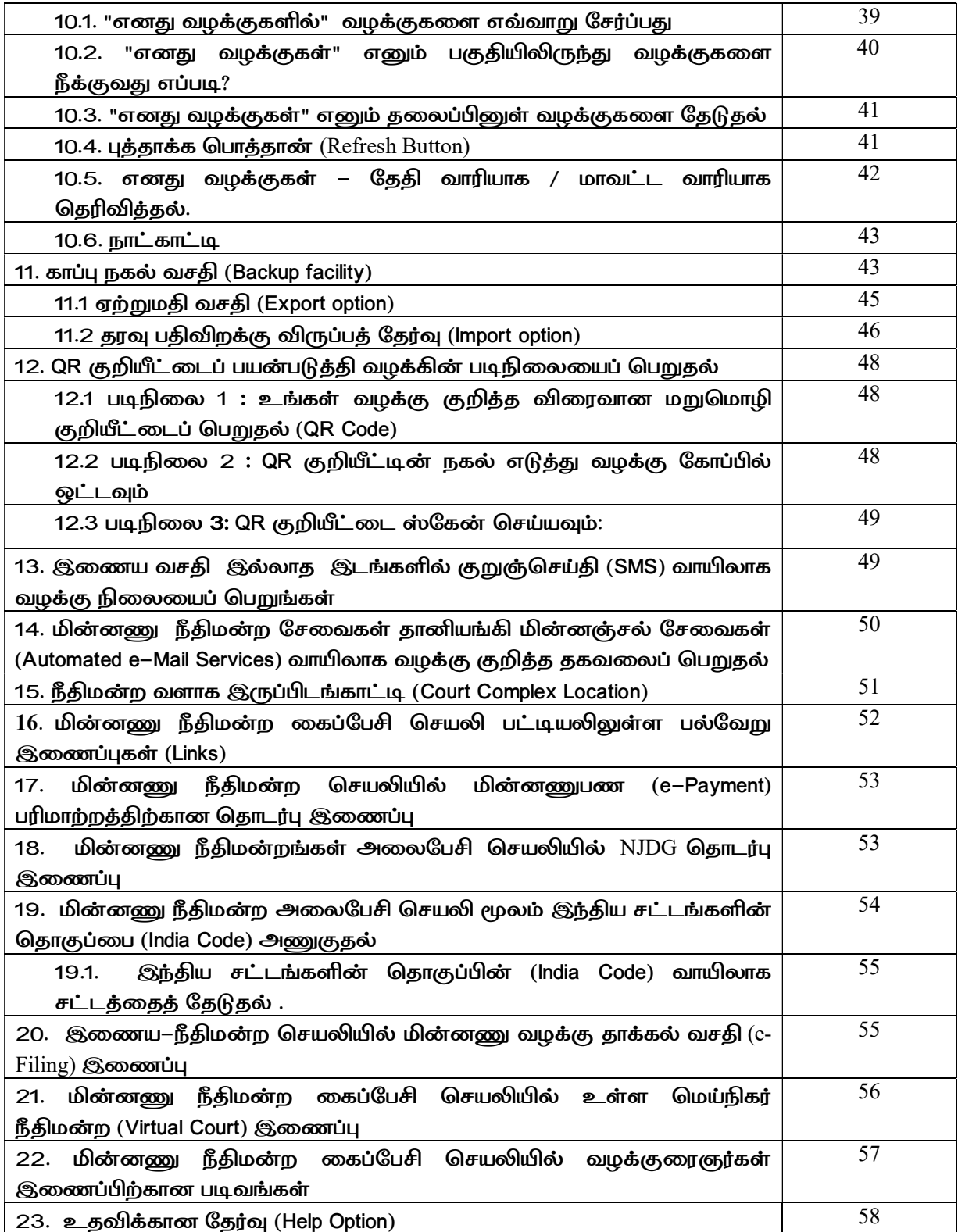

#### "மின்னணு நீதிமன்றங்களின் சேவைகள்" –

#### அலைபேசி செயலி

உங்களுடைய அனைத்து வழக்குகளின் நிலை குறித்த தகவல்களையும் உங்கள் கையில் அதுவும் 24 மணி நேரமும் (24\*7) வைத்திருக்க இயலும் என்பதை நீங்கள் கனவிலும் கண்டதுண்டா? மின்னணு நீதிமன்றங்களின் சேவைகள் என்ற அலைபேசி செயலி மூலம் இக்கனவு நனவாகியுள்ளது. வழக்கின் தற்போதைய நிலை, நீதிமன்ற உத்தரவுகள், விசாரிக்கப்பட வேண்டிய வழக்குகளின் பட்டியல் ஆகியவற்றை சம்பந்தப்பட்ட நீதிமன்ற வளாகத்திற்கு நேரடியாகச் செல்லாமலேயே, தங்கள் அலைபேசி மூலம் அணுகுவதற்கேதுவாக இந்திய உச்சநீதிமன்றத்தின் ஈ-கமிட்டி வழக்காடிகள், வழக்காளிகள், வழக்கறிஞர்கள், சட்ட நிறுவனங்கள், காவல்துறை, அரசு நிறுவனங்கள் மற்றும் ஏனைய நிறுவன வழக்காடிகளின் பயன்பாட்டிற்காக, "**மின்னணு -நீதிமன்றங்களின் சேவைகள்**" என்ற பெயரில் ஒரு அலைபேசி செயலியை வெளியிட்டுள்ளது.

இந்த அலைபேசி செயலி வழக்கு எண் பதிவேட்டை  $(C.N.R$  / சி.என்.ஆர்) பயன்படுத்தி வழக்கினைத்தேடுதல், வழக்கு எண்ணைப் (Case No.) பயன்படுத்தி நிலையைத் தேடுதல், வழக்கு தாக்கல் எண் (Filing  $\mathrm{No}$ ), வழக்கின் தரப்பினர்களின் பெயர்கள், முதல் தகவல் அறிக்கையின் எண் ( $\rm FIR$   $\rm No$ .), வழக்கறிஞர் விவரங்கள், சட்டங்கள், வழக்கின் வகை போன்ற விருப்பத் தேர்வுகளுடன் உள்ளது. மின்னணு நீதிமன்றங்கள் அலைபேசி செயலியைப் பயன்படுத்தி வழக்கின் முழு விவரம், ஒரு வழக்கின் நாட்குறிப்பு, விசாரிக்கப்பட வேண்டிய வழக்குகளின் பட்டியல், வழக்கின் பரிமாற்ற விவரங்கள், உத்தரவு மற்றும் தீர்ப்பு அனைத்தையும் கட்டணமில்லாமல் /

இலவசமாக நீங்கள் பார்வையிடலாம். வேறு எந்த செயலியையும் போன்று ஆண்ட்ராய்டு அலைபேசிகளில் கூகிள் பிளே ஸ்டோரிலிருந்தும், ஐபோன், ஐபாட் சாதனங்களில் ஆப்பிள் ஆப் ஸ்டோரிலிருந்தும் பதிவிறக்கம் செய்வது போல இந்த செயலியையும் நீங்கள் பதிவிறக்கம் செய்யலாம். ஈ-கமிட்டியின் அதிகாரப்பூர்வ வைலÚதளமான https://ecommitteeci.gov.in - இ±Û«Ý பறÔகÝ செய்யலாம்.

அனைத்து மின்னணு - நீதிமன்றங்களின் சேவைகளும்  $(e\text{-}Courts \text{ Services})$ மின்னணு – நீதிமன்றங்கள் (e-Courts) என்ற அலைபேசி செயலியில் கிடைக்கப்பெறுகிறது. இதில் உள்ள ஒரு கூடுதல் நன்மையென்னவெனில், இந்த மின்னணு – நீதிமன்றங்கள் (e- $\rm{Courts}$ ) அலைபேசி செயலியில் 'எனது வழக்குகள்' என்ற விருப்பத்தேர்வைப் பயன்படுத்தி இச்செயலியை தனிப்பயனாக்கப்படலாம். இது ஒரு வழக்காடி (litigant) / வழக்குரைஞருக்கான மின் நாட்குறிப்பேட்டிற்கு ஒப்பானதாகும். மின்னணு – நீதிமன்றங்கள் $\qquad \qquad (\text{e-Courts})$  என்ற அலைபேசி செயலியின் 'எனது வழக்குகள்' என்ற பட்டியைப் (option) பயன்படுத்தி ஒருவர் தனிப்பட்ட வழக்கு எண்களைச் சேர்த்து தானியங்கி புதுப்பிப்புகளைப் பெறலாம். வழக்காளிகள், நிறுவனங்கள் அல்லது அமைப்புகள், வெவ்வேறு நீதிமன்றங்களில் வெவ்வேறு இடங்களில் பல வழக்குகளைக் கொண்ட நிறுவனங்களுக்கும் இது பயனுள்ளதாக இருக்கும். '**எனது வழக்குகள்**' பட்டியில் ஒருவர் தனது தனிப்பட்ட வழக்குகளின் பட்டியலைச் சேர்த்து, அனைத்து புதுப்பிப்புகளையும் (updates) மின்னணு - நீதிமன்றங்கள் அலைபேசி செயலிமூலம் பெறலாம். கைப்பேசி செயலியின் மூலம் ஐயத்திற்கு இடமில்லாமல் அனைத்து வழக்கு விவரங்களையும் <span id="page-11-0"></span>உங்கள் கைகளில் (கைப்பேசி) 24 x 7 நேரமும் இலவசமாக பெறலாம் என்பதில் சந்தேகத்திற்கு இடமில்லை.

### "மின்னணு-நீதிமன்றங்களின் சேவைகள்"(e-Courts Services) அலைபேசி  $1<sub>1</sub>$ செயலியை எப்படி நிறுவுவது:

1.1. மின்னணு நீதிமன்றங்களின் வலைத்தள எளியவழி இணைப்பிலிருந்து (short  $cut$   $link)$ பதிவிறக்கவும்

1.2. கூகுள் ஸ்டோர் / ஆப்பிள் ஸ்டோரிலிருந்து பதிவிறக்கவும்

# 1.1. https://ecourts.gov.in என்ற எளியவழி இணைப்பிலிருந்து பதிவிறக்கவும் கூகிள் பிளே ஸ்டோர் / ஆப்பிள் ஐடியூன்ஸ் ஸ்டோர்களில் இருந்து புதிய மின்னணு -நீதிமன்றங்களின் அகையேசி செயலியை ஒருவர் பதிவிறக்கம் செய்யலாம். கூகிள் பிளே ஸ்டோர் / ஆப்பிள் ஐடியூன்ஸ் நிறுவனத்திடமிருந்து மின்னணு.

நீதிமன்றங்களின் சேவைகள் அலைபேசி பயன்பாட்டைப் பதிவிறக்குவதற்கான எளியவழி (short cut) இணைப்பையும் மின்னணு-நீதிமன்றங்கள் வலைத்தளம் வழங்குகிறது. இந்த எளியவழி இணைப்பை சொடுக்கினால் (click) நீங்கள் அந்தந்த விளையாட்டு அங்காடிகளில் ( $\rm{Play\ Stores}$  / ப்ளே ஸ்டோர்ஸ்) இருந்து பதிவிறக்கம் செய்யலாம். மின்னணு நீதிமன்றங்கள் வலைப்பக்கத்தில் வழங்கப்பட்ட அலைபேசி செயலி பதிவிறக்க இணைப்பு இங்கே படப்பதிவாக (screenshot) காட்டப்பட்டுள்ளது. நிறுவுதல் (installation) நிறைவடைந்ததும், நீங்கள் செயலியை திறக்கவும் (open) என்பதை சொடுக்கவும்  $(\text{click})$  இது செயலியைத் திறக்கும் மற்றும் மின்னணு நீதிமன்றங்களின் வரவேற்புத்திரை தோன்றும், இது இங்கே படப்பதிவாகக்(screenshot) காட்டப்பட்டுள்ளது.

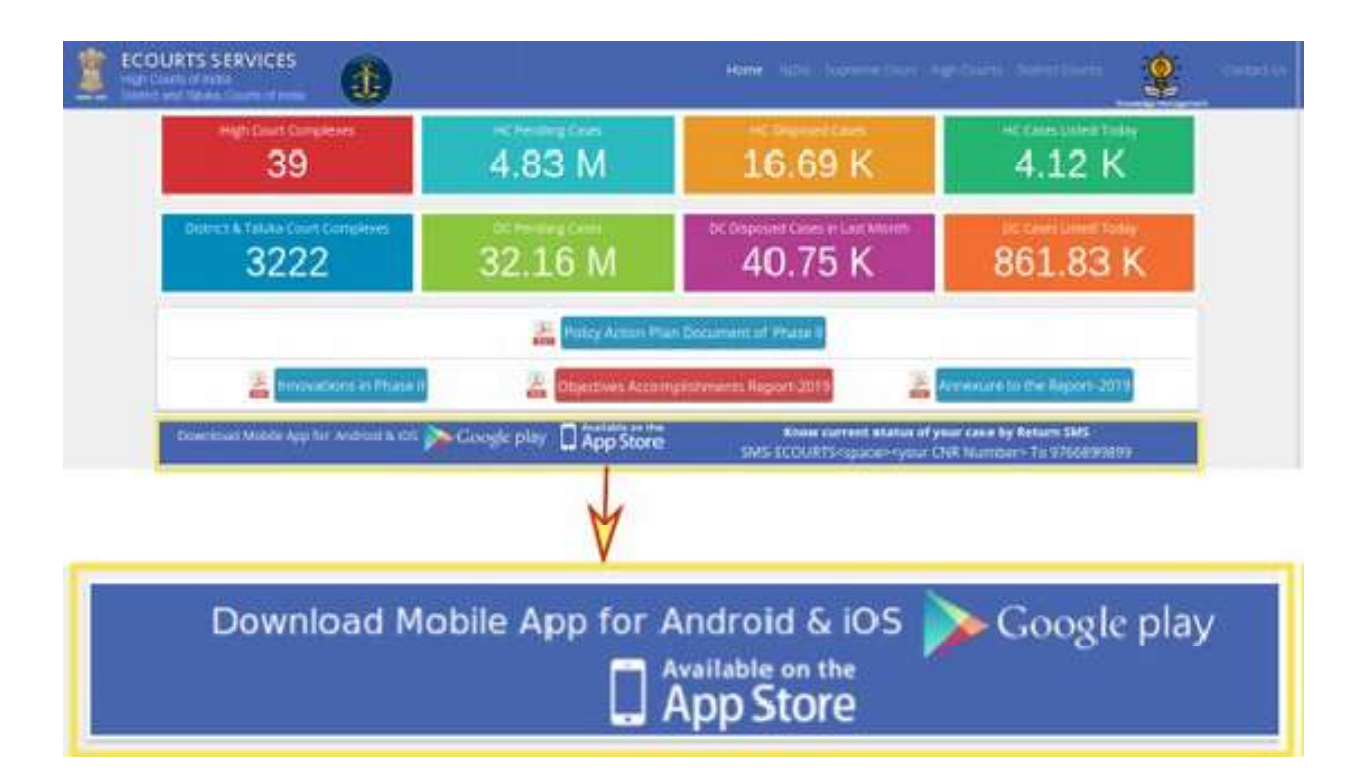

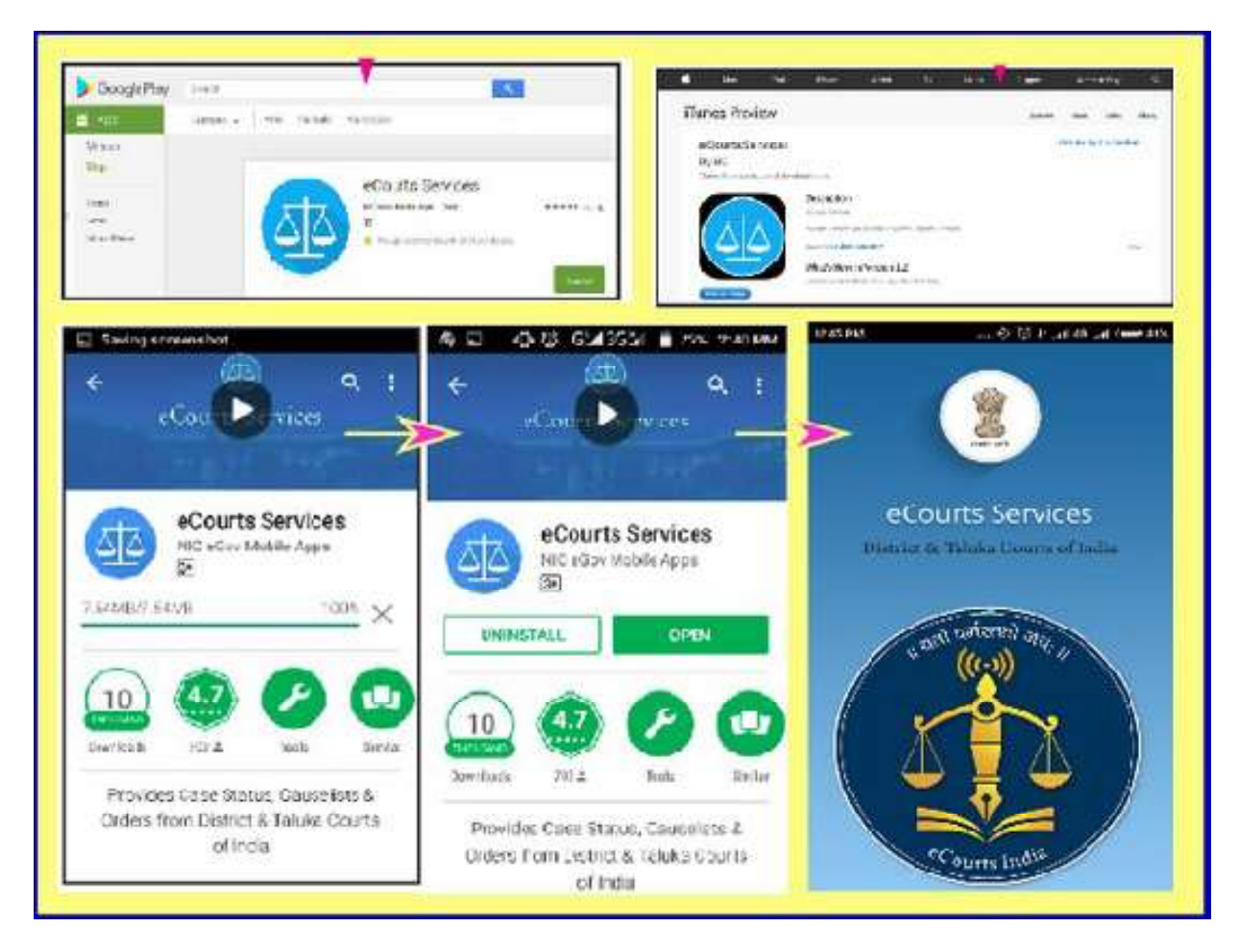

# <span id="page-13-0"></span>1.2. ஆண்ட்ராய்டுக்கான கூகுள் பிளே ஸ்டோரி(Google Play Store)லிருந்து பதிவிறக்கவும்

உங்களிடம் ஆண்ட்ராய்டு திறன்பேசி  $\leftarrow$ (smartphone) இருந்தால், மின்னணு-நீதிமன்றங்களின் சேவைகள் என்ற அலைபேசி செயலிக்கான கூகிள் பிளே ஸ்டோரில் தேடி, பதிவிறக்கு)  $Download($ 

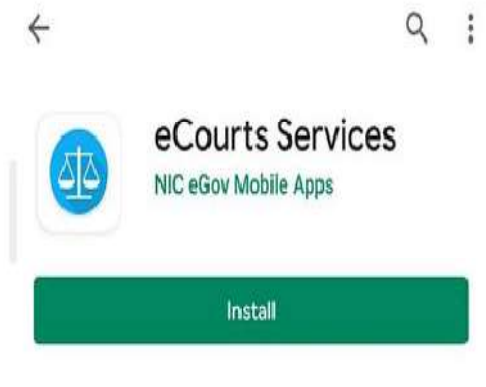

என்பதை சொடுக்கி, பதிவிறக்கிய பின் நிறுவு)  $\rm{Install}$ ( என்பதைக் சொடுக்கினால் அலைபேசி செயலி உங்கள் ஆண்ட்ராய்டு ஸ்மார்ட்போனில் நிறுவப்பட்டுவிடும்.

#### <u>1.3. ஐபோன் / ஐபாடிற்கான ஆப்பிள் ஸ்டோரிலிருந்து நேரடியாக பதிவிறக்கவும்.</u>

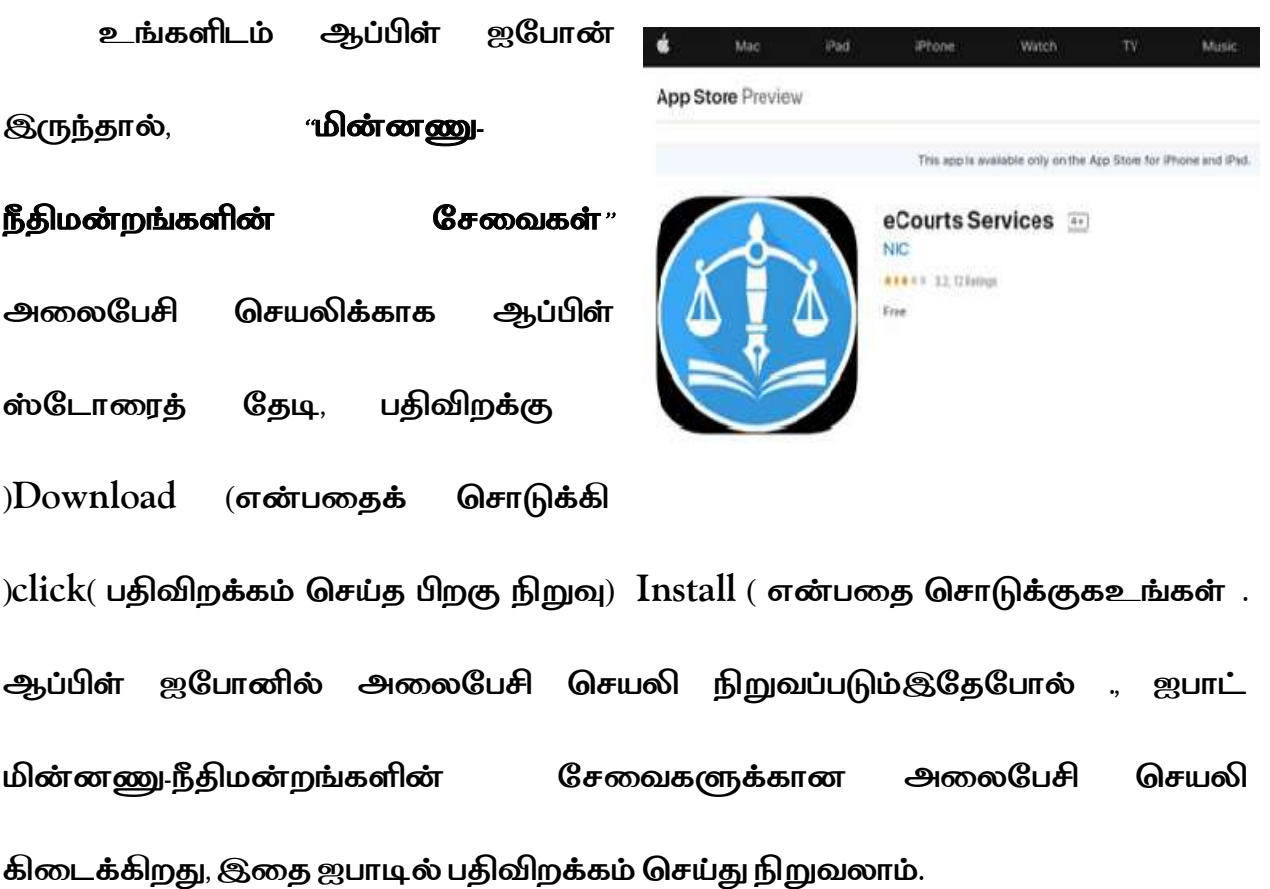

#### 2. மின்னணு - நீதிமன்றங்கள் செயலியின் அமைப்பு:

# "மின்னணு – நீதிமன்றங்கள்" அலைபேசி செயலியின் தற்போதைய பதிப்பு மூன்று தலைப்புகளின் கீழ் சேவைகளை வழங்குகிறது;

அ) உயர்நீதிமன்றம் ஆ) மாவட்ட நீதிமன்றம் இ) இரண்டும்

மாவட்ட நீதிமன்றம் அல்லது உயßமåறÝ அàல« இ± நீதிமன்றங்களிலும் உள்ள வழக்குகளை அணுகுவதற்கு இணைய வழி நீதிமன்ற அலைபேசியை பயன்படுத்திக்

கொள்ளலாம். இதற்கு நீங்கள் பட்டியலில்

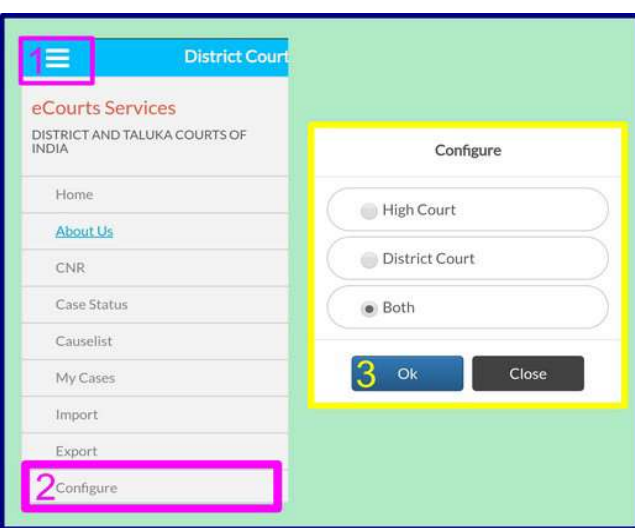

இருந்து கட்டமை (Configure) விருப்பத்தேர்வை தேர்ந்தெடுப்பதற்கு உருச்சின்னத்தை சொடுக்க ( $\operatorname{Click}$ ) வேண்டும்.  $^{\circ}\!$ உயர்நீதிமன்றம் $^{\circ}\!$  என்ற ரேடியோ பொத்தானை (Radio Button) சொடுக்குவதன் வாயிலாக, நீதிமன்ற சேவைகளை அணுகுவதற்கு உங்களின் அலைபேசி செயலியை நீங்கள் உருவாக்கலாம். "மாவட்ட நீதிமன்றம்" என்ற ரேடியோ பொத்தானை சொடுக்குவதன் வாயிலாக, மாவட்ட நீதிமன்ற சேவைகளை அணுகுவதற்கு உங்களின் அலைபேசி செயலியை நீங்கள் உருவாக்கலாம். நீங்கள் மாவட்ட நீதிமன்றம் அல்லது உயர்நீதிமன்றம் அல்லது இரு நீதிமன்றங்களின் சேவைகளை அணுக விரும்பினால், <sub>"</sub>இரண்டிலும்" என்ற ரேடியோ பொத்தானை சொடுக்கலாம்.

#### <span id="page-15-0"></span>3. இந்திய மொழிகளில் மின்னணு நீதிமன்றம் அலைபேசி செயலி (விரைவில்)

தற்போது சோதனையின் (Testing) கீழ் உள்ள இணைய வழி நீதிமன்றங்களின் அலைபேசி செயலியின் தற்போதைய பதிப்பு, ஆங்கிலம் மற்றும் ஆறு பிராந்திய மொழிகளில் கிடைக்கப்பெறும். அன்றாட பயனர்களின் ஆர்வத்தினை நிறைவு பொருட்டு, ஆறு பிராந்திய மொழிகளில், மின்னணு செய்யும் நீதிமன்ற செயலிகளின் படங்கள் இங்கு இணைக்கப்படுகிறது.

- இந்தி  $\bullet$
- மராத்தி
- தமிழ்
- கன்னடம்
- குஜராத்தி
- தெலுங்கு

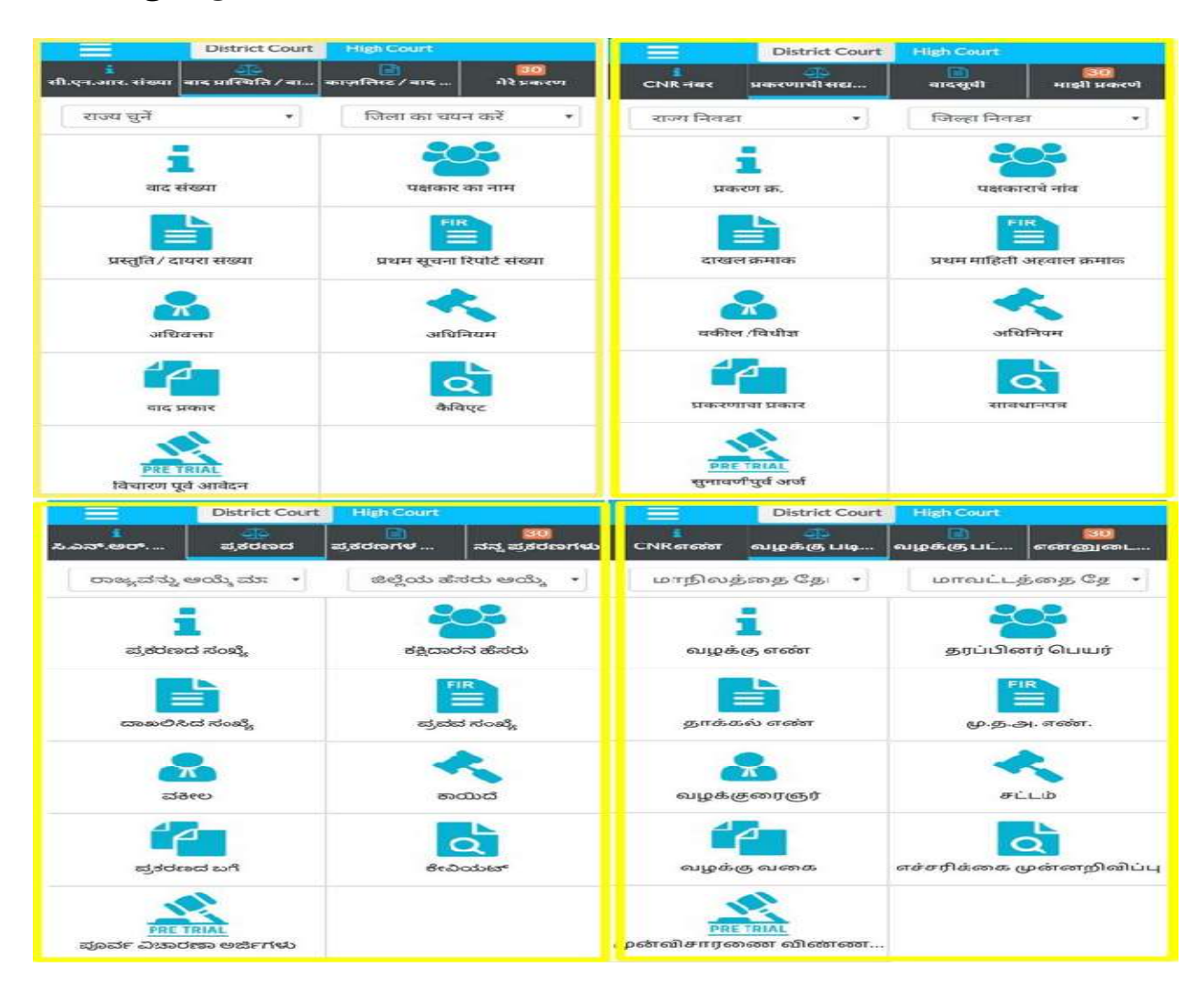

<span id="page-16-0"></span>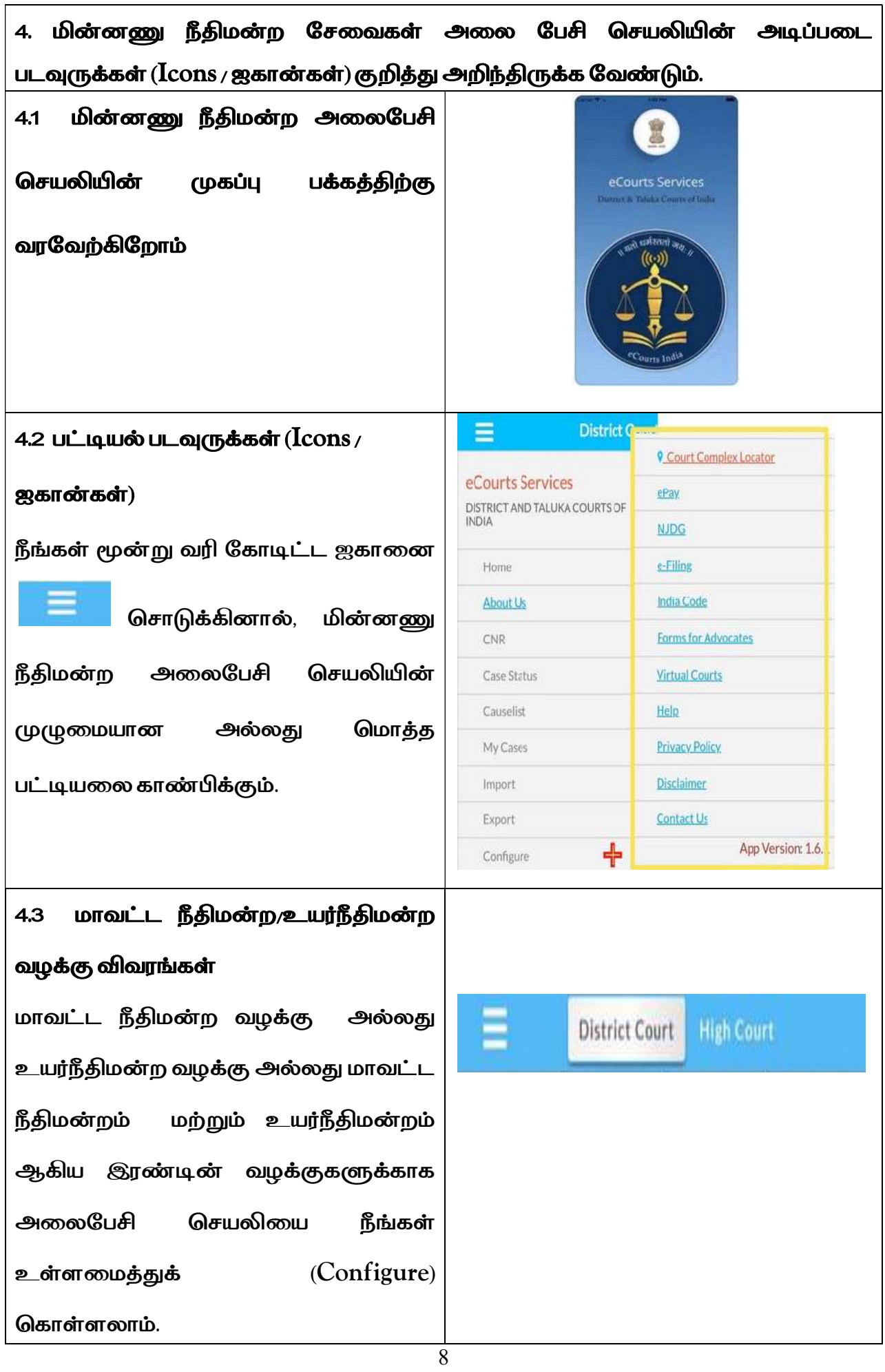

<span id="page-17-0"></span>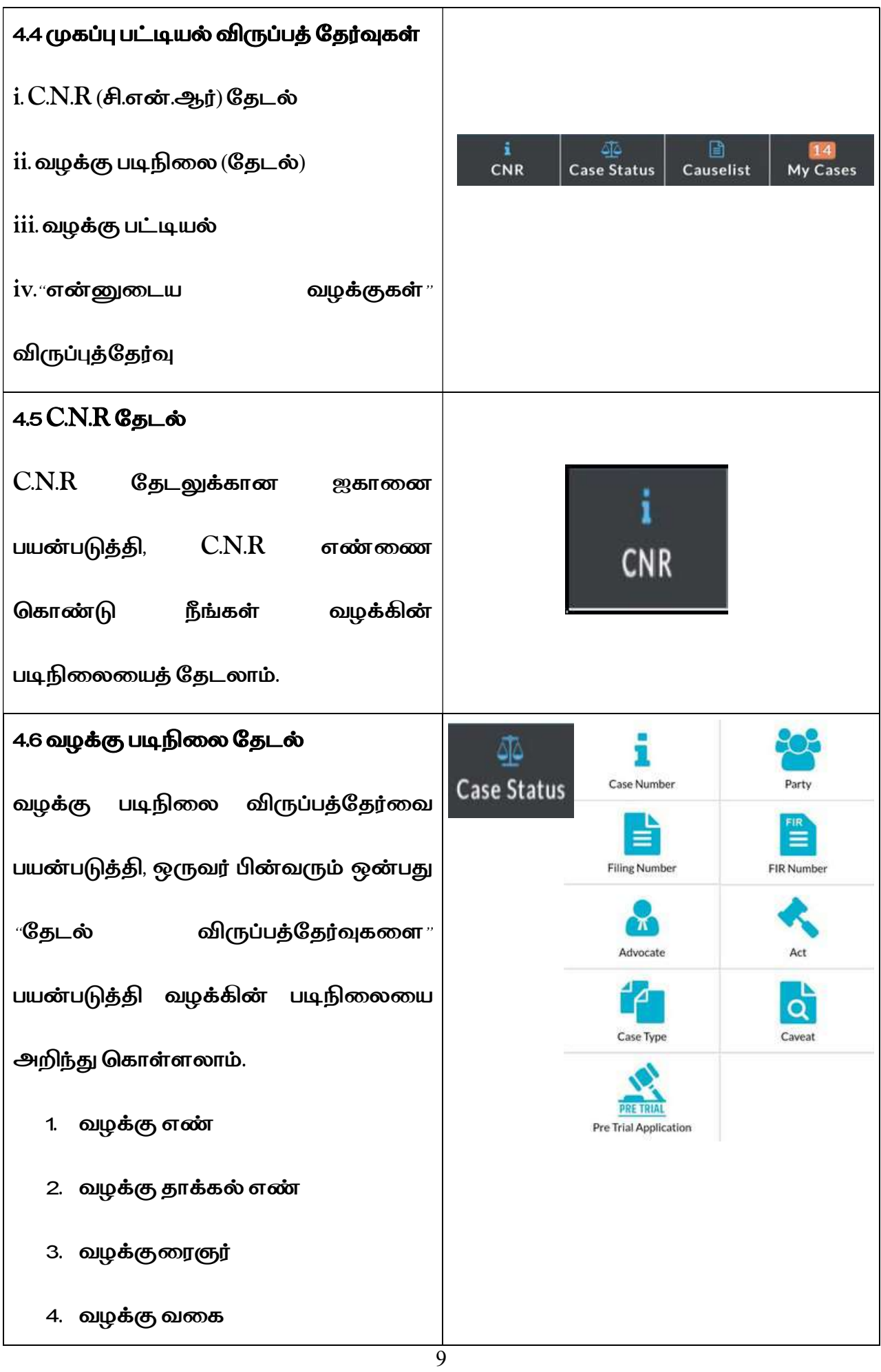

<span id="page-18-0"></span>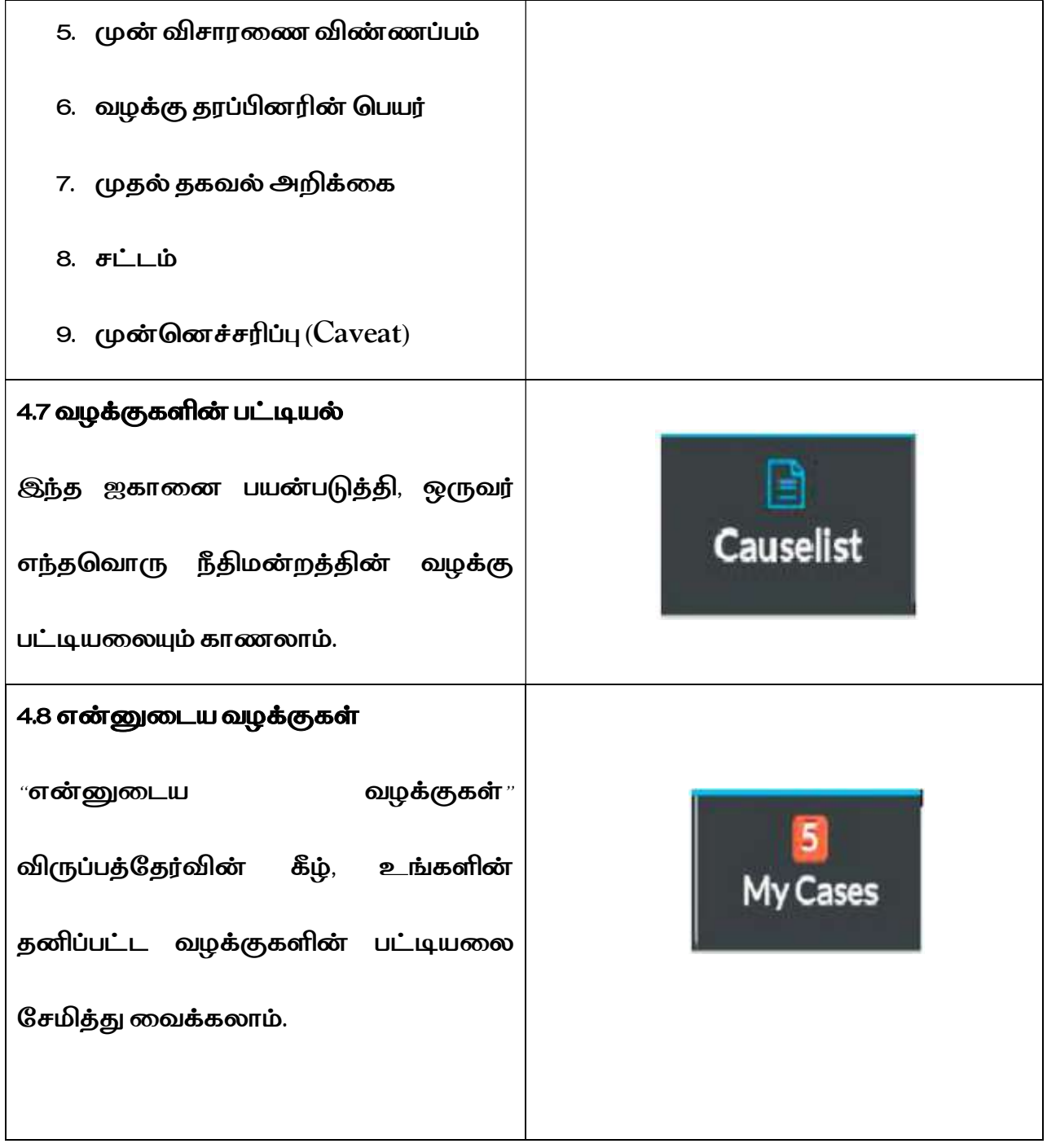

<span id="page-19-0"></span>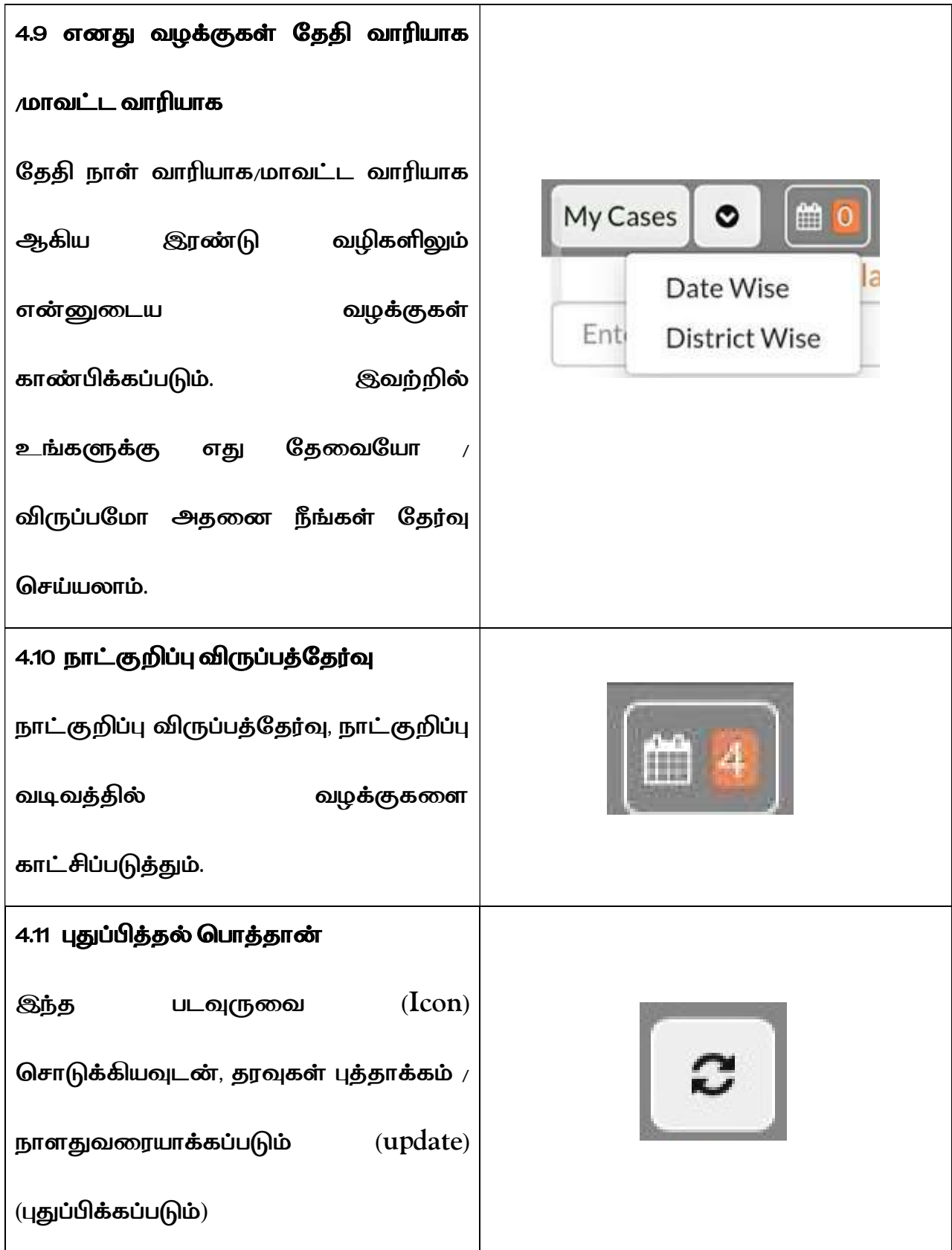

<span id="page-20-0"></span>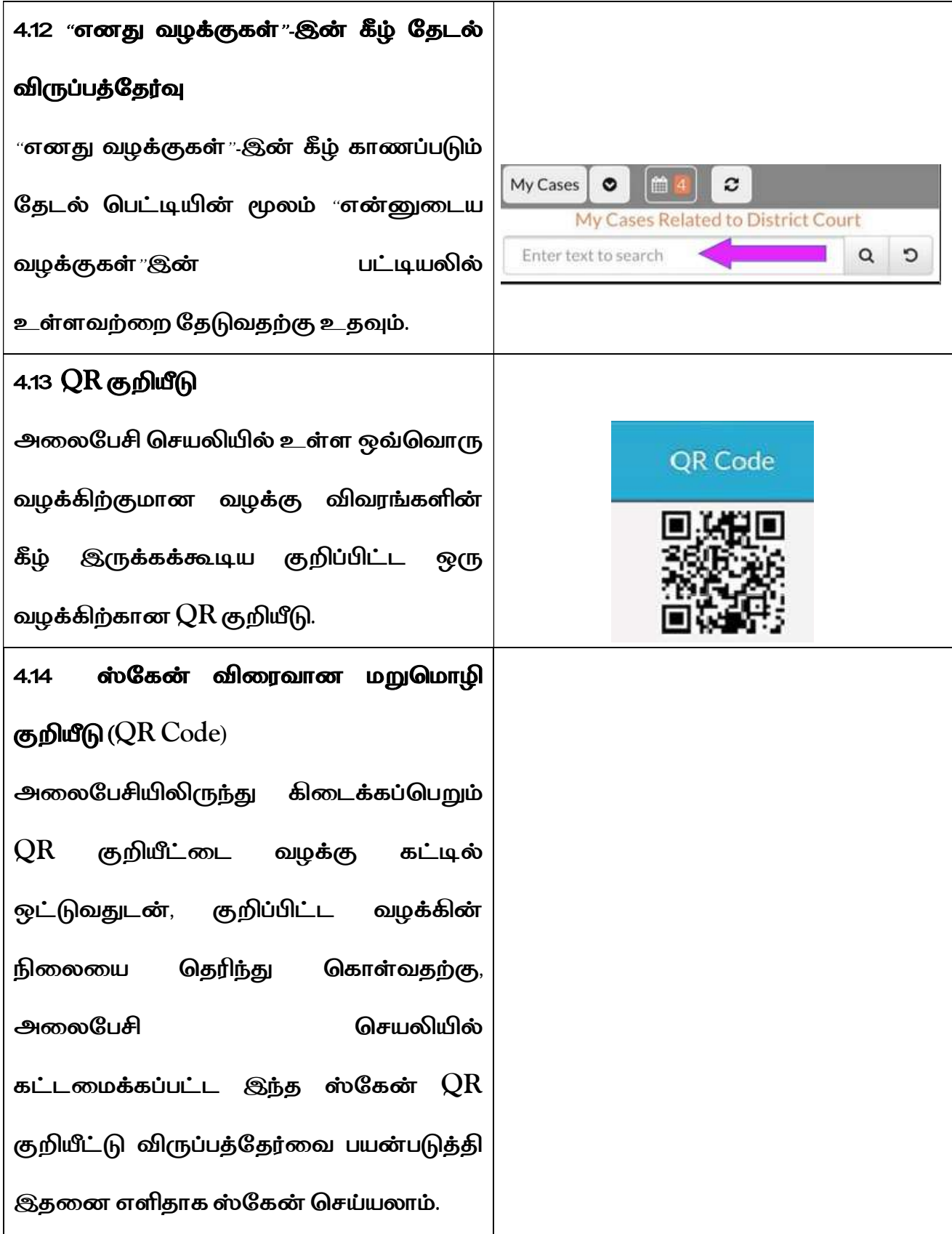

<span id="page-21-0"></span>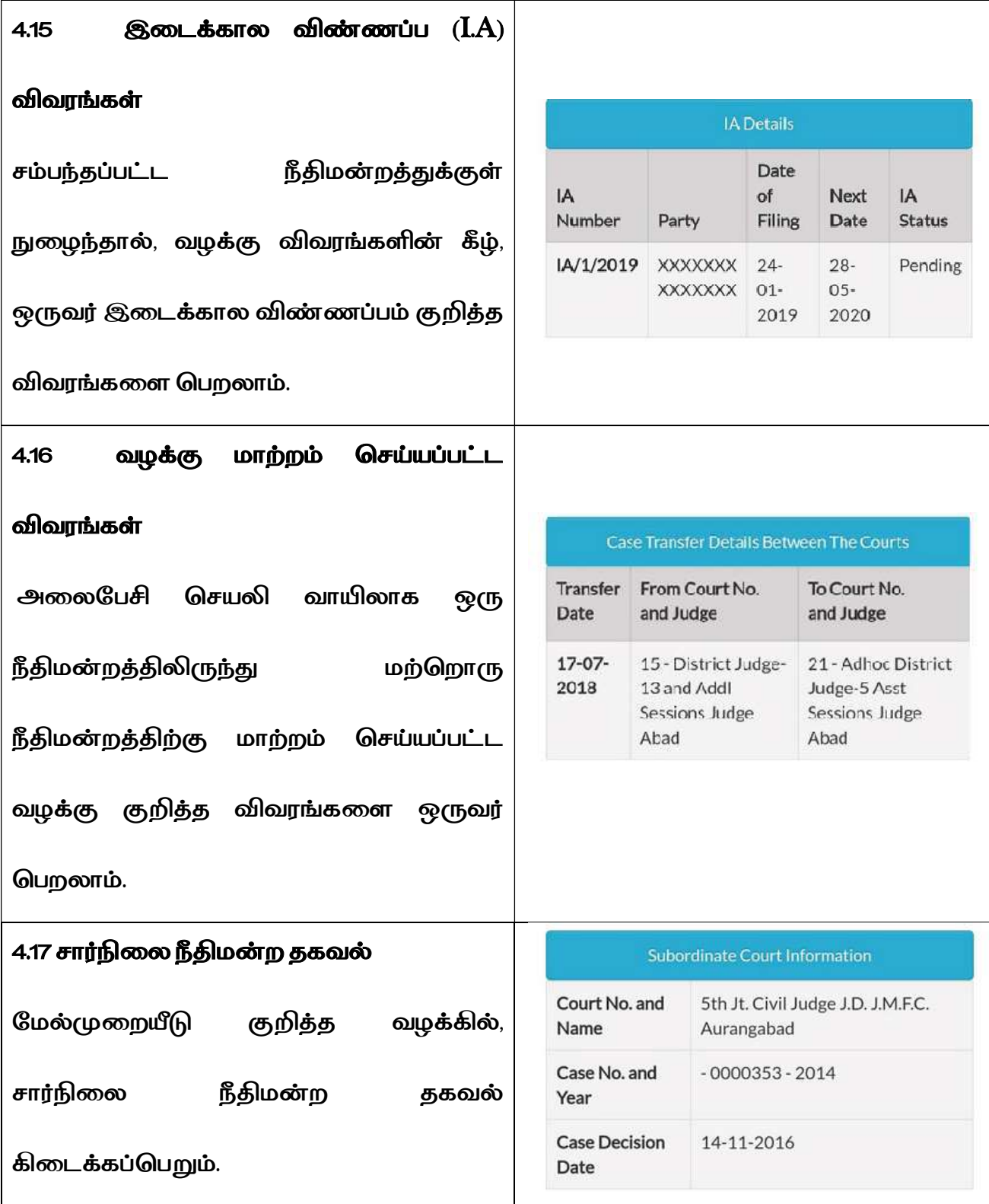

<span id="page-22-0"></span>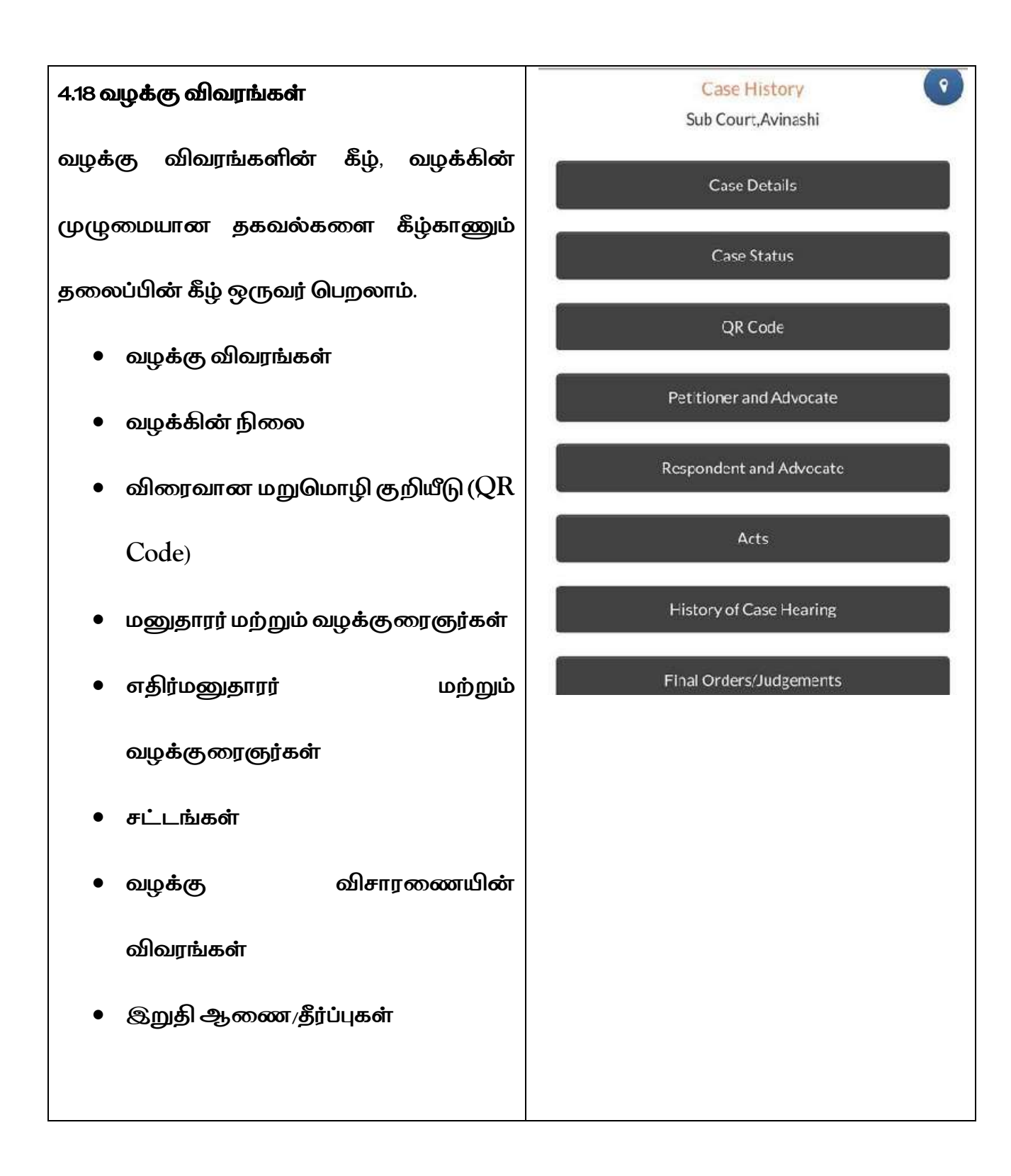

#### <span id="page-23-0"></span>5. மின்னணு நீதிமன்ற சேவை அலைபேசி செயலி வாயிலாக வழக்கின் முழு

#### விவரங்களை பெறுதல்

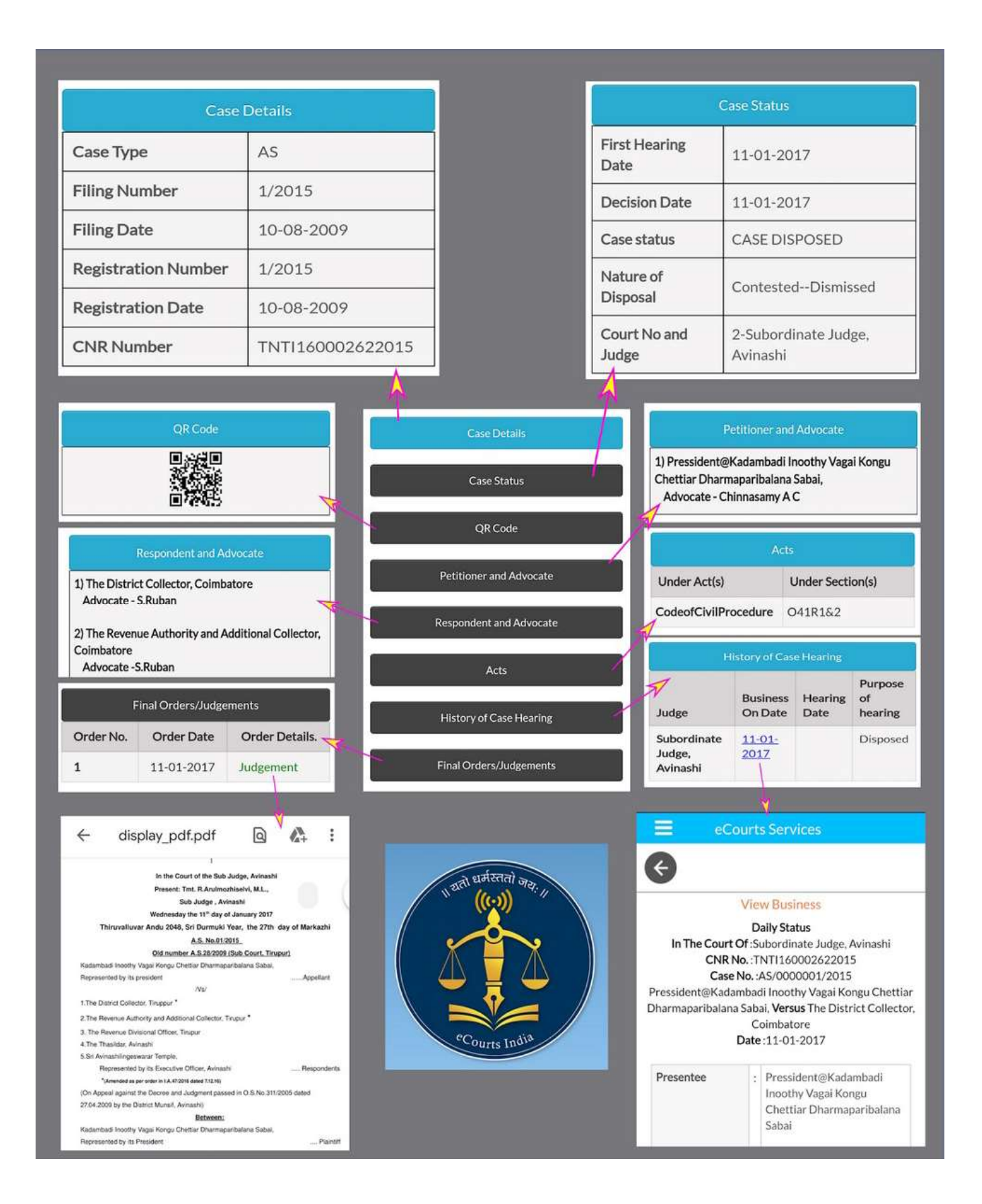

#### <span id="page-24-0"></span>6. வழக்குகளை தேடுவதற்கான விருப்பத்தேர்வு

மின்னணு நீதிமன்ற சேவை அலைபேசி செயலியின் கீழ், இரு முக்கிய தேடல் பட்டியல் உள்ளன.

- $(i)$  வழக்கு எண்பதிவேட்டினை  $(CNR)$  தேடல்
- $(iii)$  வழக்கின் நிலை (தேடல்)

**CNR** 

இதனை ஒன்றன் கீழ் ஒன்றாக பார்ப்போம்.

#### 7. வழக்கு எண் பதிவேட் டைப் ( $\rm{CNR~No}$ ) பயன்படுத்தி வழக்குகளை தேடல்

வழக்கு எண் பதிவேடு ( $\rm{CNR~No}$ ) வாயிலாக வழக்கினை தேடுதல், அலைபேசி செயலியை பயன்படுத்தி உங்கள் அலைபேசியில் வழக்கு விவரங்களை பெறுவதற்கான விரைவான வழியாகும்.

வழக்கு பதிவேட்டு எண் என்றால் என்ன என்பது குறித்து தங்களுக்கு தெரிய லேண்டுமெனில் தயவு செய்து பின்வருவனவற்றை படிக்கவும்.

#### 7.1 வழக்கு எண் பதிவேட்டு எண் என்றால் என்ன?

 $\rm{CNR}$  என்பது வழக்கு பதிவேட்டு எண் எனப் பொருள்படும். வழக்கு பதிவேட்டு எண் என்பது அனைத்து வழக்குகளுக்கும் அளிக்கப்படுகின்ற 16 இலக்கங்களைக் கொண்ட தனித்துவ எண்ணாகும். சுருக்கமாக கூறவேண்டுமெனில், இது வழக்குக்கான தனித்துவ அடையாள எண் ஆகும். இதன் மூலம் யாதொரு வழக்கையும் கண்டறியலாம். வழக்கு தகவல் அமைப்பு மூலம் தாக்கல் செய்யப்படும் ஒவ்வொரு வழக்கிற்கும் வழக்கு எண் பதிவேடு  $(CNR)$  ஒதுக்கப்படும். இது, இரயில் பயணச்சீட்டுகளில் பயன்படுத்தப்படும் பயணியர் பெயர் பதிவேடு  $(\text{PNR})$  எண்ணைப் போன்றதாகும். தனித்துவமான 16 இலக்கங்களை வழக்கு எண் பதிவேடு  $(CNR)$  எண்ணைக் கொண்டு ஒருவர் தன்னுடைய வழக்கை உயர்நீதிமன்றம் மற்றும்

மாவட்ட நீதிமன்றத்தில் உள்ள அவரின் வழக்கை கண்டறியலாம்.

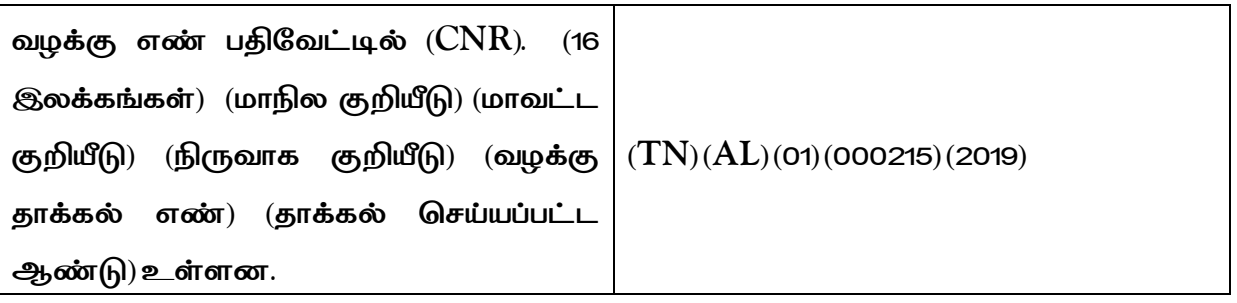

தெளிவான புரிதலுக்கு பல்வேறு மாநிலங்களிலிருந்து (பஞ்சாப், மேகாலயா,

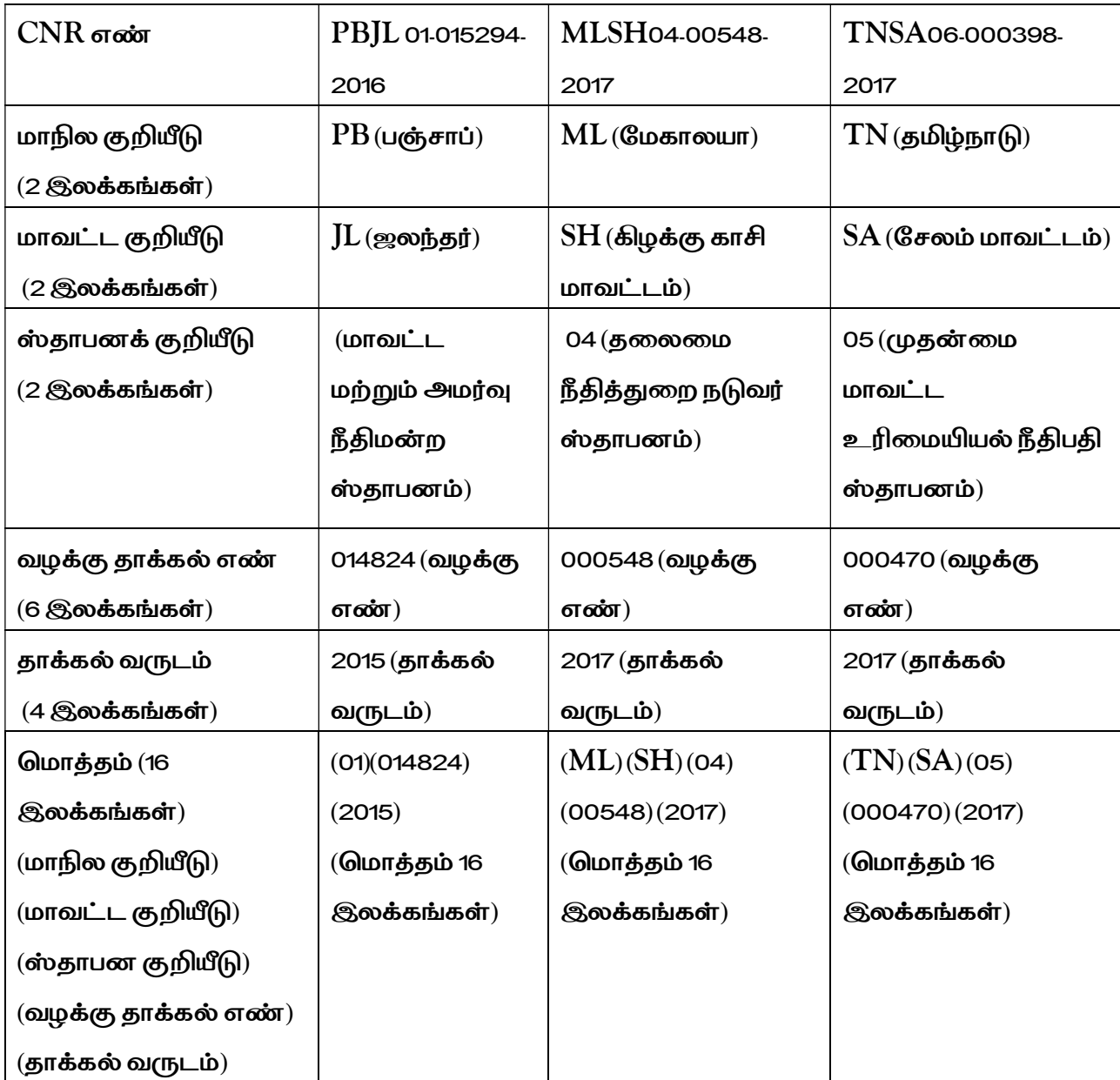

தமிழ்நாடு)  $\rm{CNR}$  எண்ணின் எடுத்துக்காட்டு, இங்கே கொடுக்கப்பட்டுள்ளது.

#### <span id="page-26-0"></span> $7.2$  உங்களின் வழக்கு எண் பதிவேட்டை  $(CNR)$  எவ்வாறு அறிவது?

வழக்காடி/வழக்கறிஞர் அல்லது யாதொரு நபரும், ஒவ்வொரு வழக்கிற்கான  $CNR$ -ஐ இரண்டு வழிகளில் பெறலாம்.

- $(i)$  மின்னணு நீதிமன்ற சேவைகள் அலைபேசி செயலியிலிருந்து
- (ii) மின்னணு நீதிமன்ற சேவை வலைதள இணைப்பிலிருந்து

# 7.3 மின்னணு நீதிமன்ற அலைபேசி செயலியிலிருந்து வழக்கு எண் பதிவேட்டை  $(CNR)$  எவ்வாறு பெறுவது?

 $\rm{CNR}$  எண்ணைப் பெறுவதற்கு உங்களிடம் மாவட்டத்தின் பெயர், நீதிமன்றத்தின் பெயர் மற்றும் வழக்கு எண் போன்ற விவரங்கள் அல்லது தாக்கல் எண் அல்லது தரப்பினர்களின் பெயர் போன்ற விவரங்கள் இருக்கவேண்டும். வழக்கு எண்ணை பயன்படுத்தி மின்னணு நீதிமன்ற அலைபேசி செயலியிலிருந்து  $\rm CNR$  எண்ணை பெறுவதற்கு ஒன்றன்பின் ஒன்றாக மேற்கொள்ளப்பட வேண்டிய செயல்முறைகளை நாம் காண்போம். எடுத்துக்காட்டு: தமிழ்நாடு, திருப்பூர் மாவட்டம், அவினாசி, சார்பு நீதிமன்றத்தின்  $\rm OS$  50/2017ஆம் எண்ணுக்கான  $\rm CNR$ எண்ணை கண்டறிவது எப்படி $?$ 

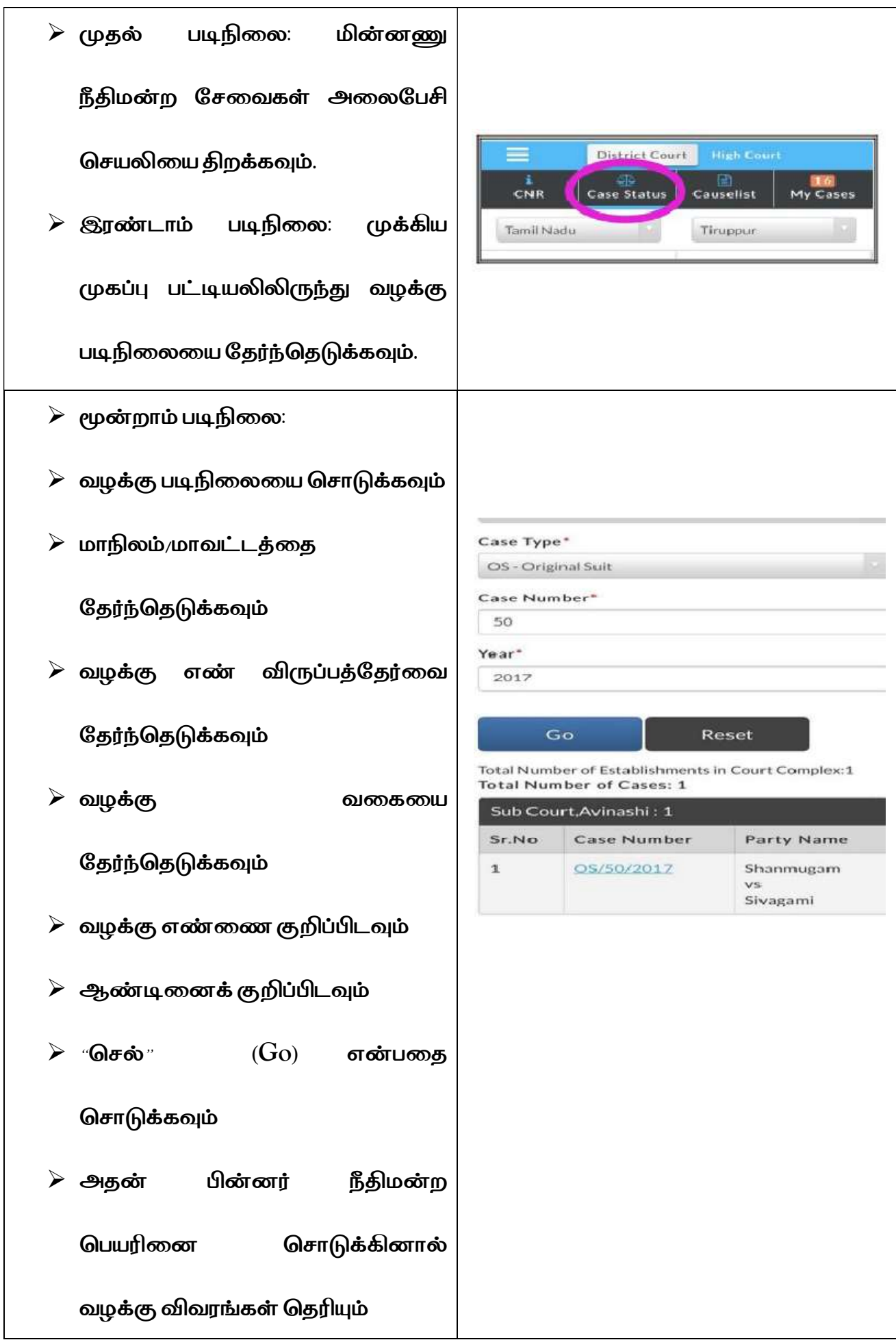

<span id="page-28-0"></span>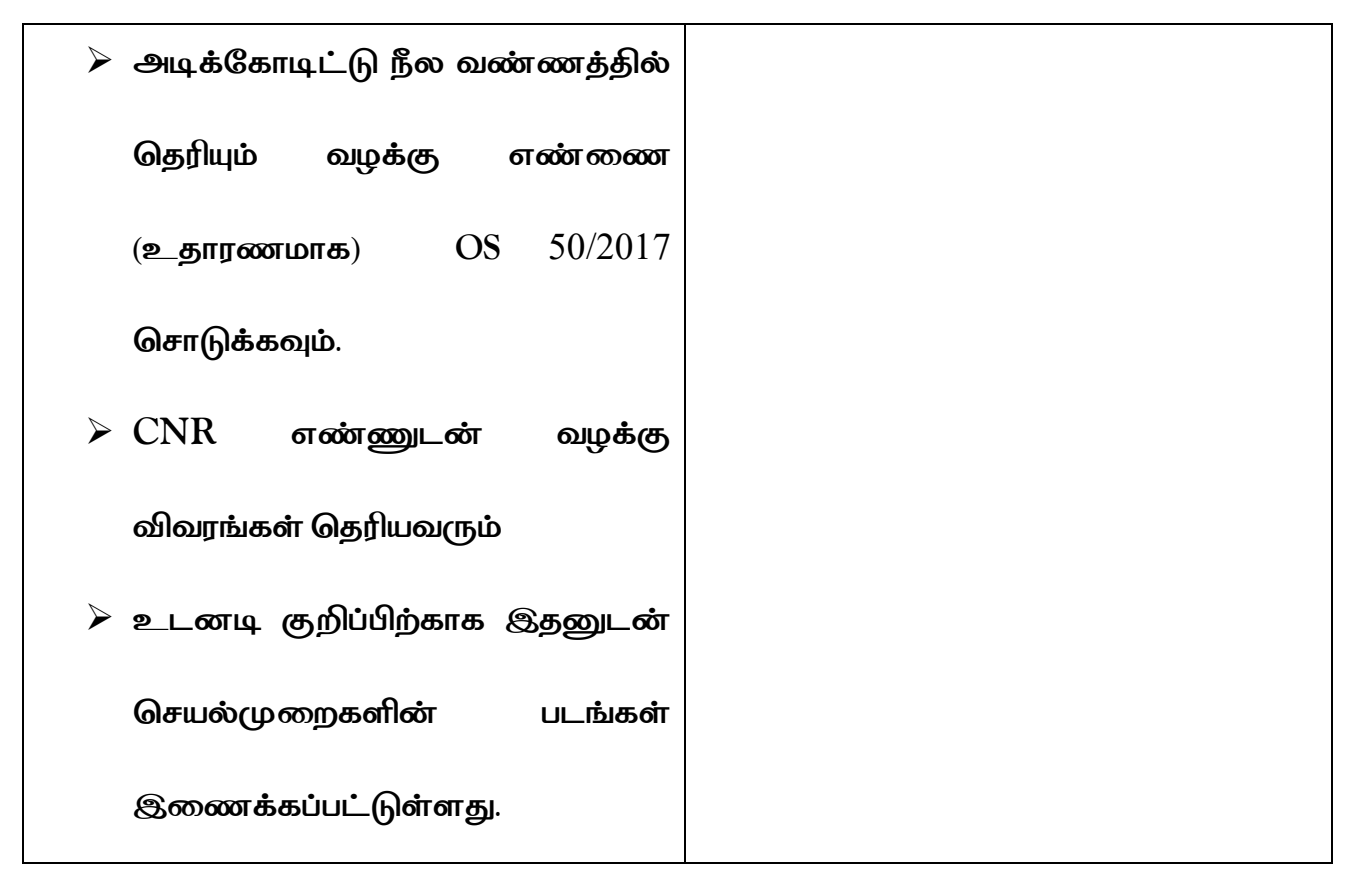

7.4 CNR எண்ணை பயன்படுத்தி எவ்வாறு வழக்கினை தேடுவது

 $CNR$  எண்ணை பயன்படுத்தி வழக்கு படிநிலை தேடலை எவ்வாறு பெறுவது என்பது குறித்து இங்கு காண்போம்.

படிநிலை 1: அலைபேசி செயலியிலுள்ள  $\rm CNR$  படவுருவை ( $\rm Icon$ ) சொடுக்கவும்

படிநிலை 2 :  $\rm{CNR}$  எண்ணை பகிவு செய்யவும்

படிநிலை 3 : தேடல் பொத்தானை சொடுக்கவும்

படிநிலை 4 : வழக்கு விவரங்கள் / வரலாறு $:$ 

- வழக்கு விவரங்கள்
- வழக்கு படிநிலை
- மனுதாரர் & வழக்கறிஞர் விவரங்கள்
- எகிர்மனுகாரர் மற்றும் வழக்கறிஞர் விவரங்கள்
- சட்டங்களின் விவரங்கள்
- முதல் தகவல் அறிக்கை விவரங்கள்  $\bullet$
- வழக்கு விசாரணையின் (வழக்கு கேட்புரை) விவரங்கள்  $\bullet$
- இறுதி ஆணை தீர்ப்புகள்

படிநிலை 5: "வழக்கு விவரங்கள்" என்ற தலைப்பினை சொடுக்கவும்

படிநிலை 6:  $\rm{CNR}$  எண் உட்பட வழக்கு விவரங்களை இது காட்சிப்படுத்தும்.

(உங்களின் குறிப்பிற்காக, படிநிலை 1 முதல் 6 வரையிலான படங்கள் (screenshots)

இதனுடன் கொடுக்கப்பட்டுள்ளன.

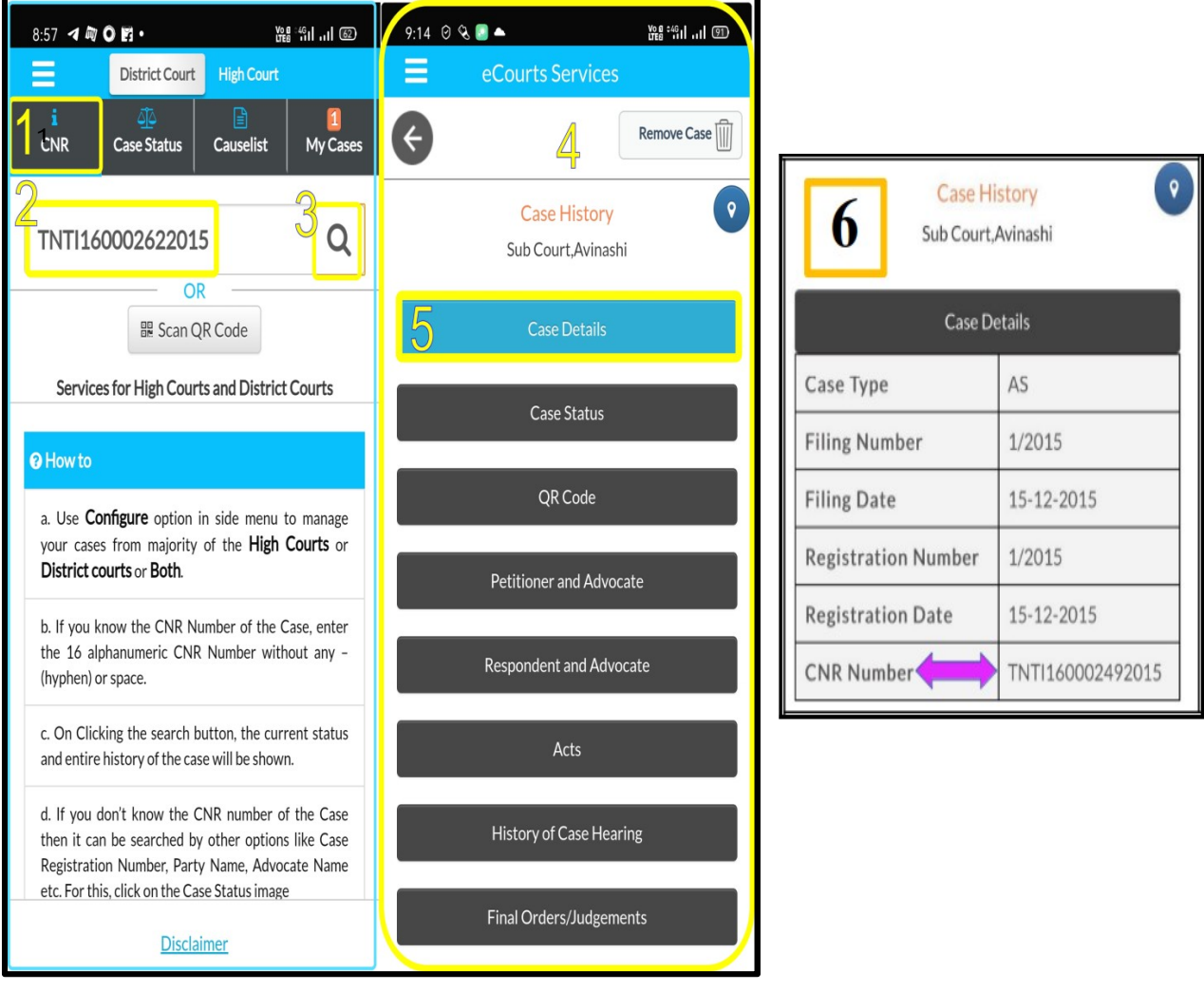

#### <span id="page-30-0"></span>8. வழக்கு படிநிலையைத் தேடுதல்: பல்வேறு விருப்பத் தேர்வுகளை கொண்டு

தெரிந்த / அறியப்பட்ட ஏழு விருப்பத் தேர்வுகளை கொண்டு உங்கள் வழக்கு

- நிலையைக் கேடுங்கள்
- i) வழக்கு எண்
- (ii) வழக்குத் தாக்கல் செய்யப்பட்ட எண்
- $(iii)$ வழக்கறிஞர்
- $(iv)$  வழக்கு வகை
- $(v)$  தரப்பினர் பெயர்
- $(vi)$ முதல் தகவல் அறிக்கை எண்
- $(vii)$ சட்டம்
- (viii) முன் விசாரணை விண்ணப்பம்
- $(ix)$  முன்னெச்சரிப்பு (கேவியட்) மனு

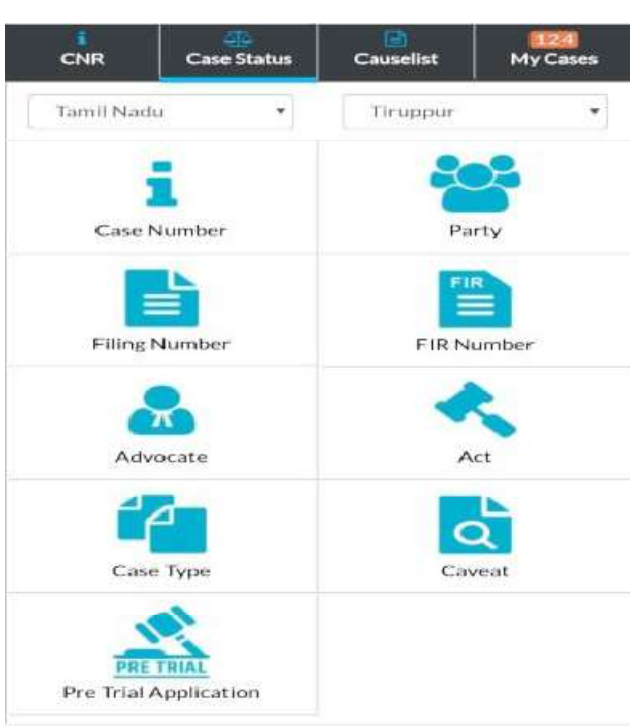

ஒரு நபருக்கு  $CNR$  எண் தெரியவில்லையெனில், ஏதேனும் ஒரு  $(CNR\;Number)$ 

விருப்பத்தேர்வினை பயன்படுத்தி தேடுதலை மேற்கொள்ளலாம்.

தற்போது வழக்கு படிநிலையின் கீழ் உள்ள முதல் விருப்பத் தேர்வினை

காண்போம், அதாவது, வழக்கு எண் விருப்பத்தேர்வினைப் பயன்படுத்துதல்.

கைப்பேசி செயலியில் வழக்குப் படிநிலை மீது சொடுக்கவும் $\rightarrow$  மாநிலம், மாவட்டம் தேர்வு செய்க  $\rightarrow$  ஏதேனும் ஒரு விருப்பத்தேர்வின் மீது சொடுக்கவும்  $\rightarrow$  அதற்குரிய படிவம் வெளிப்படும்  $\rightarrow$  விவரங்களை பூர்த்தி செய்யவும்  $\rightarrow$  வழக்குகளின் பட்டியல் காண்பிக்கப்படும்  $\rightarrow$  வழக்கு சொடுக்கினால், எண்ணை அது மேலும் வழக்கு வரலாற்றிற்கு விரிவடையும்  $\rightarrow$  தலைப்பின் மீது சொடுக்கவும், அது மேலும் விவரங்களை திறக்கும்.

<span id="page-31-0"></span>8.1 வழக்கு எண் விருப்பத்தேர்வினை பயன்படுத்தி வழக்கின் படிநிலையைப் பார்வையிடுதல்

தற்போது வழக்கு படிநிலையின் கீழ் முதல் விருப்பத்தேர்வினை காண்போம். அதாவது நீகிம சேவைகளின் ன்றங்கள் வழக்கு எண் $"$ விருப்பத்தேர்வினை பயன்படுத்துதல்.

வழி நீதிமன்றங்கள் **ULQ இணைய**  $\ddagger$ பட்டியலிலிருந்து படிநிலையை வழக்கு சொடுக்கவும்

**UIQ**  $2:$ மாநிலம் மற்றும் மாவட்டக்கை

**High Court COLUMN** My Case  $rac{1}{CMR}$ Countlet  $2C$ indigarh Chandigarh ٠  $\overline{\mathbf{3}}$ Case Number Court Complex\* District Court Chandigarh Case Type\* NACT - COMPLAINT/138 NI ACT ¥. Case Number\* 5 Year\* 2020 4 Gu Renard Total Number of Establishments<br>Total Number of Cases: 2 rt Complex:3 H. Chief Judicial Magistrate, Chambigarh: 1 District And Sessions Court, Chandigarh : 1 Sr.No Case Number Party Name DIRECTORATE OF NACTIVE/2020 ENFORCEMENT  $6\phantom{.0}$ ANIT KHAN

#### தேர்ந்தெடுக்கவும்

படி 3: வழக்கு எண் விருப்பத்தேர்வினை சொடுக்கவும்

படி 4: நீங்கள் வழக்கு எண் விருப்பத்தேர்வினை சொடுக்கும் போது, அது இங்கே

காட்டப்பட்டுள்ளபடி படிவங்கள் நிரப்புவதற்கு காட்சிப்படுத்தப்படும் விவரங்களை

பூர்த்தி செய்யவும்.

- நீதிமன்ற வளாகம்
- வழக்கு வகை
- வழக்கு எண்
- ஆண்டு/வருடம்
- <span id="page-32-0"></span>படி 5: விவரங்களை நிரப்பிய பின் "செல்" (" $\rm{Go}$ ") என்பதை சொடுக்கவும்.
- படி 6: மொத்த வழக்குகளின் எண்ணிக்கை காட்டப்படும்
- படி 7: வழக்கு எண்ணை சொடுக்கினால், மேலும் இது
- $(i)$ வழக்கின் விவரம்
- (ii) வழக்கின் படிநிலை
- (iii) மனுதாரர் மற்றும் வழக்கறிஞர்
- $(iv)$  எதிர்மனுதாரர் மற்றும் வழக்கறிஞர்
- $(V)$ சட்டங்கள்
- vi)முதல் தகவல் அறிக்கை விவரங்கள்
- vii) கீழமை நீதிமன்ற ஸ்கனின் விவரங்கள்
- (viii) வழக்கு விசாரணையின் வரலாறு
- $(ix)$  இடைக்கால ஆணைகள்/உத்தரவுகள்
- $(X)$  இறுதி உத்தரவு / தீர்ப்பு

போன்றவற்றுடன் பட்டியலை (Menu ) திறக்கும்.

் ஒவ்வொரு முறையும் வழக்கு படிநிலை விருப்பத்தேர்வைப் பயன்படுத்தும் போது மாநிலம் மற்றும் மாவட்டம் போன்றவை தேர்வு செய்யப்பட்டதை உறுதிப்படுத்திக் கொள்ளவும்.

### <span id="page-33-0"></span>8.2 வழக்கு தாக்கல் செய்யப்பட்ட எண் என்ற விருப்பத்தேர்வினை பயன்படுத்தி வழக்கு படிநிலையை பார்வையிடல்

வழக்கு படிநிலையில் இருக்கக்கூடிய இரண்டாவது விருப்பத்தேர்வு வழக்கு தாக்கல் செய்யப்பட்ட எண் என்ற விருப்பத்தேர்வை பயன்படுத்துவதாகும்.

 $\rightarrow$  வழக்கு படிநிலை விருப்பத்தை சொடுக்கவும்.

 $\overline{\phantom{a}}$ 

- $\rightarrow$  மாநிலம், மாவட்டத்தைத் தேர்ந்தெடுக்கவும்.
- $\rightarrow$  வழக்கு தாக்கல் செய்யப்பட்ட எண் என்ற விருப்பத்தேர்வை சொடுக்கவும்.
- $\rightarrow$  இடுகைப் பெட்டியில் நீதிமன்ற வளாகத்தை நிரப்பவும்.
- $\rightarrow$  வழக்கு தாக்கல் செய்யப்பட்ட எண் மற்றும் ஆண்டு என்பதை நிரப்பவும்.
- $\rightarrow \,$   $\rm{Go}$  என்பதை சொடுக்கவும்.
- $\rightarrow$  வழக்கு வரலாறு வெளிப்படும்.
- $\rightarrow \;$  வெளிப்படும் தலைப்புகளில் சொடுக்கினால் $\;$ மேலும் விவரங்கள் வெளிப்படும்.

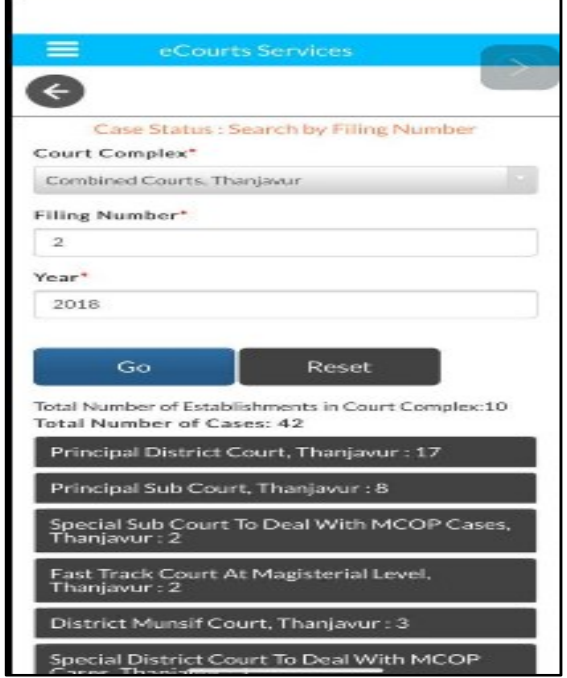

#### 8.3 முதல் தகவல் அறிக்கை எண்ணைப் பயன்படுத்தி தேடவும்:

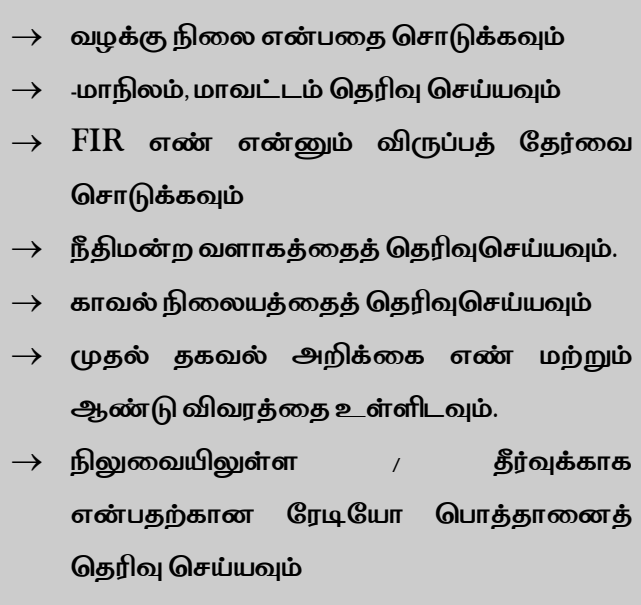

 $\rightarrow ~~\rm{Go}$  என்பதைச் சொடுக்கவும்.

- $\rightarrow$  பின்னர் முதல் தகவல் அறிக்கை எண்ணுக்குரிய வழக்கு காண்பிக்கப்படும்.
- வழக்கு எண்ணைச் சொடுக்கினால் வழக்கின் வரலாறு வெளிப்படும்.

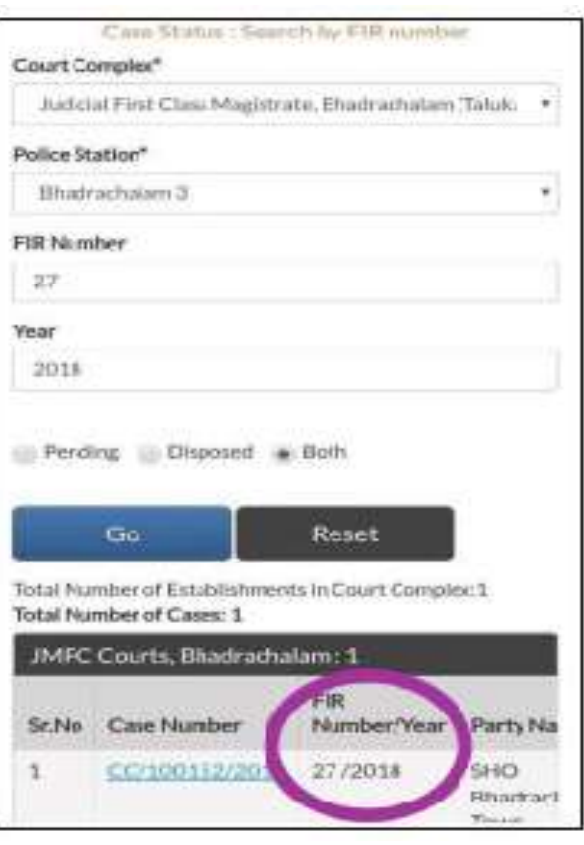

#### <span id="page-34-0"></span>8.4 வழக்கறிஞர் விருப்பத்தேர்வைப் பயன்படுத்தி வழக்கைக் காணுதல்

இந்த தேடுதல் விருப்பத்தேர்வு ஒரு குமாஸ்தாவின், பெரும்பாலான வேலைகளைச் செய்வதால் இதனை வழக்கறிஞரின் துடிம எழுத்தர் ( $\operatorname{Digital}$  $Clerk$ ) எனலாம். எடுத்துக்காட்டாக, ஒரு வழக்கறிஞரின் பெயரில் அனைத்து நீதிமன்றங்களிலும் எத்தனை வழக்குகள் நிலுவையில் உள்ளன என்பதை இந்த விருப்பத்தேர்வு காண்பிக்கும்: ஒரு குறிப்பிட்ட தேதியில் எந்தெந்த வழக்குகள் பட்டியலில் உள்ளன $:~24$   $X$   $7$  வழக்கறிஞர்கள் அவர்களின் கைபேசிகளின் வாயிலாக வழக்குகளின் நிலை என்ன? என்பதை அறியலாம். ஒரு வழக்கறிஞர் <u>பின்வரும் மூன்று விருப்பத்தேர்வின் கீழ் இந்த தேடுதல் விருப்பத்தேர்வைப்</u> பயன்படுக்கலாம்.

 $(i)$  வழக்கறிஞர் பெயரைப் பயன்படுத்தி தேடலாம்

(ii) பார் குறியீடு எண்ணைப் பயன்படுத்தி தேடலாம்

(iii) நாள் வாரியான வழக்குப் படி பட்டியலைப் பயன்படுத்தி ஒரு குறிப்பிட்ட நாளுக்கான ஒரு வழக்கறிஞரின் வழக்குகளை தேடலாம்.

#### 8.4.1 வழக்கறிஞர் பெயரைக் கொண்டு தேடவும்:

ஒரு வழக்கறிஞர், அவரது பெயரில் எத்தனை வழக்குகள் நிலுவையில் உள்ளன அல்லது அவரது பெயரில் எத்தனை வழக்குகள் கீர்வு செய்யப்பட்டுள்ளன என்பதை அறிய விரும்பும் தேர்வில், இவை அனைத்தையும் மேற்சொன்ன வழக்கறிஞரின் பெயரைக் கொண்டு தேடும் விருப்பத்தேர்வை பயன்படுத்தி பெறலாம்.

26

எடுத்துக்காட்டாக, இங்கே காட்டப்பட்டுள்ள திரைஒளிப்படம்  $(Screenshot)$ வழக்கறிஞர் பெயர் "ராஜப்பா" என்று தேடும் போது, தமிழ்நாடு, தஞ்சாவூரில் நிலுவையில் உள்ள 13 வழக்குகளைக் காட்டுகிறது, மேலும் எத்தனை வழக்குகள் நிலுவையில் உள்ளன என்பதையும் நீதிமன்ற வாரியாக இது காட்டுகிறது . வழக்கு எண்ணை சொடுக்கினால், அது முழு பட்டியலையும் காண்பிக்கும், அப்பட்டியல் வழக்கு வரலாற்றுடன் விரிவடையும்.

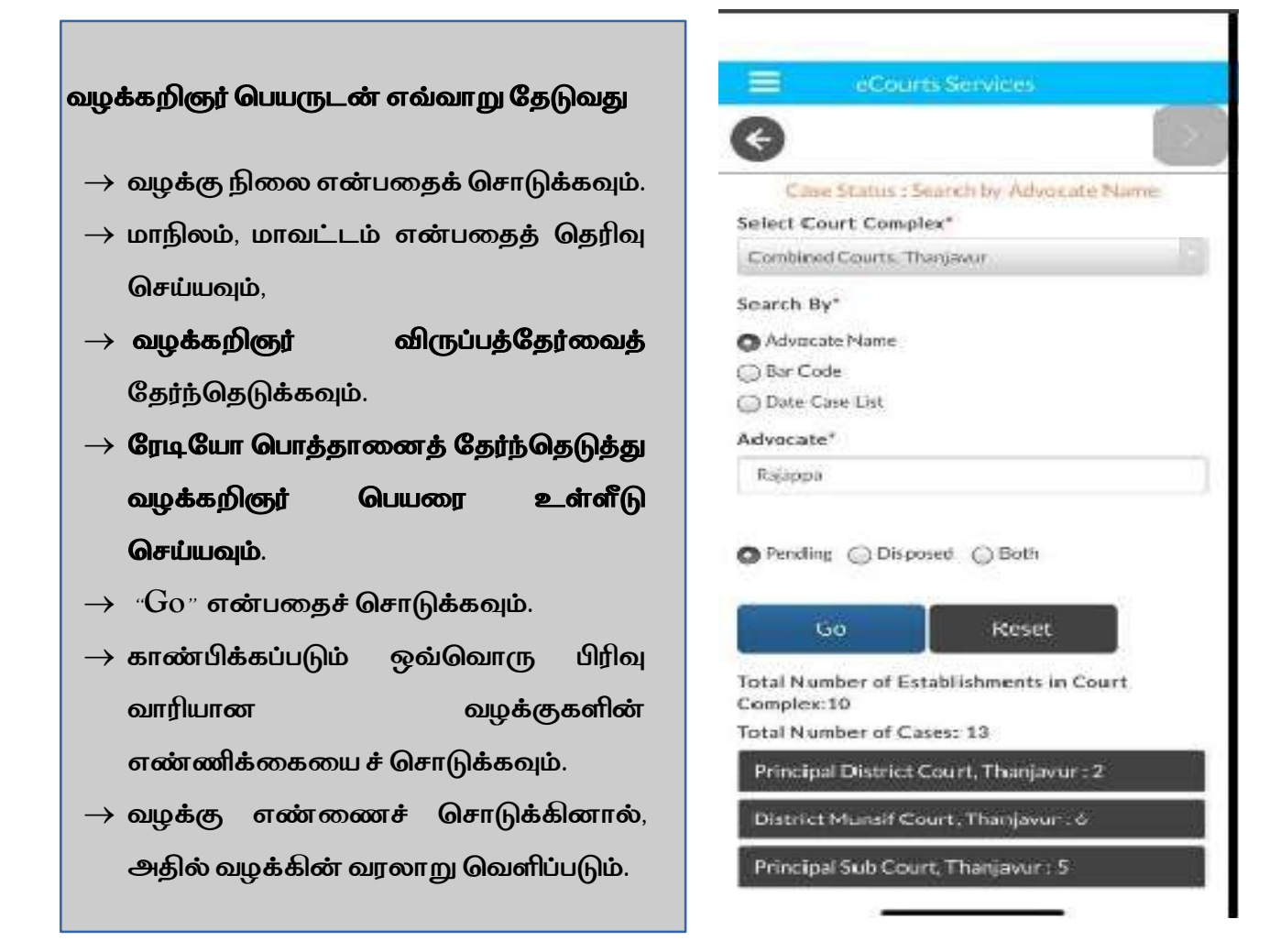

#### <span id="page-36-0"></span>8.4.2. பார் குறியீடு பயன்படுத்தி தேடவும்:

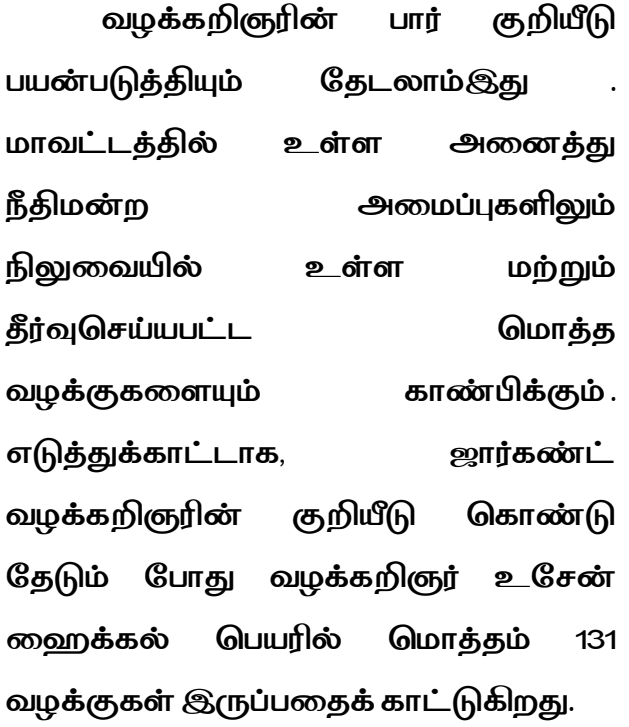

#### வழக்கறிஞர் பெயருடன் எவ்வாறு தேடுவது

- $\rightarrow \,$  வழக்கு நிலை என்பதைக் சொடுக்கவும்.
- $\rightarrow$  மாநிலம், மாவட்டம் என்பதைத் தெரிவு  $\theta$ சய்யவும்,
- $\rightarrow$  வழக்கறிஞர் விருப்பத்தேர்வைத் தேர்ந்தெடுக்கவும்.
- $\rightarrow$  ரேடியோ பொத்தான் பார் குறியீடு என்பதைத் தெரிவு செய்யவும்.
- $\rightarrow$   $^{\circ}$ Go" என்பதைச் சொடுக்கவும்.
- $\rightarrow$  காண்பிக்கப்படும் ஒவ்வொரு பிரிவு வாரியான வழக்குகளின் எண்ணிக்கையை ச் சொடுக்கவும்.
- $\rightarrow$  வழக்கு எண்ணைச் சொடுக்கினால், அதில் வழக்கின் வரலாறு வெளிப்படும்.

#### Case Status: Search By Advocate Name

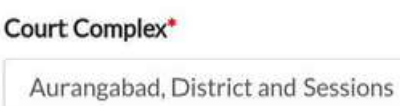

#### Search By\*

- Advocate Name
- <sup>●</sup> Bar Code
- Date Case List

Advocate Bar Code \*

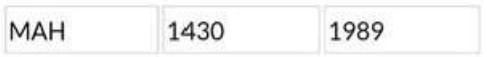

Pending Disposed Both

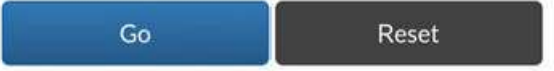

Total Number Of Establishments In Court Complex:3 Advocate: AGRAWAL K.D. Total Number Of Cases: 778

District And Sessions Court, Aurangabad: 67

Chief Judicial Magistrate, Aurangabad: 220

Civil Court Senior Division, Aurangabad: 491

#### Case History

DISTRICT AND SESSIONS COURT CHANDIGARH

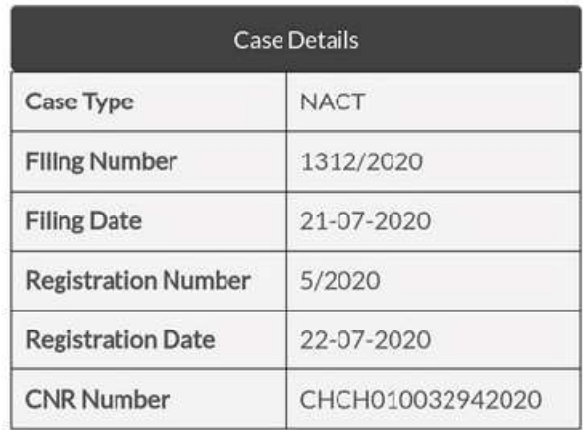

#### <span id="page-37-0"></span>8.4.3 நாள் வழக்குப் பட்டியலைப் பயன்படுத்தி தேடவும் வழக்கறிஞரின் வழக்குப் )

#### $($ பட்டியல்

 $\overline{1}$ 

ஒரு வழக்கறிஞர் தனது பெயர் வாரியான வழக்குப் பட்டியலை அறிய விரும்பினால், அதாவது அவரது பெயரில் யாதொரு குறிப்பிட்ட <u>ந</u>ாளிலும் நீதிமன்றங்களில் எத்தனை வழக்குகள் வருகின்றன என்பதை தெரிந்து கொள்ள இந்த நாள் வழக்குப் பட்டியலை பயன்படுத்தி வழக்கறிஞரின் வழக்குப் பட்டியலை எடுக்கலாம் வழக்கறிஞர் .வழக்கு பட்டியலில் உள்ள நன்மை என்னவென்றால், ஒரு குறிப்பிட்ட நாளின் **பட்டியலிடப்பட்ட** வழக்குகளை வழக்கின் தற்கால படிநிலையுடன் காண்பிக்கும்.

- $\rightarrow$ நாள் வாரியான வழக்கறிஞர் வழக்கு பட்டியலைப் பெற (வழக்கறிஞரின் வழக்குப் பட்டியல்)
- $\rightarrow$ நாள் வாரியான வழக்கு பட்டியலில் சொடுக்கவும்
- $\rightarrow$ பின்னர் பார் குறியீட்டை அளிக்கவும்
- $\rightarrow$ பின்னர் நாளினைத் தெரிவுசெய்யவும்
- $\rightarrow$  $\rm{Go}$  என்பதை சொடுக்கவும்
- $\rightarrow$ பின்னர் வழக்கறிஞர் வழக்குப் பட்டியல், அதாவது வழக்கறிஞருக்கான தெரிவுசெய்யப்பட்ட நாளின் பட்டியலிடப்பட்ட வழக்குகள் காண்பிக்கப்படும்.

Case Status: Search by Advocate Name

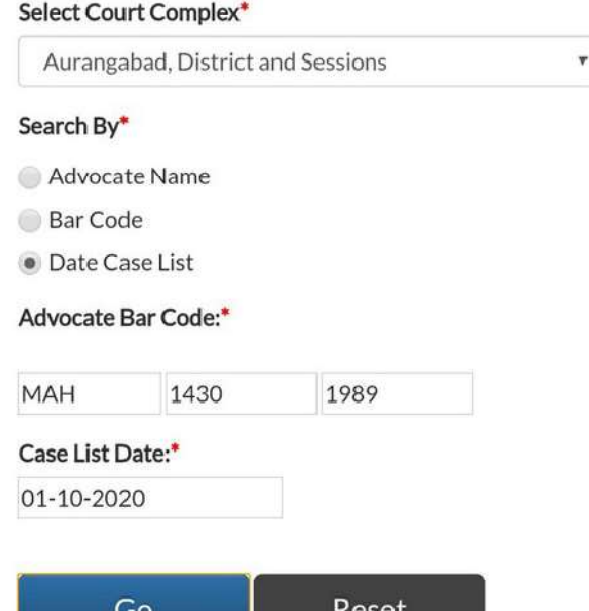

Total Number of Establishments in Court Complex:3 Advocate's Cause list: 01-10-2020 Advocate: AGRAWAL K.D. **Total Number of Cases: 3** 

Chill Court Contae Divisio

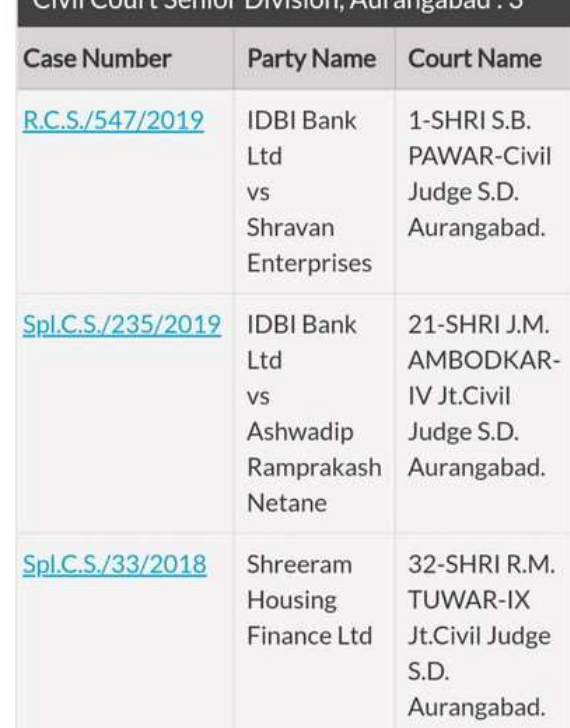

#### <span id="page-38-0"></span>8.5. வழக்கு வகை விருப்பத்தைப் பயன்படுத்தி வழக்கு நிலையைக் காணுதல்:

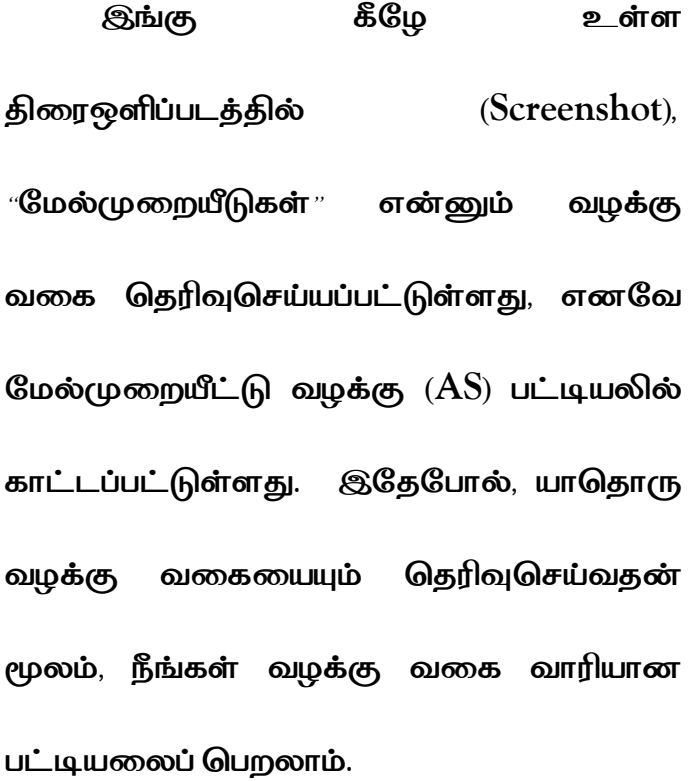

# Select Court Complex\* Sub Court Complex, Avinashi Case Type\* AS - Appeal Suit Year\* 2018 • Pending Disposed

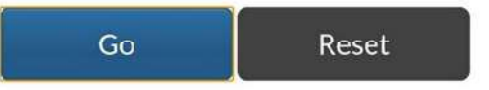

Total Number of Establishments in Court Complex:1 Total Number of Cases: 49

Sub Court.Avinashi: 49

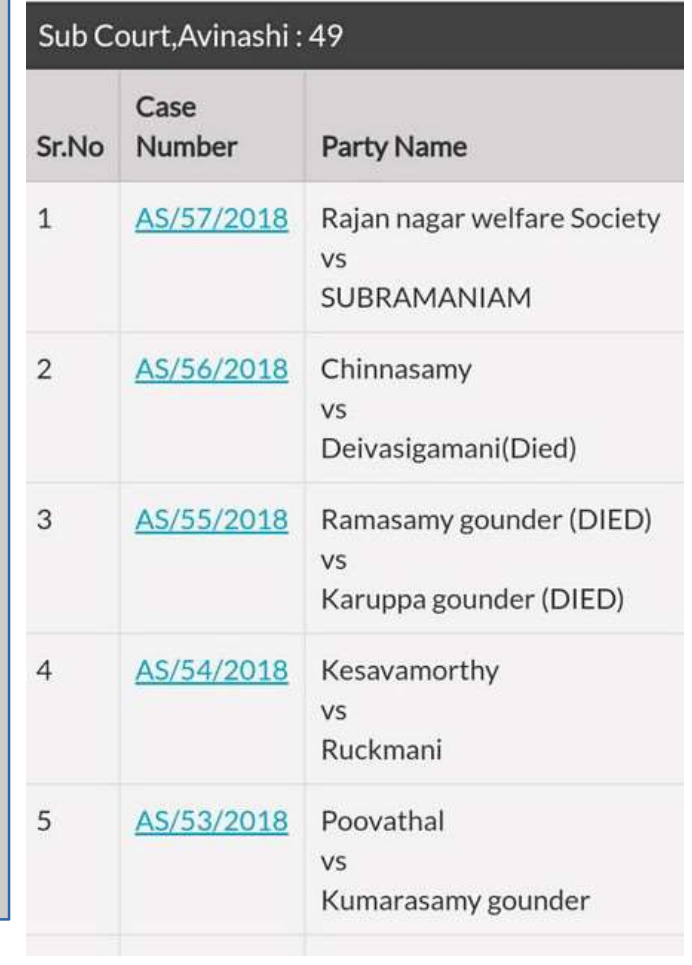

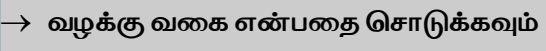

- $\rightarrow$  வழக்கு வகை விருப்பத்தை சொடுக்கவும்
- $\rightarrow$  -நீதிமன்ற வளாக விருப்பத்தைத் தெரிவு செய்யவும்
- $\rightarrow$  -வழக்கு வகையைத் தெரிவு செய்யவும் -- ஆண்டு விவரத்தை உள்ளிடவும்
- $\rightarrow \ \hat{p}$ லுவையிள்ள / தீர்வுக்காக என்பதற்கான ரேடியோ பொத்தானைத் தெரிவு செய்யவும்
- $\rightarrow \, \mathop{\mathrm{Go}}\nolimits$  என்பதைச் சொடுக்கவும்
- $\rightarrow$  பின்னர் தெரிவுசெய்யப்பட்ட வழக்குகளின் வழக்கு வகை காட்டப்படும்
- $\rightarrow$  வழக்கு எண்ணை சொடுக்கினால் மேலும் வழக்கின் வரலாற்றைக் காண்பிக்கும்
- $\rightarrow$  தலைப்புகளை சொடுக்கினால் அது மேலும் விவரங்களை விரிவுசெய்து காண்பிக்கும்.

#### Case Status: Search by Case Type

#### <span id="page-39-0"></span>8.6 கட்சியினர் / தரப்பினர் என்னும் விருப்பத்தைப் பயன்படுத்தி வழக்கு

#### நிலையைக் காணுதல்:

காட்டப்பட்ட திரைஉரைபடத்தில் ரங்கசாமி<sup>,</sup> எனப்படும் கட்சியினரின் பெயர் தேடலுக்காக பயன்படுத்தப்பட்டதால், "ரங்கசாமி" என்ற பெயருடன் உள்ள வழக்குகள் காட்டப்படுகின்றனஇதைப் . போல, கட்சியினரின் / தரப்பினரின் பெயரைக் கொண்டு தேடும் விருப்பத்தைப் பயன்படுத்தி வழக்குகளைத் தேடலாம்.

- $\rightarrow$  வழக்கு நிலை என்பதை சொடுக்கவும். மாநிலம், மாவட்டம் தெரிவு செய்யவும்-கட்சியினர் / தரப்பினர் என்னும் விருப்பத்தை சொடுக்கவும்.
- $\rightarrow$  நீதிமன்ற வளாகத்தைத் தெரிவுசெய்யவும்.
- $\rightarrow$  மனுதாரர் / எதிர்மனுதாரரின் பெயரைத் தெரிவுசெய்யவும் ஆண்டு விவரத்தை உள்ளிடவும்.
- $\rightarrow \ \sqrt[3]{2}$ றிலுவையில் / தீர்வுக்காக என்பதற்கான ரேடியோ பொத்தானைத் தெரிவு செய்யவும்.
- $\rightarrow$   $\rm{Go}$  என்பதைச் சொடுக்கவும். **பின்னர் கட்சியினரின்** பெயரிலுள்ள வழக்குகளின் எண்ணிக்கை காட்டப்படும்.
- $\rightarrow$  அதன் பின்னர் தேவையான வழக்கு எண்ணை சொடுக்கவும். வழக்கின் வரலாறு காண்பிக்கப்படும்.

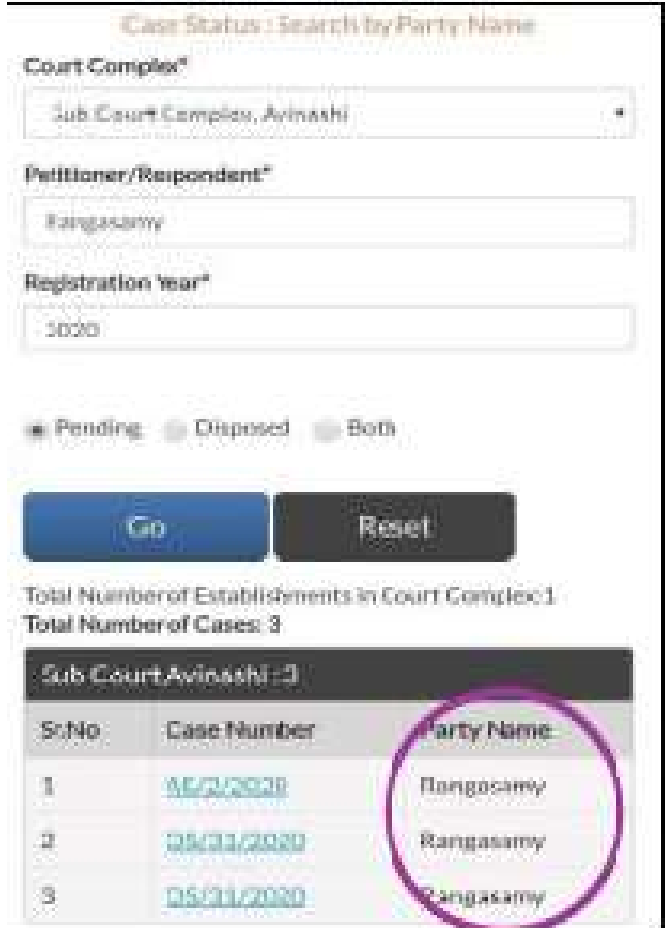

### <span id="page-40-0"></span>8.7 சட்டம் மூலம் தேடுங்கள்

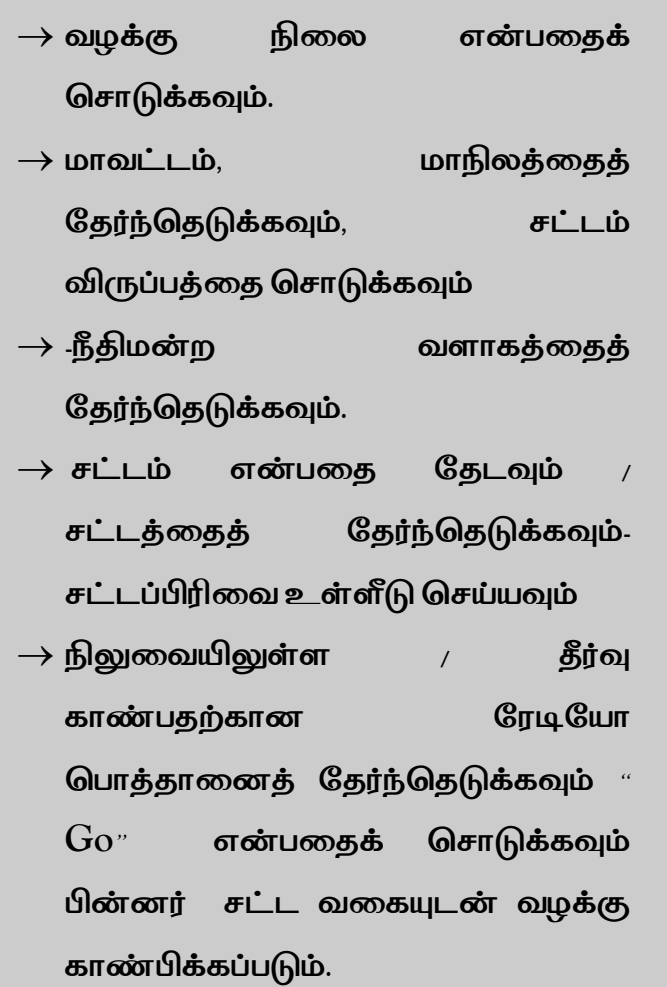

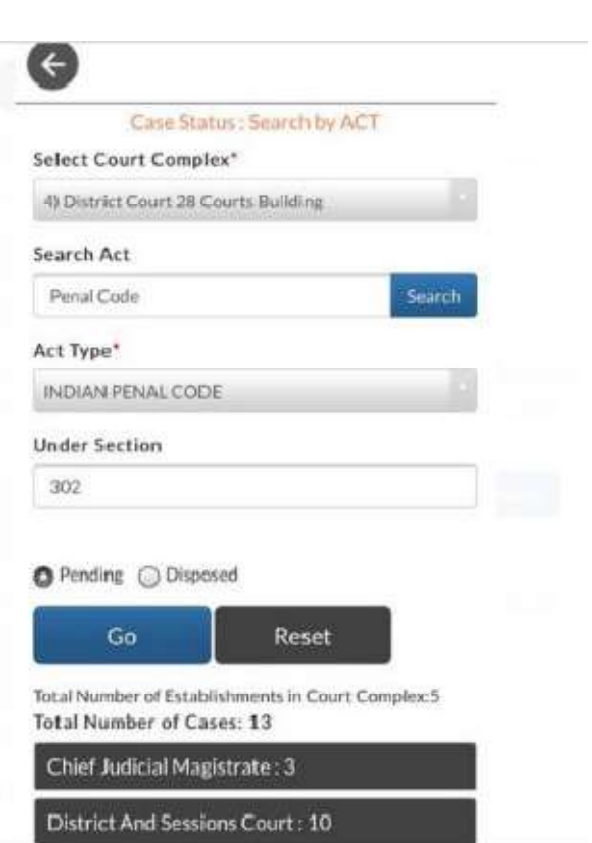

### 8.8 முன்னெச்சரிப்பு மனு (Caveat / கேவியட்)

முன்னெச்சரிப்பு மனு மூலமாகவும் ஒருவர் தேடலாம்.

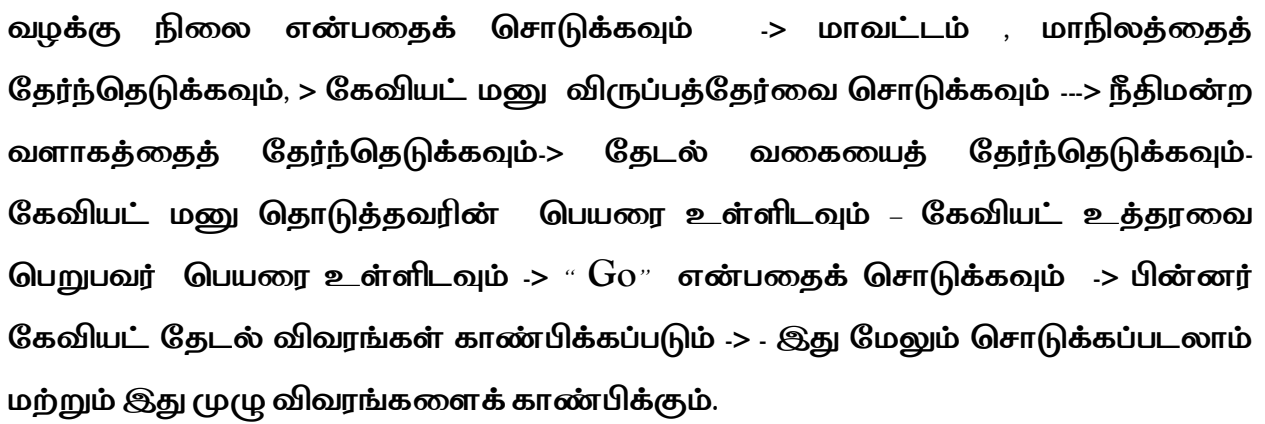

<span id="page-41-0"></span>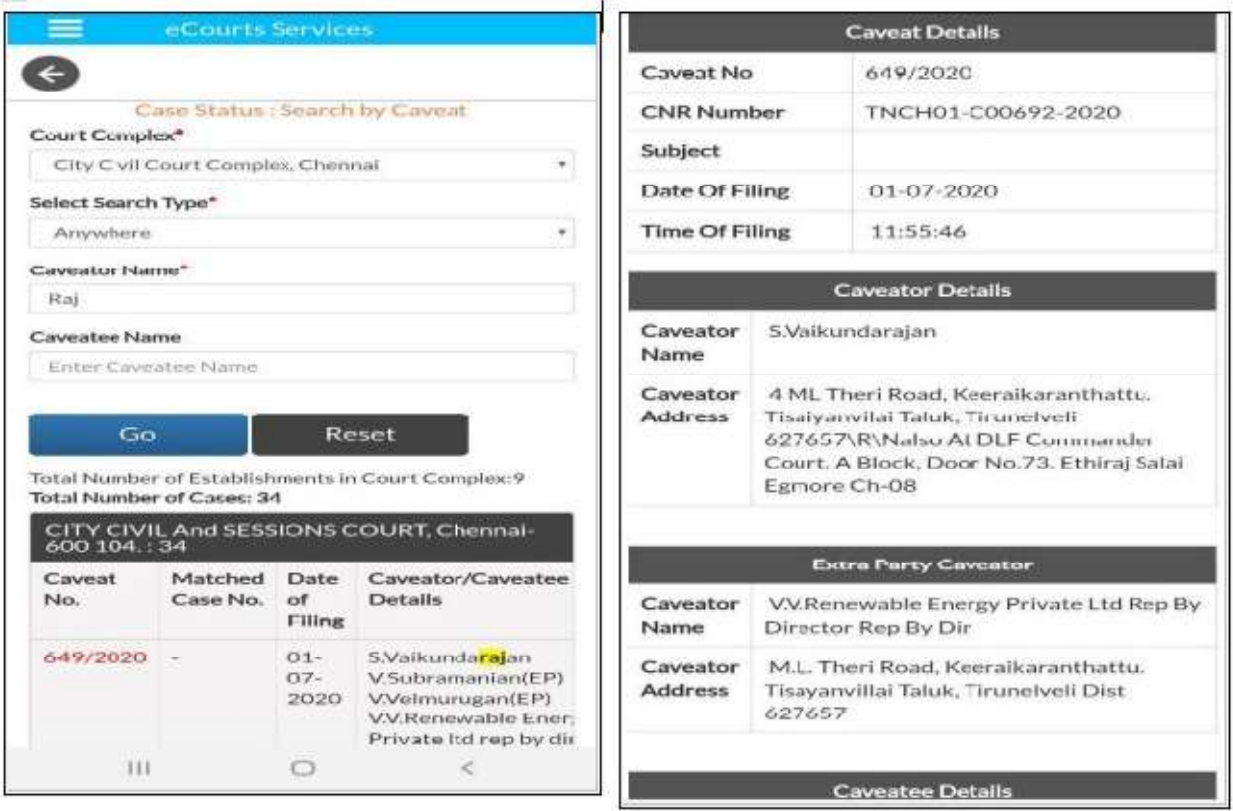

#### 8.9 முன் விசாரணை விண்ணப்பம்/மனு

இந்த விருப்பத்தேர்வு கைப்பேசி செயலியில் அதிகம் பயன்படுத்தக்கூடிய மற்றும் திருப்திகரமான விருப்பத் தேர்வாக இருக்கும். இந்த விருப்பத் தேர்வு செயலியில் புதிதாக சேர்க்கப்பட்டுள்ளது. கைப்பேசி செயலியின் கீழ் பிணை, காவல் வைப்பு நிலை போன்றவற்றை நாம் பெற முடியுமா என்று பல கோரிக்கைகள் இருந்தன மற்றும் காவல் வைப்பு, பிணை போன்ற முன்விசாரணை மனுக்களை/விண்ணப்பங்களை தேடும் இந்த பயனுள்ள விருப்பத் தேர்வுடன் சமீபத்திய பதிப்பு (Version) தற்போது புத்தாக்கம் செய்யப்பட்டுள்ளது. உங்கள் கைப்பேசி மூலம் ஒரு சொடுக்கில் காவல் வைப்பு விவரங்கள்/பிணை ஆணை போன்றவற்றை நீங்கள் பெறுவதை காட்சிபடுத்தி பார்க்கவும். இந்த விருப்பத்தேர்வை, உங்கள் கைப்பேசி செயலியில் முயற்சிக்கவும்,

#### 8.9.1. பிணை நிலையை அறிவது எப்படி:

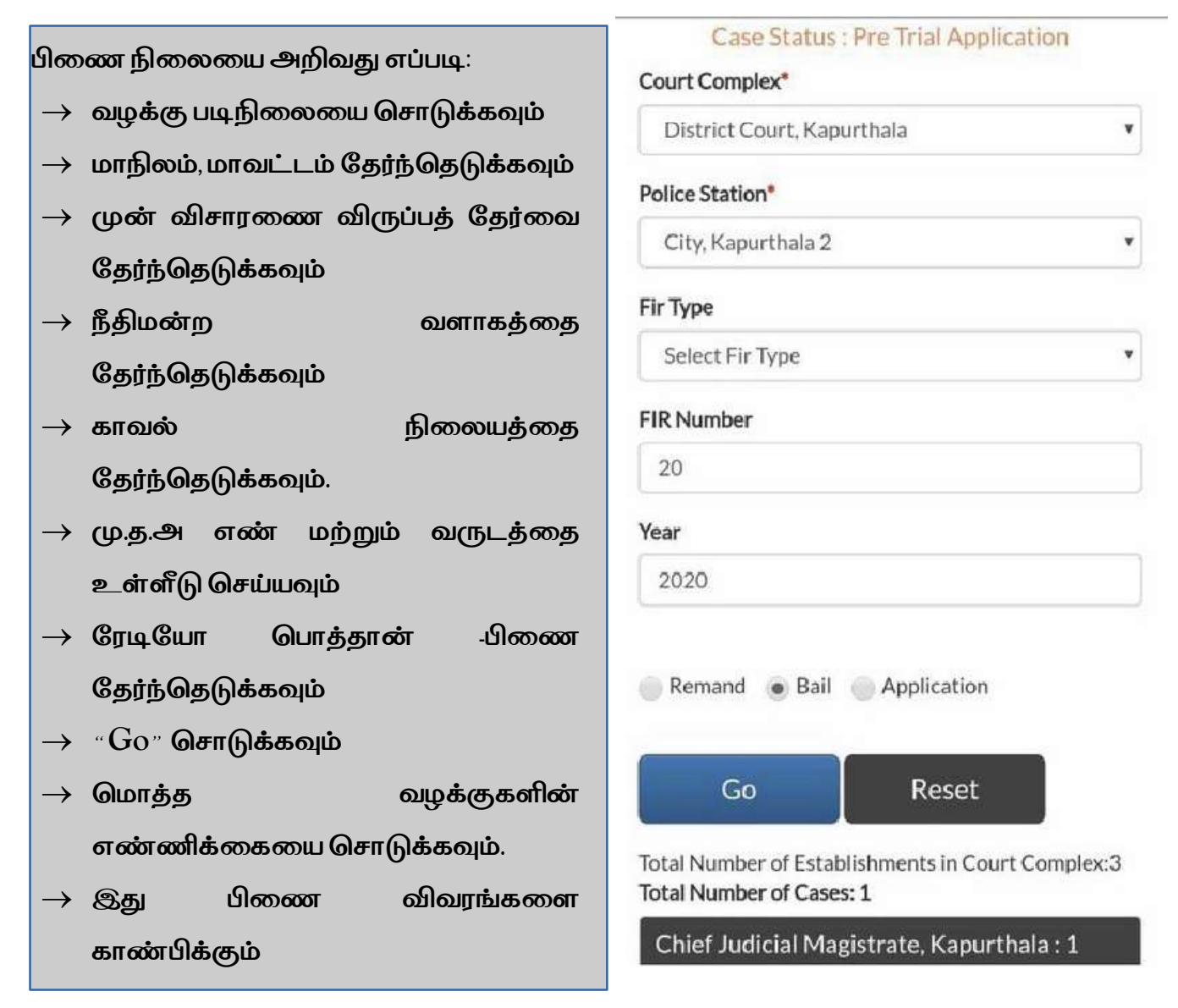

பிணை விவரங்கள்

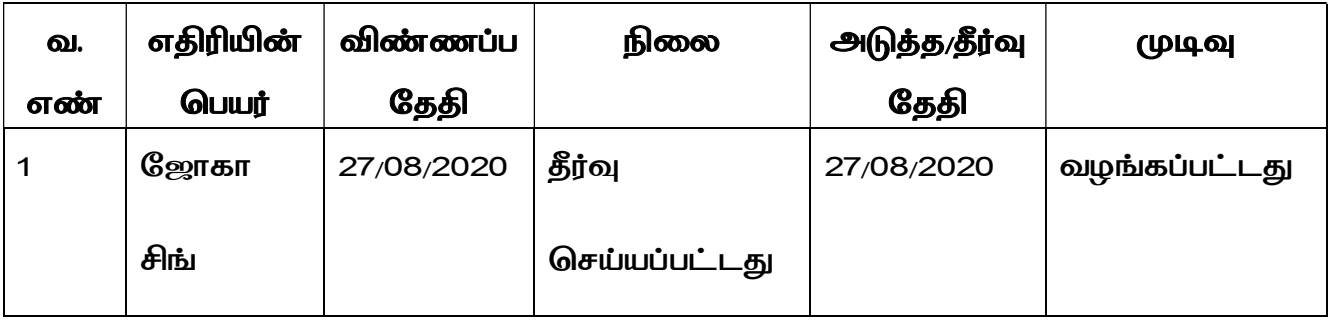

#### <span id="page-43-0"></span>8.9.2. காவல் வைப்பு நிலையை அறிவது எப்படி

ஒரு நபரை காவலில் எடுக்கும் போது அவர் காவலில் வைக்கப்பட்டாரா இல்லையா என்பதை அறிந்து கொள்ள அவரது குடும்ப வழக்கறிஞருக்கு அல்லது தரப்பினர் வழக்கறிஞருக்கு அது ஒரு அதிமுக்கியம் வாய்ந்த தேடுதலாக இருக்கும். அவர்கள் காவல் வைப்பு நிலையை மு.த.அ. எண் கொண்டு சரிபார்க்கலாம். எடுத்துக்காட்டு: ஏதேனும் ஒரு நபர் ஒரு குறிப்பிட்ட காவல் நிலையத்தில் மு.த.அ. எண். $2672020$  கீழ் காவலில் வைக்கப்பட்டுள்ளாரா அப்படியெனில், இந்த விருப்பத் தேர்வு உதவிகரமாக அமையும் மற்றும் காவல் வைப்பு நிலையை கண்டறிய கீழே காண்பிக்கப்பட்டதை போன்ற படிகளை பின்பற்றவும் காவல் வைப்பானது  $^{\circ}$ காவல்துறை காவல் அடைப்பு  $\rm (PCR)$ ",  $^{\circ}$ நீதித்துறை காவல் அடைப்பு  $\rm (MCR)$ " போன்ற காவல் வைப்பு வகைகளை காண்பிக்கும்.

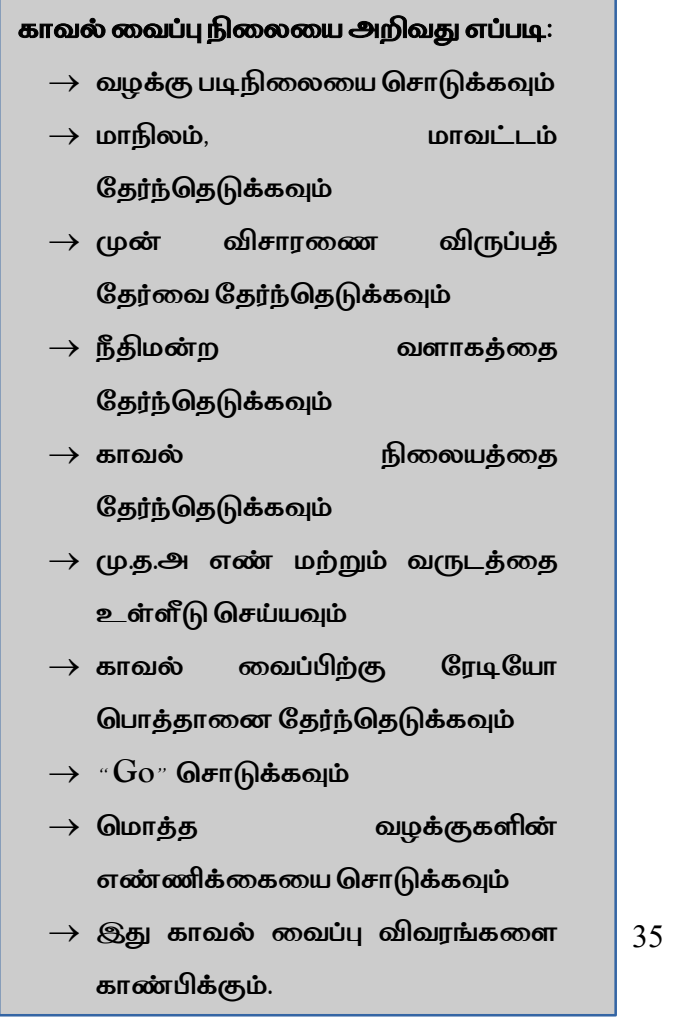

### Case Status : Pre Trial Application Court Complex\* District Court, Kapurthala  $\mathbf{r}$ **Police Station\*** City. Kapurthala 2 ۳ Fir Type Select Fir Type  $\mathbf{v}$ **FIR Number** 267 Year 2020 . Remand Bail Application Go Reset Total Number of Establishments in Court Complex:3 Total Number of Cases: 3 Chief Judicial Magistrate, Kapurthala: 3

#### <span id="page-44-0"></span>காவல் வைப்ப விவாங்கள்

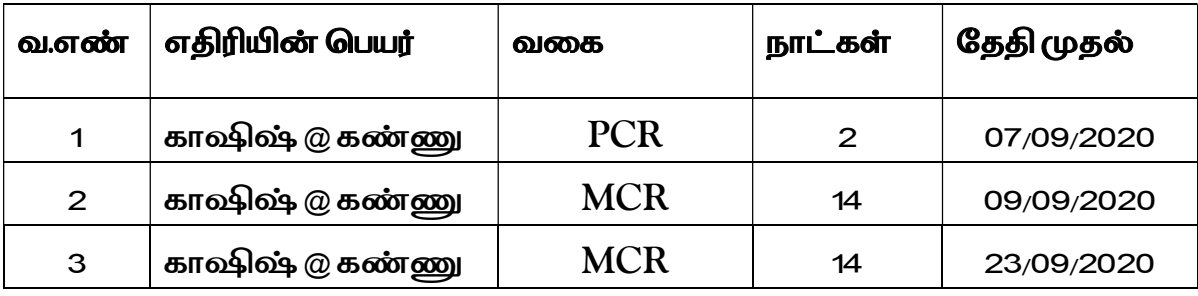

#### 8.9.3. முன் விசாரணை விண்ணப்ப நிலையை அறிவது எப்படி

ஒரு திருட்டு வழக்கில் சொத்து மீட்கப்பட்டு மற்றும் சொத்தின் உரிமையாளர், முன் விசாரணை நிலையில் இடைக்கால ஒப்படைப்பிற்கு விண்ணப்பம் தாக்கல் செய்தால், அவ்வகையான முன்விசாாணை விண்ணப்ப நிலையை, இந்த விருப்பத் தேர்வின் கீழ் சரிபார்க்கலாம். முன் விசாரணை விண்ணப்ப நிலையை கண்டறிய கீழ் காணப்படுள்ள படிகளை பின்பற்றவும்.

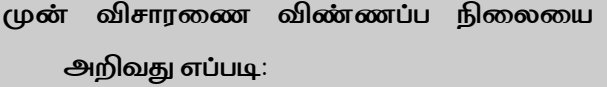

- $\rightarrow$  வழக்கு படிநிலையை சொடுக்கவும்
- $\rightarrow$  மாநிலம், மாவட்டம் தேர்ந்தெடுக்கவும்
- $\rightarrow$  முன் விசாரணை விருப்பத் தேர்வை தேர்ந்தெடுக்கவும்
- $\rightarrow$  நீதிமன்ற மனைர்க்கை தேர்ந்தெடுக்கவும்
- $\rightarrow$  காவல் நிலையத்தை தேர்ந்தெடுக்கவும்
- $\rightarrow$  மு.த.அ எண் மற்றும் வருடத்தை உள்ளீடு செய்யவும்
- $\rightarrow$  ரேடியோ பொத்தான் விண்ணப்பம் தேர்ந்தெடுக்கவும்
- $\rightarrow$  " $Go$ " சொடுக்கவும்
- $\rightarrow$  மொத்த வழக்குகளின் எண்ணிக்கையை சொடுக்கவும்
	- $\rightarrow~$  இது விண்ணப்ப நிலையை காண்பிக்கும்.

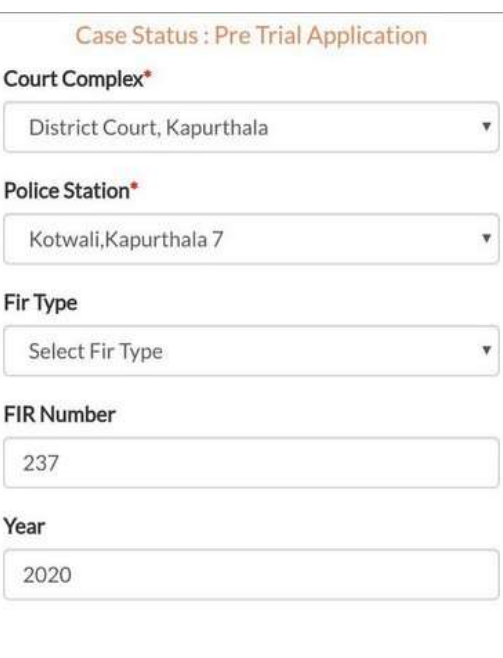

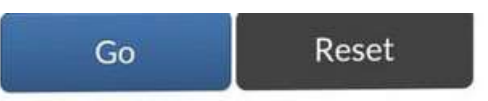

Remand Bail Application

Total Number of Establishments in Court Complex:3 **Total Number of Cases: 3** 

#### Chief Judicial Magistrate, Kapurthala: 3

#### **Application Details**

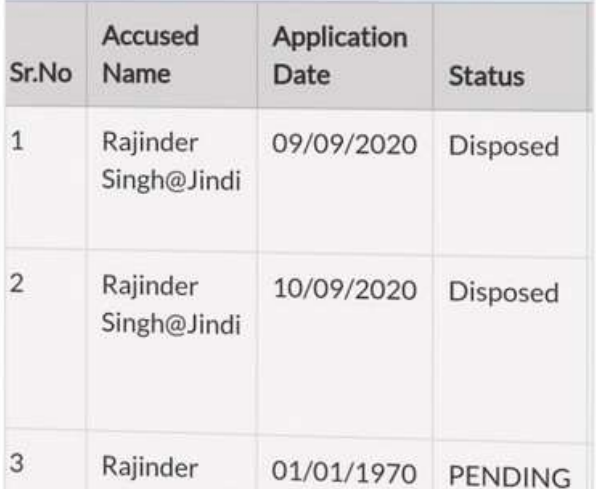

### 9. மின்னணு நீதிமன்றங்கள் கைபேசி செயலி மூலம் வழக்குபடிப்பட்டியலைப் பெறுதல்:

கைபேசி செயலில் வழக்குப் பட்டியலைப் பெறுவது வழக்கறிஞர்கள், வழக்குரைஞர்கள் மற்றும் நீதிபதிகளுக்கு மிகப் பயனுள்ள தேர்வாகும். மூன்று வகையான வழக்குப் பட்டியல் (i) எந்தவொரு நீதிமன்றத்தின் சிவில் வழக்கு பட்டியல் (ii) எந்தவொரு நீதிமன்றத்தின் குற்றவியல் வழக்குப் பட்டியல் (iii) வக்கீல் வாரியாக வழக்குப் பட்டியல், அனைத்தையும் இணையதள நீதிமன்ற கைபேசி செயலி கீம் உருவாக்கலாம்.

இந்த "வழக்குப் பட்டியல்" விருப்பத்தேர்வின் கீழ் சிவில் வழக்குப் பட்டியல் மற்றும் குற்றவியல் வழக்குப் பட்டியல் ஆகியவற்றைக் காணலாம். வழக்கு நிலை தேடலின் கீழ் கிடைக்கும் வழக்கறிஞர் விருப்பத்தேர்வின் மூலம் வழக்கறிஞர் வாரியான வழக்குப் பட்டியலைக் காணலாம், இது "வழக்கு படிநிலை விருப்பத்தேர்வைப் பயன்படுத்தி தேடு<sup>,,</sup> என்ற தலைப்பில் விளக்கப்பட்டுள்ளது. வழக்குப் பட்டியல் விருப்பத்தேர்வைப் பயன்படுத்துவதன் மூலம், ஒருவர் குறிப்பிட்ட நாளில் தனது வழக்கு விசாரணைக்கு வந்ததா இல்லையா என்பதை உறுதிப்படுத்த முடியும். நீதிபதிகள், பணியாளர்கள், வழக்கறிஞர்கள் ஆகியோருக்கு இது ஒரு நேர மேலாண்மை கருவியாகும், இதன் மூலம் எந்தவொரு குறிப்பிட்ட நாளிலும் எத்தனை வழக்குகள் பட்டியலிடப்பட்டுள்ளன என்பதைக் கண்டுபிடிக்க முடியும் மற்றும் அன்றைய பணியைத் திட்டமிட இது பயனுள்ளதாக அமையும்., மேலும் இந்தத் தரவை (Data) இப்போது கைபேசிகளில் உள்ள கைபேசி செயலி மூலம் பார்க்கலாம் .

37

<span id="page-46-0"></span>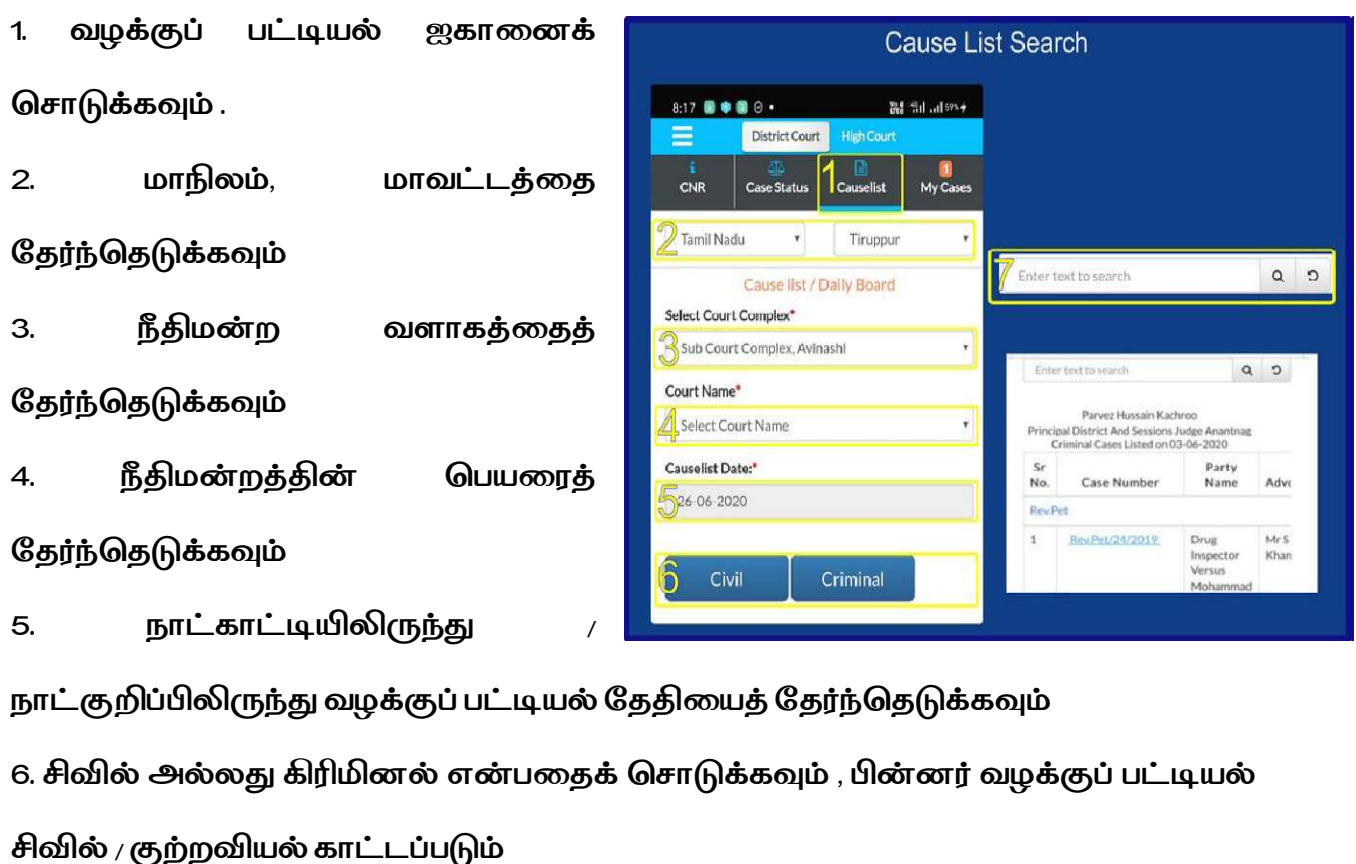

7. தேடல் பெட்டியைப் (Search Box) பயன்படுத்தி குறிப்பிட்ட பட்டியலில் குறிப்பிட்ட வழக்குகளையும் தேடலாம்.

### 10. எனது வழக்குகளின் விருப்பத்தேர்வு:

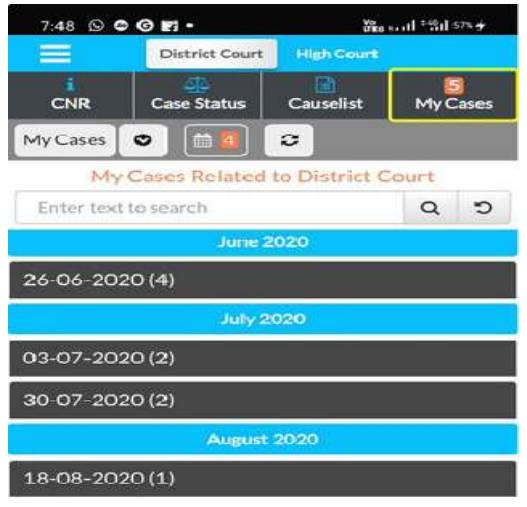

எனது வழக்குகள் விருப்பத்தேர்வு என்பது வழக்கறிஞர்கள் மற்றும் வழக்காளிகளுக்கு மிகவும் பயனுள்ள விருப்பத்தேர்வில் ஒன்றாகும், ஏனெனில் இது தனிப்பட்ட டிஜிட்டல் வழக்கு நாட்குறிப்பாக செயல்படுகிறது. இது மின்னணு நீதிமன்றங்கள் செயலியில் கிடைக்கும் ஒரு

பிரத்யேக அம்சமாகும். வழக்குரைஞர் அல்லது வழக்காடி தனது வழக்குகளை எனது வழக்குகளின் கீழ் சேமித்து வைக்கலாம் மற்றும் தேவைப்படும் போது விவரங்களை பார்வையிடலாம்.

#### 10.1. எனது வழக்குகளில் வழக்குகளை எவ்வாறு சேர்ப்பது:

"எனது வழக்குகள்" பட்டியலில் வழக்குகளைச் சேர்க்க விரும்பினால், இந்த வழிமுறைகளைப் பின்பற்றவும்

i மின்னணு நீதிமன்றங்கள் கைபேசி செயலியை பயன்படுத்தி எனது வழக்குகளில் சேர்க்க நீங்கள் விரும்பும் வழக்கைத் தேடுங்கள்.

ii. இங்கே **ஸ்கிரீன்ஷாட்டில்** காட்டப்பட்டுள்ளபடி, தேடப்பட்ட வழக்கின் வழக்கு வரலாற்றில் மேல் வலதுபுறத்தில் "வழக்குகளைச் சேர்" ("add cases") பொத்தான்

பட்டியலில்" வழக்கைச் சேர்க்கும்.

காண்பிக்கப்படும்

 $8:49 \quad 4 \quad 0 \quad 0 \quad 0 \cdot$ Standl<sup>o</sup>Sil (3D) eCourts Services Add Case C  $\leftarrow$ **Case History** 

District Munsif Court, Avinashi

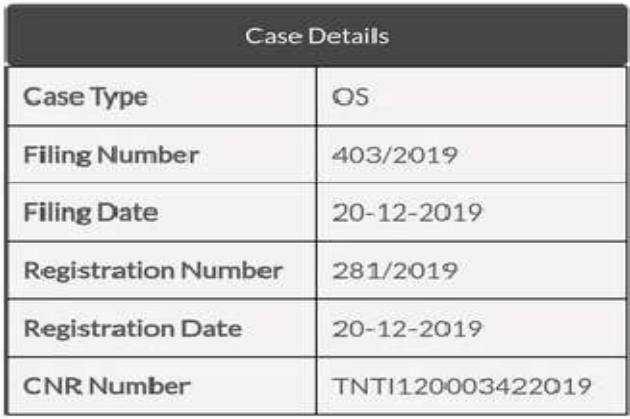

iii "வழக்குகளைச் சேர்" என்பதைக் சொடுக்கினால், "எனது வழக்குகள்

ஒரு வழக்குரைஞர் அல்லது ஒரு வழக்குரைஞரின் எழுத்தர் தங்கள் அலுவலக வழக்குகளில் " வழக்குகள் அணைத்தையும் "எனது சேர்க்கலாம் மற்றும் அவர்களின் அலுவலக வழக்கின் டிஜிட்டல் நாட்குறிப்பைப் பராமரிக்கலாம் மற்றும் வழக்குகள் விருப்பத்தேர்வை பயன்படுத்தி வழக்குகளின் எனது நாளது தேதிவரையிலான தரவுகள் (updates) மற்றும் தற்போதைய நிலைகளை அறிந்துக்கொள்ளலாம்.

39

<span id="page-48-0"></span>மூத்த வழக்குரைஞர் ஒருவர், தங்களது முக்கியமான வழக்குகளை மட்டும் சேர்க்கலாம். மேலும், தனது இளநிலை (ஜூனியர்) வழக்குரைஞர் அல்லது வழக்குரைஞரின் குமாஸ்தாவின் உதவியின்றி வழக்கின் தற்போதைய நிலையை கண்காணிக்க இயலும். மேலும், எந்த நேரத்திலும்  $(24 \times 7)$  வழக்கின் நிலையைக் காணலாம் .வழக்குத் தொடுப்பவரும் "எனது வழக்குகள்" எனும் பகுதியில் .அதேபோல், **குன்னுடைய** வழக்குகளைச் சேர்க்கலாம் வழக்குரைஞர்கள், காவல்துறையினர், விசாரணை அதிகாரிகள், அரசு வழக்குரைஞர்களும் "எனது வழக்குகள்" எனும் இந்த பட்டியலைப் பயன்படுத்துவதோடு எந்த நேரமும்  $(24 \text{ X } 7)$ வழக்குகளைக் கண்காணிக்க இயலும்.

#### 10.2. "எனது வழக்குகள்" எனும் பகுதியிலிருந்து வழக்குகளை நீக்குவது எப்படி?

"எனது வழக்குகள்" எனும் பகுதியிலிருந்து வழக்குகளை நீக்குவதற்கு, ஒருவர், "எனது வழக்குகள்*"* எனும் பகுதியின் வாயிலாக வழக்குகள் உள்ள பக்கத்திற்குள் செல்லவும் (open). பின்னர். ஒளிப்படத்தில் கிரை (Screenshot) உள்ளதுபோல், வலதுபுற மேற்பகுதியில் முழக்குகளை நீக்குக" எனும் விருப்பத்தேர்வு அவ்வழக்குள்ள

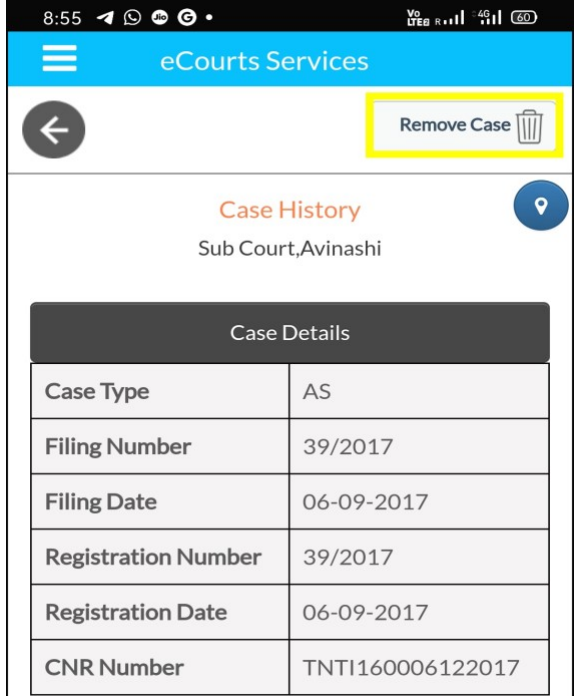

**விருப்பத்கேர்வ** பக்கக்கில் தோன்றும். **"வழக்குகளை** நீ**க்குக**" எனும் சொடுக்கப்பட்டால், வழக்குகள்" பட்டியலிலிருந்து அவ்வழக்கு "எனது நீக்கப்பட்டுவிடும்.

40

### <span id="page-49-0"></span>10.3. "எனது வழக்குகள்" எனும் தலைப்பினுள் வழக்குகளை தேடுதல்

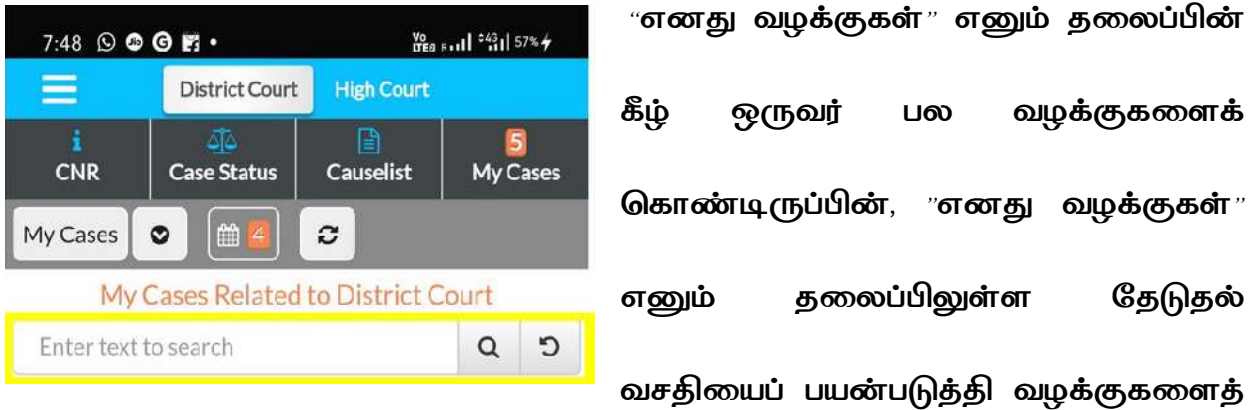

தேடலாம். இங்கு அளிக்கப்பட்டுள்ள திரை ஒளிப்படத்தில் (Screenshot) உள்ளவாறு உள்ளீடு செய்து பெயர் வாரியாக, எண் வாரியாக உங்கள் வழக்குகளுக்குள் நீங்கள் தேடுதலை மேற்கொள்ளலாம்.

### 10.4. புத்தாக்க பொத்தான் (Refresh Button):

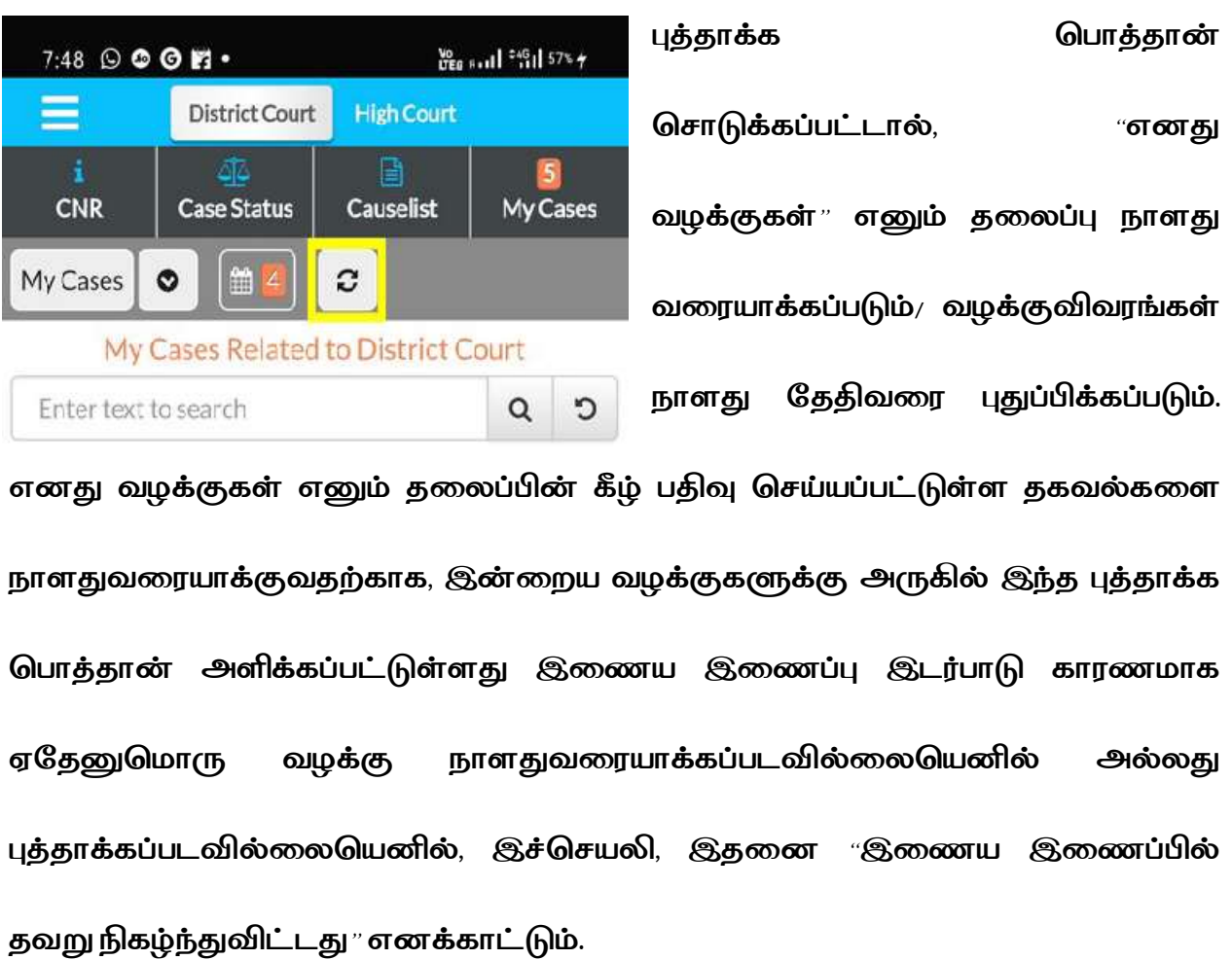

#### 10.5. எனது வழக்குகள் – தேதி வாரியாக / மாவட்ட வாரியாக தெரிவித்தல்:

எனது வழக்குகளை தேதி வாரியாகவும், மாவட்ட வாரியாகவும் வெளிப்படுத்தும் வசதி மின்னணு நீதிமன்றங்கள் அலைபேசி செயலியின் புதிய பதிப்பில் உள்ளது. எடுத்துக்காட்டாக, தேதி வாரியாக எனும் பகுதியை நீங்கள் தெரிவு செய்தால், அனைத்து வழக்குகளையும் தேதி வாரியாக இச்செயலி காட்சிப்படுத்தும், இது, வழக்கறிஞரின் அல்லது வழக்கறிஞரின் குமாஸ்தாவிற்கு **இது மிகவும்** பயனுள்ளதாக அமையும். இதுபோல, மாவட்ட வாரியாகவும் வழக்குகளைப் பார்வையிடலாம். தேதி வாரியாக மற்றும் மாவட்ட வாரியாக வழக்குகள் இடம்பெற்றுள்ள திரை ஒளிப்படம் (screenshot) இங்கு அளிக்கப்பட்டுள்ளது. மேலும், வழக்கு எண் தெரிவு செய்யப்பட்டால், "எனது வழக்குகள்" எனும் தலைப்பில் இடம்பெற்றுள்ள வழக்குகளின் முழுமையான வழக்கு விவரங்களையும் தேடுதல் வசதியுடன் காண்பிக்கப்படும்.

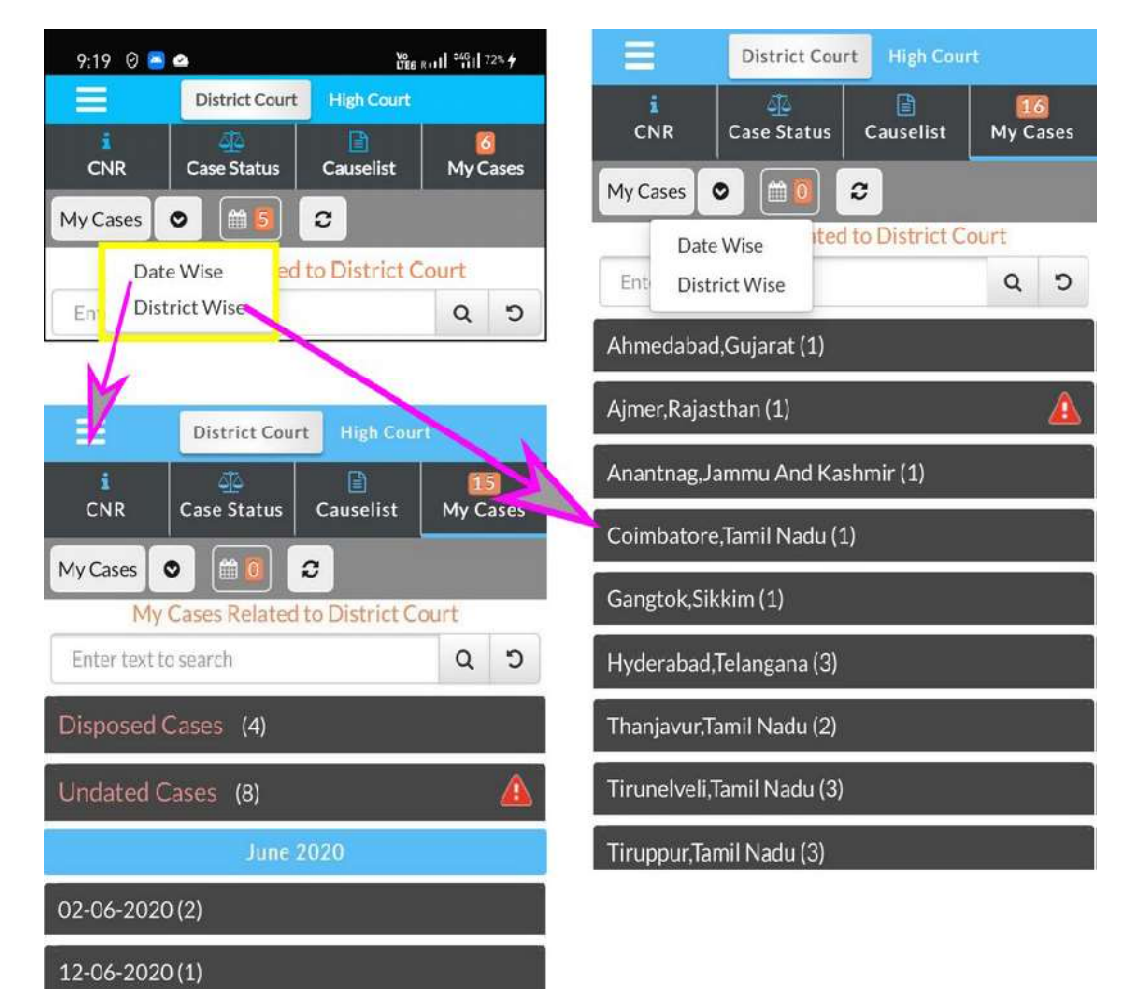

#### <span id="page-51-0"></span> $10.6.$  நாட்காட்டி:

நாட்காட்டி வடிவிலும் "எனது

வழக்குகளை "பார்வையிடலாம்.

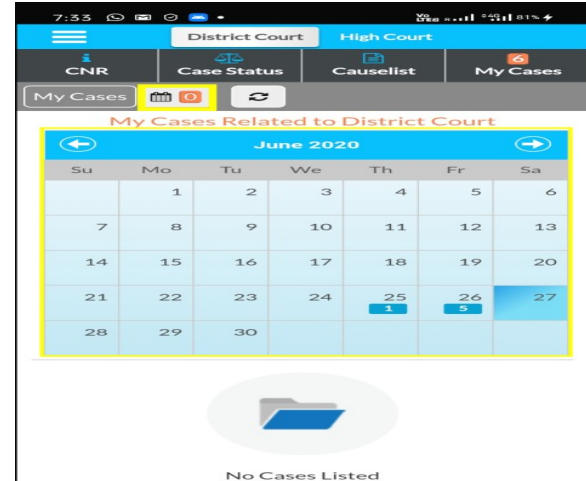

#### 11. காப்பு நகல் வசதி $(Backup facility)$ :

மின்னணு நீதிமன்றங்கள் (e-court) செயலியில் மிகவும் வேண்டப்படும் காப்பு நகல் வசதியையும்  $(Backup)$ facility) மின்னணு நீதிமன்றங்கள் (ecourt) அலைபேசி வழங்குகிறது. இதில் பதிவு செய்யப்பட்டுள்ள வழக்குகளை, ஒருவர் தன் அலைபேசியிலுள்ள ஏற்றுமதி மற்றும் இறக்குமதி (கோப்புகளை ஏற்றுமதி மற்றும் இறக்குமதி செய்தல்) எனும் வசதியைப் பயன்படுத்தி தனது அலைபேசியில் காப்பு நகல் வைத்துக்கொள்ளலாம். நீங்கள் புதிய அலைபேசியை

# **District Court** eCourts Services **DISTRICT AND TALUKA COURTS OF INDIA** Home **About Us CNR** Case Status Causelist My Cases Import Export Configure

<span id="page-52-0"></span>வாங்குகிறீர்களெனில், உங்களின் புதிய அலைபேசியிலும் இந்த இறக்குமதி மற்றும் ஏற்றுமதி வசதிகளைப் பயன்படுத்தி பதிவிறக்கமும் செய்து கொள்ளலாம்.

பட்டி (menu) பொத்தானைச் சொடுக்குவதன் மூலம், இந்த காப்பு நகல் வசதியைப் பயன்படுத்திக்கொள்ளலாம். மேற்சொன்ன பட்டி (menu) பொத்தானை நீங்கள் சொடுக்கும்போது, இங்கு கிரை ஒளிப்படக்கில் (screenshot) காட்சிப்படுத்தப்பட்டுள்ள பட்டிகளில் (menus) இறக்குமதி மற்றும் ஏற்றுமதி செய்தற்கான விருப்பத்தேர்வுகள் இடம்பெற்றுள்ளன. ஒருமுறையேனும் தரவுகளை (Data) ஏற்றுமதி செய்து, அக்கோப்புகளை உங்கள் அலைபேசியில் அல்லது கூகுள் டிரைவில்  $(D{\rm river})$  அல்லது மின்னஞ்சலில் முறையாக வைத்துவருவது அவசியமானதாகும். தரவுகளை நீங்கள் ஏற்றுமதி செய்திருந்தால் மட்டுமே, தேவைப்படும்போது அவற்றை இறக்குமதி செய்து கொள்ளலாம். எடுத்துக்காட்டாக, உங்கள் அலைபேசியை நீங்கள் மாற்றினாலோ அல்லது தற்செயலாக தரவுகளை இழக்கும்போதோ அவற்றை மீண்டும் இறக்குமதி செய்து கொள்ளலாம். தரவுகளை நீங்கள் ஏற்றுமதி செய்திருந்தாலன்றி, இறக்குமதி செய்வதற்காக அவற்றை நீங்கள் பயன்படுத்தல் இயலாது.

44

#### 11.1 ஏற்றுமதி வசதி $(E$ xport option):

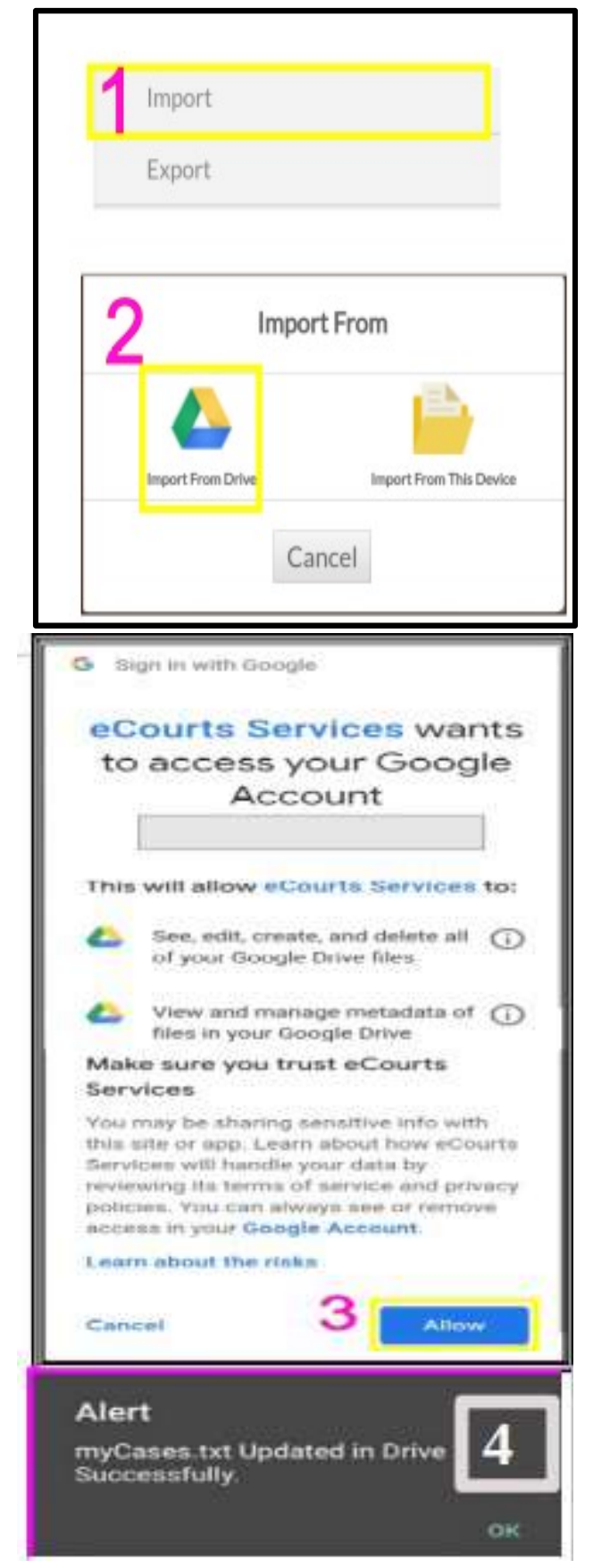

அலைபேசி செயலியுள்ள பட்டியில் ( $M$ enu  $List$ ) தரவுகளை  $(Data)$  ஏற்றுமதி செய்வதற்கான வசதி வழங்கப்பட்டுள்ளன. ஏற்றுமதி ெபாத்தான் சொடுக்கப்படும் போது, கோப்புகளை எவ்விடத்திற்கு ஏற்றுமதி செய்ய வேண்டுமென்று கேட்கப்படும். நீங்கள் மின்னஞ்சல் (e-mail) வாயிலாக உங்கள் கோப்புகளைப் பகிர்ந்து கொள்ளலாம் அல்லது ஏற்றுமகி செய்கு கொள்ளலாம் அல்லகு கூகுள் <u>டிரைவில் (Drive) சேமிக்குக் கொள்ளலாம்</u> அல்லது உங்கள் அலைபேசியிலேயே சேமிக்குக் கொள்ளலாம். கூகுள் டிரைவில்  $(Drive)$  சேமிக்கும்போது, கூகுளிலிருந்து பாதுகாப்பு குறித்த வினாக்களை நீங்கள் பெறலாம். கூகுள் டிரைவில்  $(Drive)$  கோப்பு காப்பு பதிவு செய்யப்படும் பகுதியில் *"*அனுமதி*"* ெபாத்தானை நீங்கள் அழுத்தலாம். தேவைப்படும்போது, கூகுள் டிரைவிலிருந்து  $(Drive)$  காப்பு நகலை மீட்டெடுத்துக் கொள்ளலாம்.

<span id="page-54-0"></span>கோப்புகளை ஏற்றுமதி செய்தற்கான மேற்சொன்ன மூன்று வழிவகைகள், அதாவது (i)மின்னஞ்சல் (e-mail); (ii) கூகிள் டிரைவில் (Google Drive) சேமித்தல்;  $(iii)$  கைபேசி கருவியில் சேமித்தல், அதாவது அலைபேசியில் சேமித்தல், ஆகியவை குறித்து எளிதில் புரிந்து கொள்வதற்காக அது குறித்த திரை ஒளிப்படம் (screenshot) அளிக்கப்பட்டுள்ளது. மேற்சொன்ன மூன்று வழிமுறைகளில் ஏதேனும் ஒன்றைப் பயன்படுத்தி, உங்கள் அலைபேசி செயலியின் சேமிக்கப்பட்ட தரவுகளை நீங்கள் ஏற்றுமதி செய்து உரை வடிவிலான ( $Text$   $file$  format) கோப்பு வடிவில் பாதுகாப்பாக வைத்து கொள்ளலாம். கோப்புகள் ஏற்றுமதி செய்யப்பட்டவுடன், இங்கே காட்டப்பட்டுள்ளவாறு, உங்கள் அலைபேசியில் "வெற்றிகரமாக சேமிக்கப்பட்டுவிட்டது" என்ற செய்கியை நீங்கள் பெறுவீர்கள். அலைபேசியின் நினைவகத்திலிருந்து (Storage) மேற்சொன்ன உரைக்கோப்பை மீட்டெடுத்துக்கொள்ளலாம்.

#### $11.2$  . தரவு பதிவிறக்கு விருப்புத் தேர்வு  $($ Import Option $)$ :

தரவு பதிவிறக்கு விருப்புத் தேர்வு என்பது மின்னணு நீதிமன்றங்கள் கைபேசி செயலியை பயன்படுத்தும் பயனாளரால் அதிகம் பயன்படுத்தப்படும் அம்சமாகும். உங்கள் தொலைபேசியை மாற்றப் போகிறீர்கள் என்றால் அல்லது உங்கள் தொலைபேசி தரவு செயலிழக்கும்போது நீங்கள் என்ன செய்வீர்கள்? அப்போது இந்த தரவு பதிவிறக்கு விருப்புத் தேர்வு பயன்படும். இந்த தரவு பதிவிறக்கு விருப்புத் தேர்வைப் பயன்படுத்தி உங்கள் புதிய தொலைபேசியில் காப்புப் பிரதி தரவைப் பெறலாம். கைபேசியிலிருந்து தரவு தவறுதலாக நீக்கப்படும் போது, ஒருவர் இந்த தரவு பதிவிறக்கு விருப்புத் தேர்வைப் பயன்படுத்தி தரவை மீண்டும்பெறலாம். தரவு பதிவிறக்கு படவுருவை (icon) சொடுக்கி இரண்டு விருப்புத் தேர்வுகளிலிருந்து தரவு பதிவிறக்கம் செய்யலாம்;

46

- <span id="page-55-0"></span> $i)$  நினைவகத்திலிருந்து  $(drive)$  தரவு பதிவிறக்கம் செய்தல் மற்றும்
- ii) இந்த கருவியிலிருந்து தரவு பதிவிறக்கு செய்தல்.

இதனுடன் இணைக்கபட்டுள்ள ஸ்கிரீன் ஷாட்கள் "தரவு பதிவிறக்கிலிருந்து" என்பதன் கீழ் இரண்டு விருப்புத் தேர்வுகளைக் காண்பிக்கும். கூகிள் நினைவகத்திலிருந்து காப்புப் பிரதி தரவை (Backup data) ஒரு முறை தரவு பதிவிறக்கு செய்யும் போது, கூகிள் நினைவகம்(google drive) அனுமதி கேட்கு. மேலும் தரவை பதிவிறக்கம் செய்வதற்கு 'அனுமதிக்கவும்<sup>'</sup> என்ற வொத்தானை சொடுக்கலாம்.

<u>மேற்குறிப்பிட்ட ஸ்கிரீன்ஷாட் இதனுடன்</u> இணைக்கப்பட்டுள்ளது. ஒரு முறை தரவு பதிவிறக்க விருப்புத் தேர்வு முடிந்ததும், <sup>்</sup>வழக்குகள் வெற்றிகரமாக தரவு பதிவிறக்கம் செய்யப்பட்டன" என்ற எச்சரிக்கை செய்கியைப் பெறுவீர்கள். எனவே, நீங்கள் தரவு பதிவிறக்கு விருப்புத் தேர்வைப் பயன்படுத்தி உங்கள் புதிய கைபேசியில் காப்புப் பிரகி கரவைப் பெறலாம்

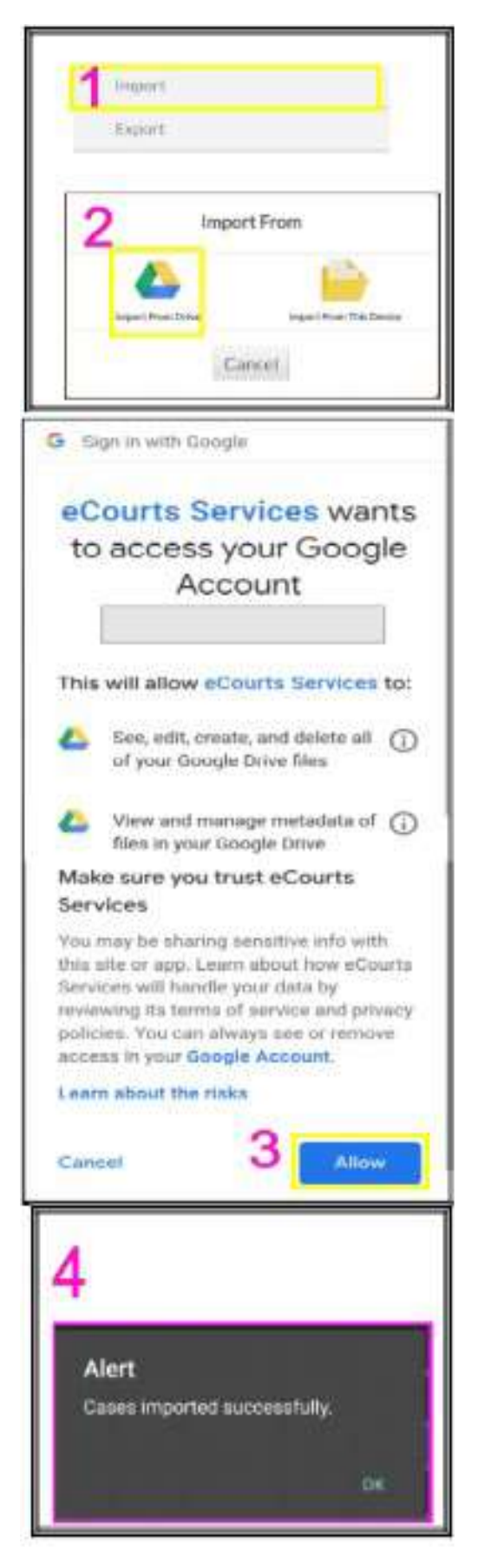

அல்லது உங்கள் பழைய கைபேசியிலிருந்து காப்புப் பிரதி தரவை மீளப்பெறலாம்.

#### <span id="page-56-0"></span> $12.$   $\rm OR$  குறியீட்டைப் பயன்படுக்கி வமக்கின் படிநிலையைப் பெறுதல்:

மின்னணு நீதிமன்ற சேவைகள் கைபேசி செயலியைப் பயன்படுத்தும் போது, வழக்கு படிநிலையைப் பெறுவதற்கு ஒவ்வொரு முறையும் ( $\rm CNR$ ) எண்ணை பதிவு செய்வது அல்லது வழக்கு குறித்த விவரங்களைத பதிவு செய்வது கடினமாகும். மின்னணு நீதிமன்ற சேவைகள் கைபேசி செயலியின்  $\,\Omega {\rm R}\,$  குறியீட்டு ஸ்கேன் விருப்புத் தேர்வைப் பயன்படுத்தி வழக்கு விவரங்களைப் பெற மற்றொரு எளிய வழியும் உள்ளது.

### 12.1. படிநிலை 1: உங்கள் வழக்கு குறித்த விரைவான மறுமொழி குறியீட்டைப் பெறுதல் $(QR \text{ Code})$ :

மின்னணு நீதிமன்ற சேவைகள் கைபேசி செயலியிலிருந்து வழக்கு குறித்த தகவலின் கீழ் உங்கள் வழக்குக்கான  $QR$  குறியீட்டைப் பெறவும். (அல்லது) https://eCourts.gov.in என்ற மின்னணு நீதிமன்ற சேவைகள் இணையதளத்திலிருந்து வழக்கு குறித்த தகவலின் கீழ் உங்கள் வழக்குக்கான

 $OR$  குறியீட்டைப் பெறவும்.

#### 12.2 படிநிலை 2:  $QR$  குறியீட்டின் நகல் எடுத்து வழக்கு கோப்பில் ஒட்டவும்:

ஒருவர்  ${QR}$  குறியீட்டின் நகலை எடுத்து வழக்கு கோப்புகளில் ஒட்டலாம்.

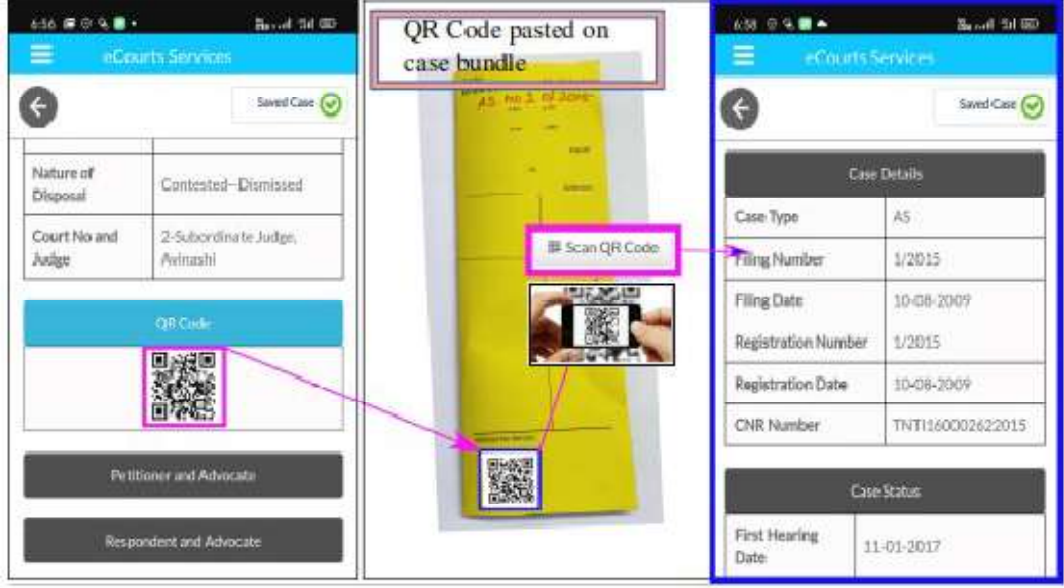

#### <span id="page-57-0"></span>12.3 படிநிலை 3:  $QR$  குறியீட்டை ஸ்கேன் செய்யவும்:

மின்னணு நீதிமன்ற சேவைகள் கைபேசி செயலியில் உள்ளமைக்கப்பட்ட  $(inbuilt)$  "ஸ்கேன்  $QR$  குறியீடு" விருப்புத் தேர்வைப் பயன்படுத்தி ஒருவர் வழக்கு கோப்புகளில்  $(Docket)$  ஒட்டப்பட்ட  $QR$  குறியீட்டை ஸ்கேன் செய்யலாம். இது வழக்கு படிநிலைகுறித்து உடனடியாக தெரிவிக்கும். இந்த  ${QR}$  குறியீட்டு ஸ்கேனிங் வழக்கறிஞர் அலுவலகம், நிறுவனங்கள்/அரசு நிறுவனங்கள் மற்றும் அதிக எண்ணிக்கையிலான வழக்குகள் உள்ளவர்களுக்கு பயனளிக்கும். அவர்கள்  $QR$  குறியீட்டின் நகலை எடுத்து தங்கள் வழக்கு கோப்புகளில் ஒட்டலாம், மேலும், அவர்களின் கைபேசி "ஸ்கேன்  $QR$  குறியீடு $^{\prime\prime}$  விருப்புத் தேர்வுடன் ஸ்கேன் செய்யலாம், மேலும், அனைத்து வழக்கு விவரங்களை ஒவ்வொன்றாக தாக்கல் / பதிவு செய்யாமல், வழக்கு விவரங்களை உடனடியாக முழுமையாக பெறலாம்.

## 13. இணைய வசதி இல்லாத இடங்களில் குறுஞ்செய்தி (SMS) வாயிலாக வழக்கு நிலையைப் பெறுங்கள்:

நம் நாட்டில், 50% க்கும் அதிகமான மக்களுக்கு இணையதள வசதி இல்லை. உச்சநீதிமன்ற இணையதளக் குழுவின் **தலைவரால்** வலியுறுத்தப்பட்டவாறு,

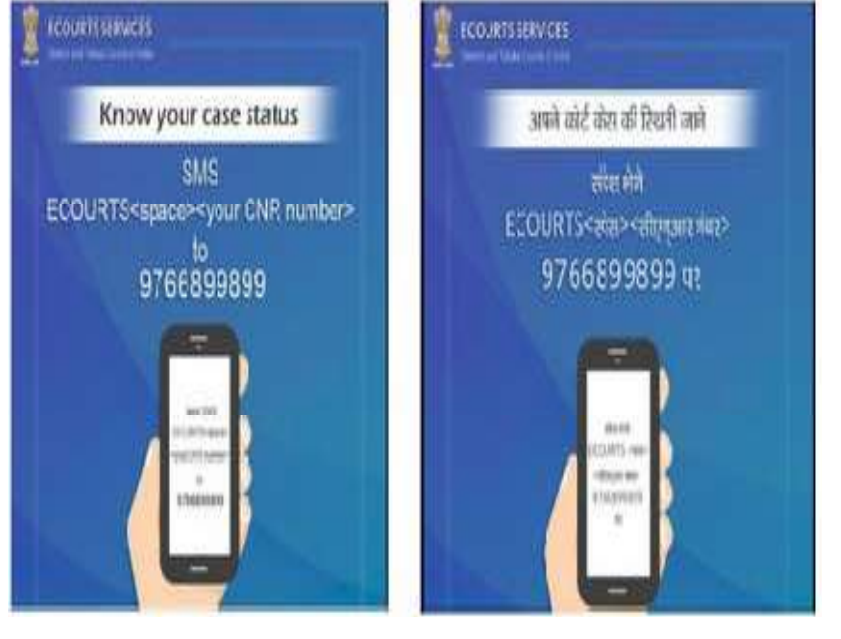

<span id="page-58-0"></span>தொழில்நுட்ப ஏற்றத்தாழ்வை நீக்கும் (Technological divide) அனைத்தையும் உள்ளடக்கிய அமைப்பு இருக்க வேண்டும். மேலும் இந்த சேவை இணைய வசதி இல்லாத மக்களின் தேவையை பூர்த்தி செய்யும் ஒரு செயலியாகும்/அம்சமாகும். உங்களிடம் இணைய இணைப்பு இல்லாதபோது, 9766899899 என்ற எண்ணிற்கு, நீதிமன்ற சேவைகள் <SPACE> <YOUR CNR NUMBER> என்ற வடிவத்தில் குறுஞ்செய்தி அனுப்பி வழக்கு குறித்த தகவலைப் பெறலாம்.

# 14. மின்னணு நீதிமன்ற சேவைகள் தானியங்கி மின்னஞ்சல் சேவைகள்  $(Automated e-Mail Services)$  வாயிலாக வழக்கு குறித்த தகவலைப் பெறுதல்:

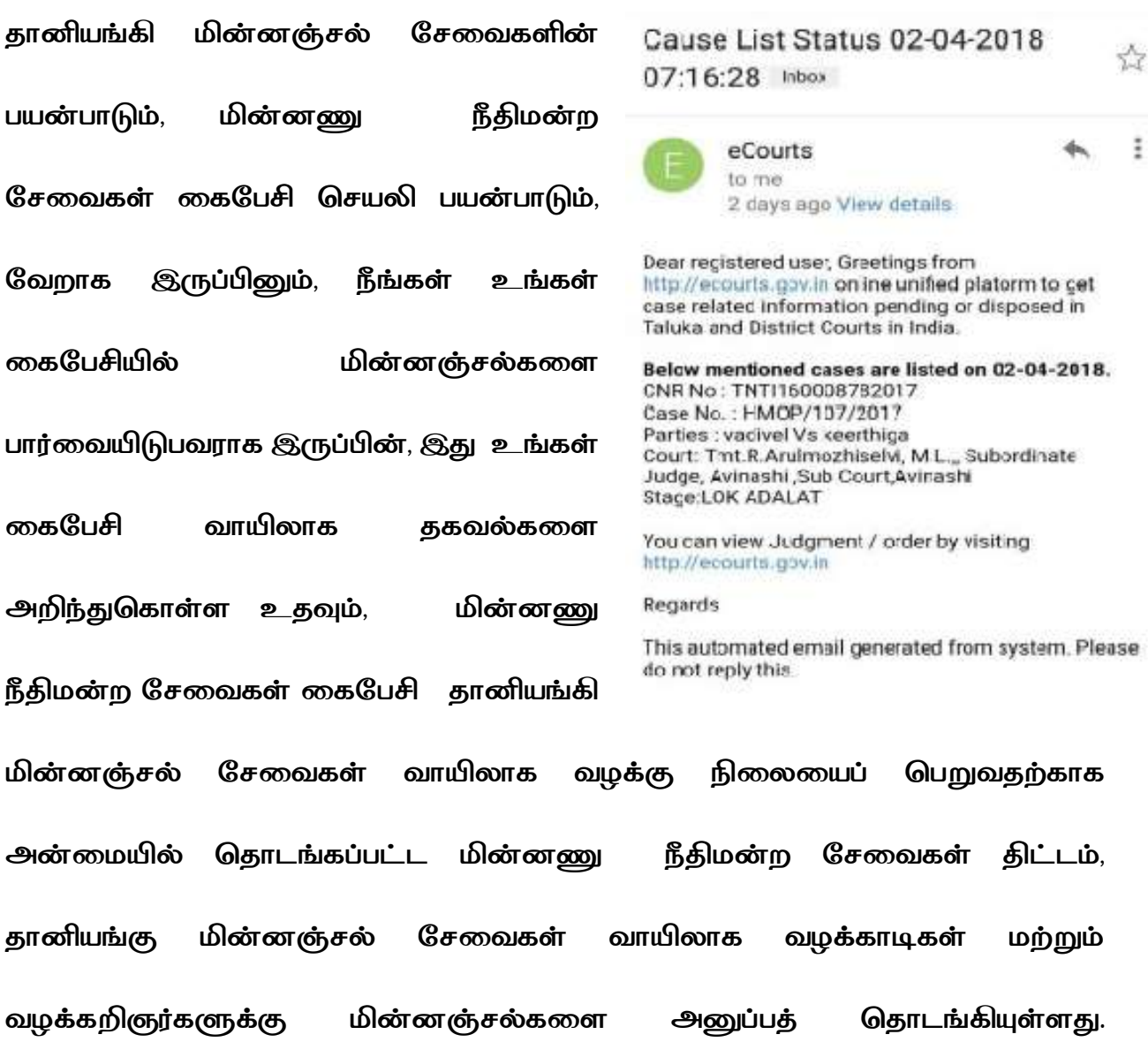

<span id="page-59-0"></span>பதிவுசெய்யப்பெற்ற பயனாளிகள் வழக்கு புதுப்பிப்பு நிலை( $\emph{Case Updats}$ ), அடுத்த விசாரணை நாட்கள்(Next Hearing Date), ஆணைகள் மற்றும் தீர்ப்புகளின் நகல்கள் மற்றும் வழக்குப் பட்டியலைப் பெறுவார்கள். இந்த சிறந்த தானியங்கி மின்னஞ்சல் சேவையை செயல்படுத்துவதற்கு, வழக்காடிகள் மற்றும் வழக்கறிஞர்கள் தங்கள் மின்னஞ்சலை (e-mail) தொடர்புடைய நீதிமன்றத்தில் பதிவு செய்ய வேண்டும். சான்றளிக்கப்பட்ட அனைத்து நகல்களையும் நீதிமன்றத்திலிருந்து வீட்டில் இருந்தபடியே பெறக்கூடிய வசதி வெகு தொலைவில் இல்லை.

#### 15. நீதிமன்ற வளாக இருப்பிடங்காட்டி Court Complex Location) ):

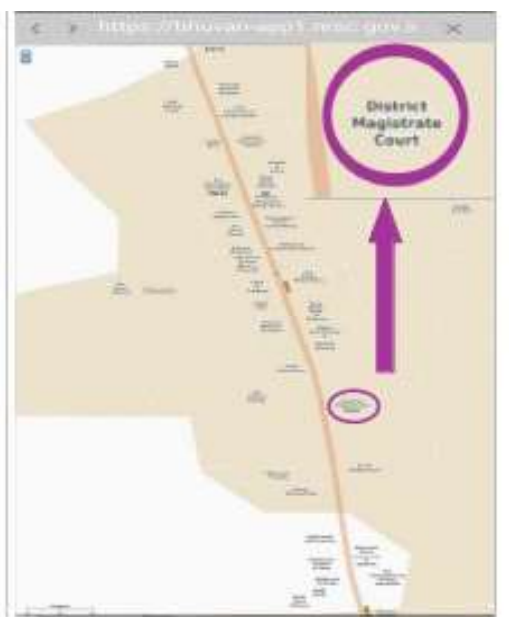

நீதிமன்ற வளாக இருப்பிடங்காட்டி என்ற ஒரு புதிய விருப்பத்தெரிவு, இணையநீதிமன்ற -.செயலியில் சேர்க்கப்பட்டுள்ளதுதொலைதூர நீதிமன்றங்களிலிருந்து ஓர் அழைப்பாணையை ஒரு வழக்கறிஞர் பெறும்போது, அந்த நீதிமன்றத்தின் இருப்பிடத்தை அறிந்து கொள்ள, இந்த நீதிமன்ற வளாக இருங்பிடங்காட்டி வசதியானதாக பயன்படுவதோடு, வரைபடத்தில் அந்த

நீதிமன்றத்தின் இருப்பிடத்தை அவர் அறிந்து கொண்டு, அங்குச்சென்றடையவும்உதவுகிறது இந்த நீதிமன்ற வளாக .இருப்பிடங்காட்டி, இந்திய வரைபடச் செயலி -புவன்மூலம், கோவையில் ஒரு நீதிமன்றத்தைத் தேடும் திரை வரைபடக் காட்டியையும்இங்குக் காணலாம்.

### <span id="page-60-0"></span>16. மின்னணு நீகிமன்ற கைப்பேசி செயலி பட்டியலிலுள்ள பல்வேறு இணைப்புகள் (Links):

மின்னணு நீதிமன்ற கைப்பேசி செயலியின் கீம் மின்னணு நீதிமன்ற சேவைகளுக்கான) e-Court Services( முக்கியமான இணைப்புகள்)Links( வழங்கப்படுகின்றது.ஒருவர் கீழ்க்காணும் இணைப்புகளை அணுகலாம் .

- $\rightarrow$  மின்னணு கட்டணம் (e-Pay)
- $\rightarrow$  தேசிய நீதித்துறை தரவு தொடுப்பு ( $NJDG$ )
- $\rightarrow$  மின்னணு தாக்கல் (e-Filling)
- $\rightarrow$  இந்தியச் சட்ட தொடுப்பேடு (India Code)
- $\rightarrow$  வழக்கறிஞர்களுக்கான படிவம் (Forms of Advocates)
- $\rightarrow$  மெய்நிகர் நீதிமன்றங்கள் (Virtual Courts)

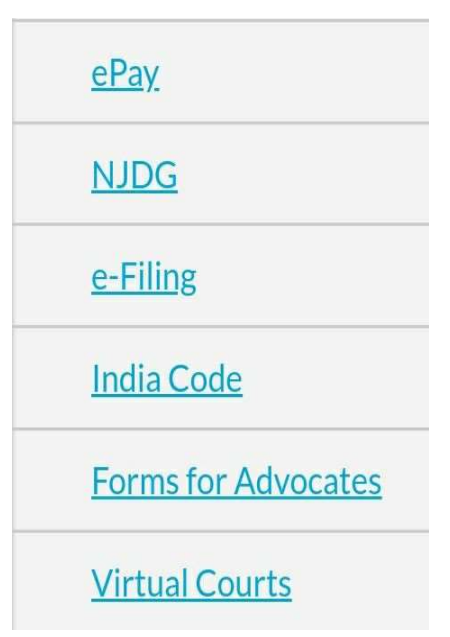

இந்த அனைத்து இணைப்புகளும் மின்னணு நீதிமன்ற சேவைகளின் வலைத்தளத்தில் உள்ளதுஉத ,ாரணமாக ஒருவர் ,ஆன்லைனில் அபராதம் கட்ட வேண்டுமானால் அவர் நோடியாக கைபேசி ,செயலிலுள்ள மெய்நிகர் நீதிமன்றத்திற்கான)  $V$ irtual  $\text{Court}(\text{\textcircled{\textsc{}}s}$ ணைப்பை சொடுக்கிமெய்நிகர் ) நீதிமன்றத்தின் வலைவாசலை $\bm{\mathrm{W}}$ ebsite (அணுகி பயன /்படுத்தி, எனவே இந்த . நீதிமன்றத்திற்கு செல்லாமலே அபராதத்தை கட்டலாம் .இணைப்புகளை உடனடி உபகரணமாக பயன்படுத்தலாம்

#### <span id="page-61-0"></span>மின்னணுநீதிமன்ற செயலியில்  $17.$

மின்னணுபண)

#### e-Payment(

#### பரிமாற்றத்திற்கான தொடர்பு இணைப்பு:

**இணையபண** பரிவர்த்தனை -விருப்பத்தைச் சொடுக்கினால், அது https://pay.ecourts.gov.in உங்களை வலைதளத்திற்கு என்ற இட்டுச் மூலம்., செல்லும்இதன் நீதிமன்றக் கட்டணங்கள்) Court Fees(, நீதித்துறை வைப்பு நிதி) Judicial Deposit(, தண்டம்

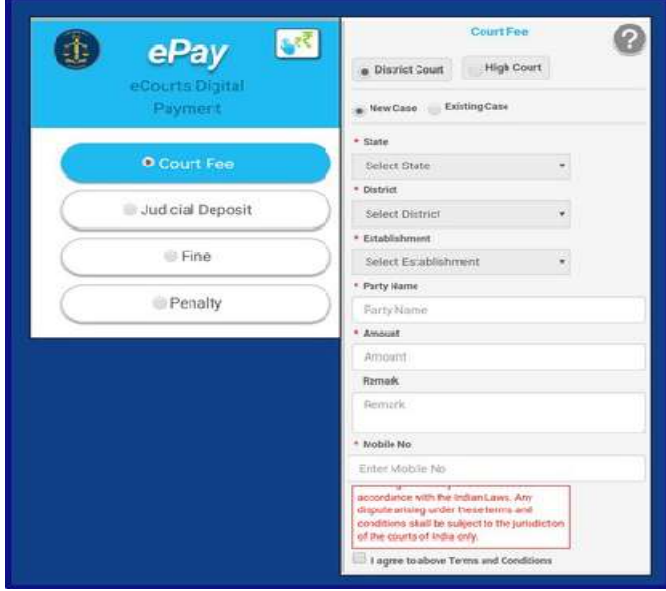

மற்றும் தண்டத்தொகை )Fine and Penalityஆகியவற்றிற்கு டிஜிட்டல் ( முறையில் கட்டணம் செலுத்தலாம் உங்கள் . $CNR$  எண்  $(CNR\,N$ o.) அல்லது வழக்கு எண்ணைப் பயன்படுத்தி மற்றும் உங்கள் அலைபேசி எண்ணைப் பயன்படுத்தி டிஜிட்டல் முறையில்கட்டணம் செலுத்த இயலும்.

#### 18. மின்னணு நீதிமன்றங்கள் அலைபேசி செயலியில் NJDG தொடர்பு இணைப்பு:

நீங்கள்  $\mathrm{NJDG}$  (தேசிய நீதித்துறை தரவு தொகுப்பு) பொத்தானைச் சொடுக்கினால், அது உங்களை நேரடியாக https://njdg.eCourts.gov.in என்ற NJDG (தேசிய நீதித்துறை தரவு தொகுப்பு) தொடர்பு இணைப்புக்கு அழைத்துச் செல்லும் .இதிலிருந்து பின்வரும் நீதிமன்றங்கள் குறித்த விவரங்களை பெற இயலும்.

<span id="page-62-0"></span>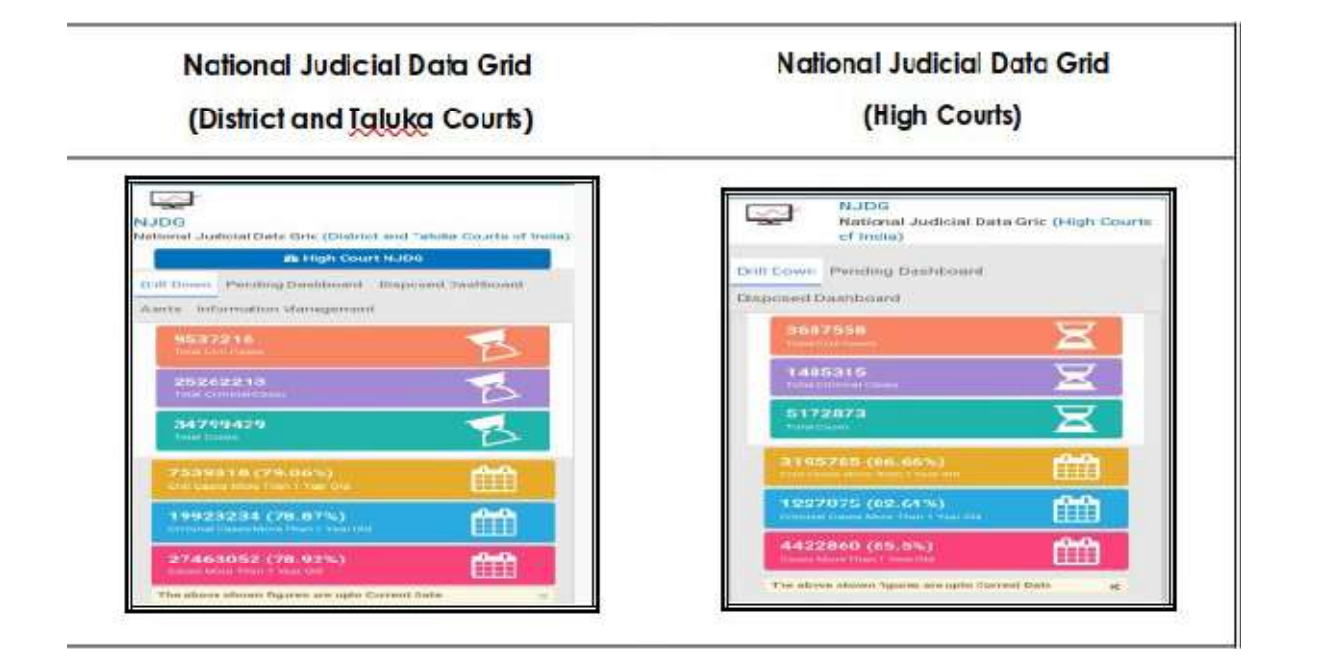

## 19. மின்னணு நீதிமன்ற அலைபேசி செயலி மூலம் இந்திய சட்டங்களின் கொசூப்பை)India (Codeஅணுகுதல்:

மின்னணு நீதிமன்ற அலைபேசி செயலியில், இந்திய சட்டங்களின் தொகுப்பை )India Code ( அணுகும்வசதி ஏற்படுத்தப்பட்டுள்ளதுஇதன். மூலம் இதைப் பயன்படுத்தும் எவரும் விதிகள், சட்டங்கள், ஒழுங்குமுறைகள், அறிவிக்கை போன்ற அனைத்துத் தகவல்களையும் பெற **இயலும் இது கைப்பேசியில்** உங்கள்

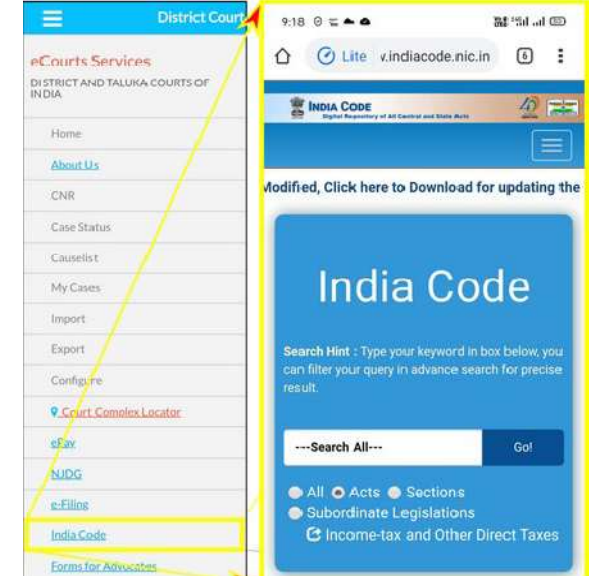

அணைத்துச் சட்டங்கள் குறித்தும் அறிந்த ுகொள்ள ஒரு சிறந்த வாய்ப்பாக விளங்கும்எடுத்துக்காட்டாக , இந்திய உரிமையியல் நடைமுறைச்சட்டம் குறித்து எந்தவொரு பகுதியையும் பார்க்க விரும்பினால், இங்கே குறிப்பிட்டுள்ளவாறு, இந்தச் செயலியின் இணைப்பு மூலம் எளிகில் அறிந்து கொள்ளலாம்.

<span id="page-63-0"></span>19.1. இந்திய சட்டங்கள் தொகுப்பிணைப் பயன்படுத்தி (India Code) சட்டத்தைத்

#### தேடுதல்

இந்திய சட்டங்கள் தொகுப்பினைப் பயன்படுத்தி எந்தவொரு சட்டவிதியைத் தேட விரும்பினாலும், அந்தப் பொருண்மை குறித்துத் தேடல் பெட்டியில்)  $Search\ Box($ தட்டச்சு செய்ய வேண்டும்எடுத்துக்காட்ட .ாக, நீங்கள் குற்றவியல் நடைமுறைச் சட்டம் குறித்து தேடவிரும்பினால், அதை கட்டத்திற்குள் தட்டச்சு செய்து பெறலாம்.

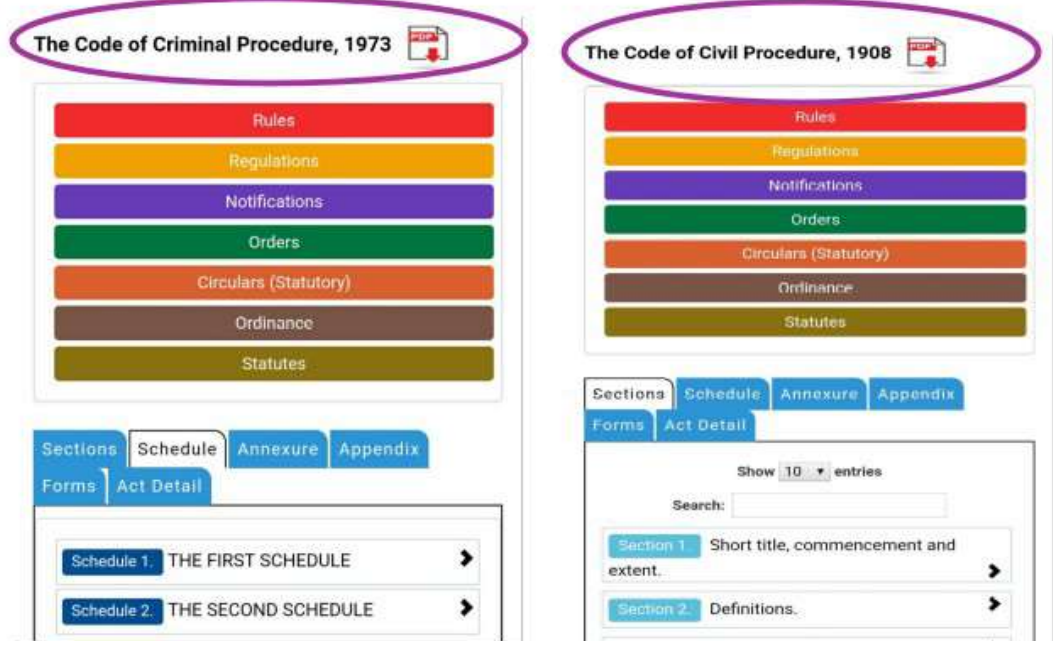

#### 20. இணைய நீதிமன்ற செயலியில்-மின்னணு வழக்குதாக்கல்) e-Filing(

#### **இணைப்பு.**

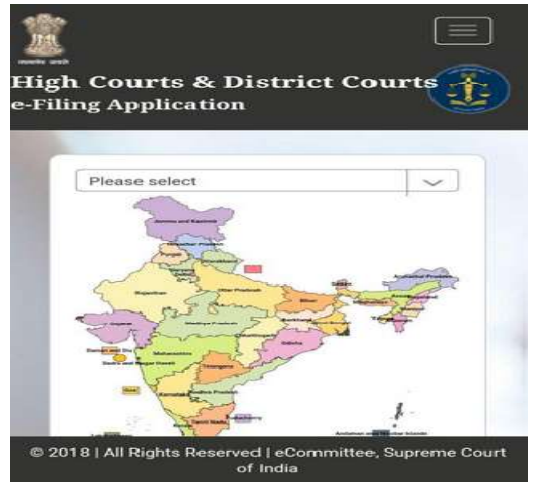

மின்னணு வழக்கு தாக்கல், மின்னணு பண பரிவர்த்தனை) e- $P$ ayment $($  மற்றும்  $NJDG$ (தேசிய நீதித்துறை தரவு தொகுப்பு) போன்ற மின்னணு நீதிமன்ற சேவைகளையும் நீங்கள் பெற இயலும் .மின்னணு வழக்கு தாக்கல் <span id="page-64-0"></span>பயன்பாட்டைச் சொடுக்கியவுடன், அது https://efiling.ecourts.gov.in என்ற <u>மின்னணு வழக்கு</u> தாக்கல் வலைதளத்திற்கு இட்டுச் செல்லும்இந்திய வரைபடத்திலிருந்து, வழக்கு தாக்கல் செய்ய வேண்டிய மாநிலத்தைத் தேர்ந்தெடுத்து வழக்கை மின்னணுதாக்கல் முறையில் செய்யத் தொடங்கலாம். மின்னணுதாக்கல் வலைதளத்தின் கீழ் வழங்கப்பட்டுள்ள பயிற்சி ஒளிக்காட்சிகள் ) $V$ ideo  $T$ utorial $s$ மூலம் ( பயிற்சிகளையும் நீங்கள் பெற இயலும்.

## 21. மின்னணு நீதிமன்ற கைப்பேசி செயலியில் உள்ள மெய்நிகர் நீதிமன்ற (Virtual Court) இணைப்பு

கைப்பேசி செயலியில் உள்ள இணைப்பைக்கொண்டு ஒருவர் மெய்நிகர் நீதிமன்றத்தினை அணுகலாம். மெய்நிகர் நீதிமன்ற வலைவாசலில் பல சேவைகள் வழங்கப்படும். ஒரு வழக்கை கைப்பேசி எண் $\rm\, CNR$  எண், தரப்பினரின் பெயர், செலுத்துச்சீட்டு (Challan No), வாகனத்தின் எண்ணைக் (Vechicle No.) கொண்டு தேடும் வசதிகள் உள்ளன. கைப்பேசி செயலியைக் கொண்டு ஒருவர் தான் கட்ட வேண்டிய அபராதத்தை செலுத்துவதன் மூலம், அது மெய்நிகர் நீதிமன்ற இணைப்பிற்கு இட்டு செல்கிறது. இதனால் ஒருவர் நீதிமன்றம் செல்லாமலேயே மெய்நிகர் நீதிமன்ற வலைதளம் மூலம் வாகன விபத்து வழக்கில் செலுத்தவேண்டிய அபராத தொகையை செலுத்தி தன் வழக்கை தீர்த்துக்கொள்ளலாம்.

56

<span id="page-65-0"></span>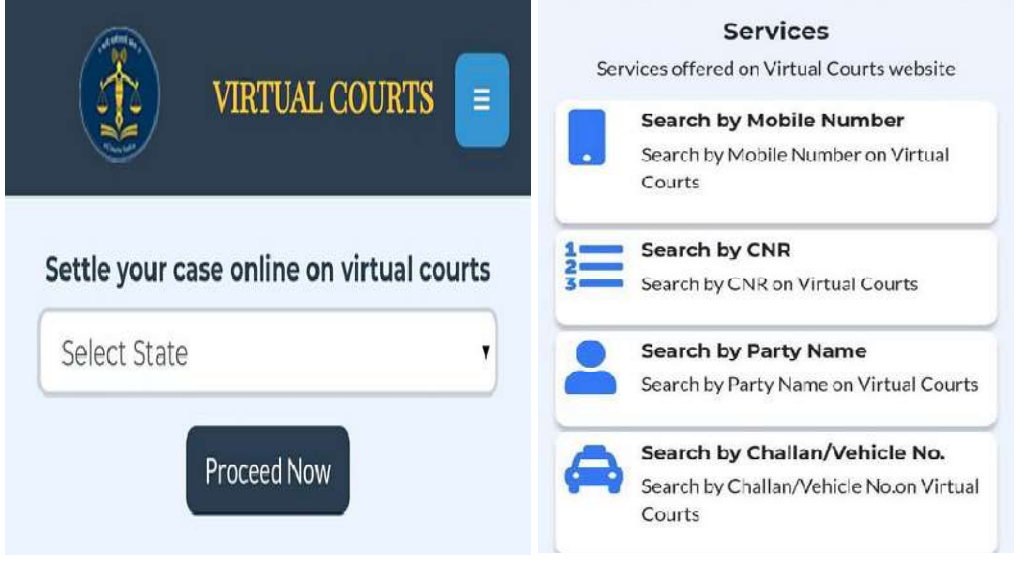

**கைப்பேசி** 

செயலியில்

இணைப்பிற்கான படிவங்கள்

மின்னணு

22.

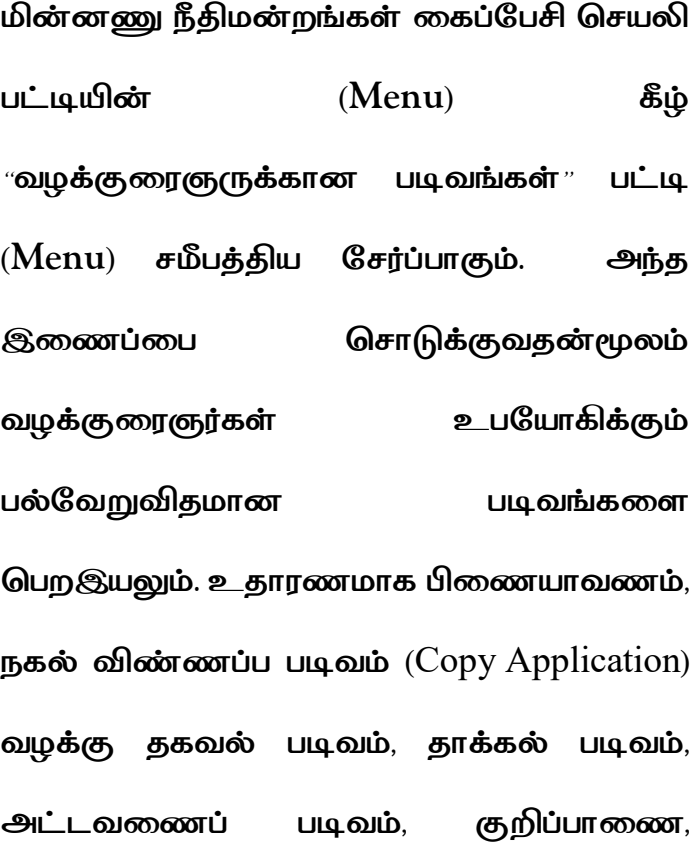

நீதிமன்ற

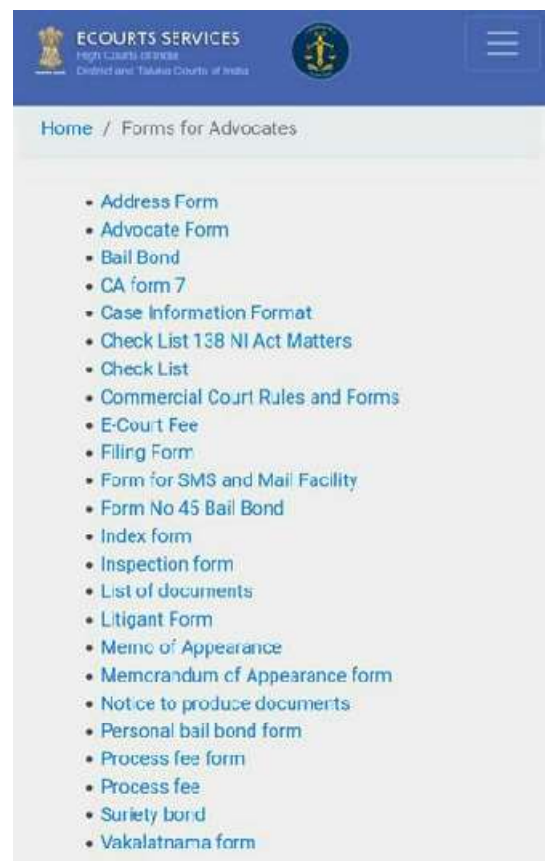

வழக்குரைஞர்கள்

முன்னிலைப்படுத்துவதற்கான அறிவிப்பு, பிணையப்பத்திரம் ஆவணங்கள் வக்காலத்துநாமா ஆகியன பெறலாம். இந்த உபயோகமான இணைப்பை, பார்வையிடுவதற்கான தங்கள் ஆர்வத்தை இது தூண்டும் என்று நம்புகிறோம்.

#### <span id="page-66-0"></span> $23.$  உதவிக்கான தேர்வு (Help Option):

மின்னணு நீதிமன்ற சேவைகளின் கீழ்ப் பல்வேறு விருப்பத்தேர்வை எவ்வாறு பயன்படுத்துவது என்பதை, உதவிக்கான தேர்வின் மூலம் அறியலாம்இது உங்களின் சந்தேகத்தை தீர்க்க உதவி

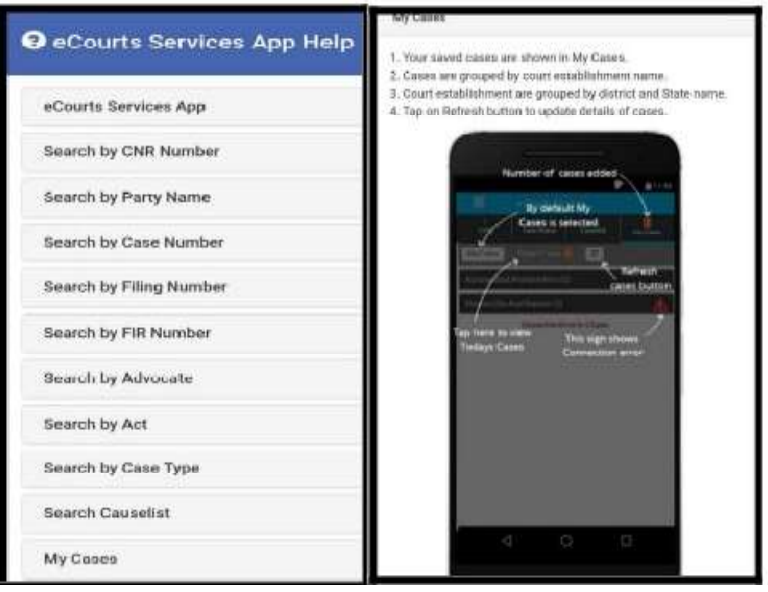

tab இதன் கீழ் உள்ள ஒவ்வொரு .செய்யும்-ஐ சொடுக்கும்போது, படிநிலைகள் )Steps( குறித்து, படங்களுடன் இது காண்பிக்கும்எடுத்துக்காட்டாக ., நீங்கள் மின்னணு நீதிமன்ற சேவைகள் செயலியில், <sub>"</sub>என் வழக்குகள் "என்ற tab-ஐ சொடுக்கினால், அது இங்கே திரைஒளிப்படப்பதிவில்  $(S$ creen  $Shot)$ காட்டியுள்ளபடி விவரங்களைத் திறந்து, உதவிசெய்யும் அதனை பின்பற்றி மெனுக்களைப் பயன்படுத்தத் தொடங்கலாம்.

மின்னணு நீதிமன்ற அலைபேசி செயலியை இன்றே பதிவிறக்கம் செய்யுங்கள்! உங்கள் வழக்கு நிலையை உங்கள் அலைபேசியில், 24 x 7 நேரங்களிலும் இலவசமாகப் பெறுங்கள்!

58

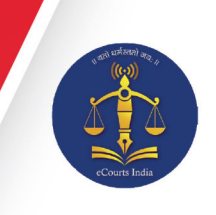

இந்தியாவின் உயர் நீதிமன்றங்கள் / மாவட்ட நீதிமன்றங்கள் / தாலுக்கா நீதிமன்றங்களுக்கான

ஆண்ராய்டு & ios' க்கான மின்னணு சேவைகள் செயலி

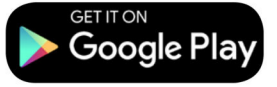

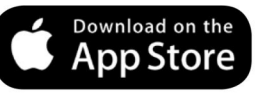

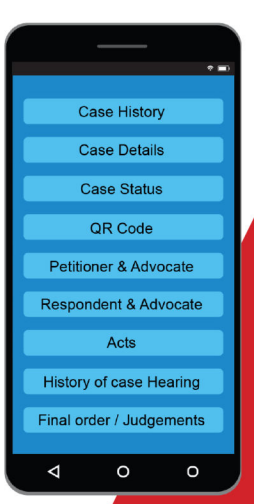

வழக்கு படிநிலை, வழக்கு பட்டியல், நீதிமன்ற தீர்ப்பு / உத்தரவுகளை பெறும் வசதி, உங்கள் வழக்குகளை ' எனது வழக்குகள்' விருப்பத்தேர்வில் 24 X 7 சேமிக்கும் வசதி.

முழுமையான வழக்கு வரலாற்றை பெறம் வசதி.

தங்களின் தீர்ப்பு / உத்தரவுகளை பார்க்கும் வசதி.

நீதிமன்ற வளாகம் இருக்குமிடத்தை கண்டுபிடிக்கும் வசதி.

வழக்குகளை தனித்துவமான CNR எண் கொண்டு தேடும் வசதி. (https://services.ecourts.gov.in) மூலம் CNR எண்ணை பெறலாம்.

"QR குறியீட்டை ஸ்கேன்" என்பதனை பயன்படுத்தி வழக்கு படிநிலையை பெறும் வசதி (https://services.ecourts.gov.in) மூலம் QR குறியீட்டை பெறலாம்.

வழக்கு எண் / தாக்கல் எண் / மு.த.அ எண் / தரப்பினர் பெயர் / வழக்கறிஞர் பெயர் / சட்டம் / வழக்கு வகை ஆகியவற்றை கொண்டு வழக்கு படிநிலையை தேடும் வசதி.

வழக்கு பட்டியலை பெறும் வசதி.

உங்கள் வழக்குகளை "என் வழக்குகள்" விருப்பத் தேர்வில் சேமித்து வழக்குகளின் தடம் அறியும் வசதி.

எனது வழக்குகளில் இன்றைய வழக்குகளின் நினைவூட்டல்களை பெறும் வசதி.

நாட்காட்டி விருப்பத் தேர்வை பெறும் வசதி.

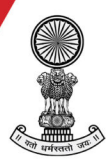

ஈ– கமிட்டி,

ervice

ł.  $\overline{\text{CNR}}$ 

嬲

≔

岗

இந்திய உச்சநீதிமன்றம்

https://services.ecourts.gov.in

பதிவிறக்கம்